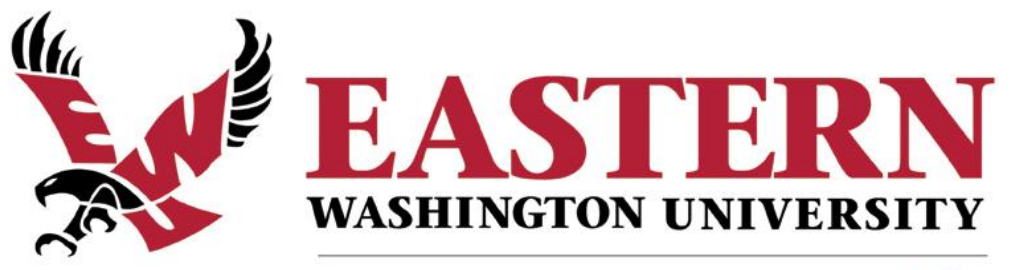

start something big

# Concur – Travel Expense Management System

## User's Guide

Revised October 2018

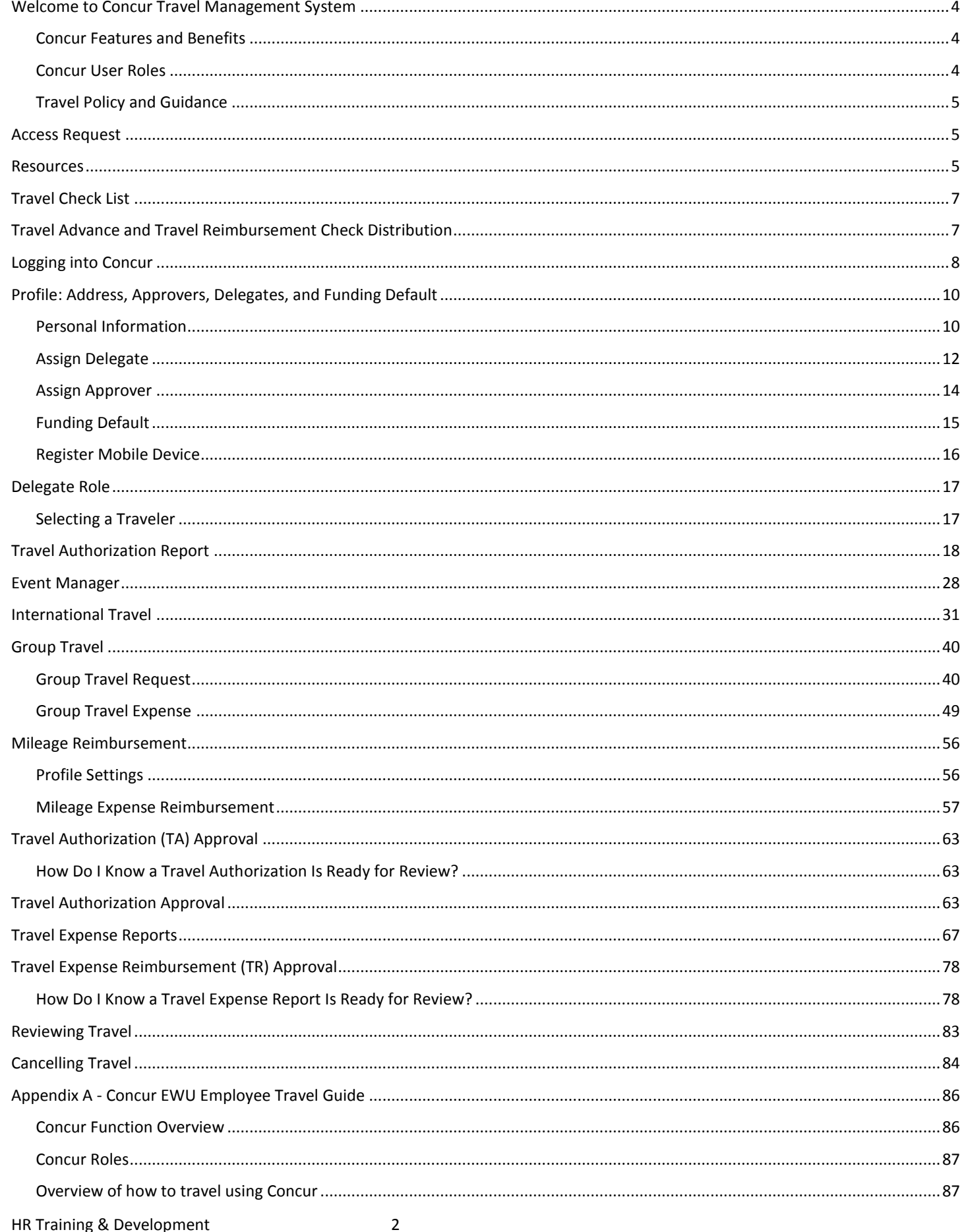

**Concur User's Guide** 

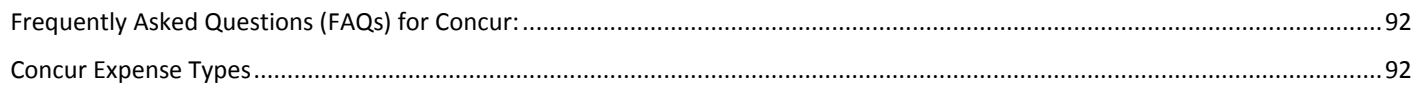

#### <span id="page-3-0"></span>WELCOME TO CONCUR TRAVEL MANAGEMENT SYSTEM

Welcome to the *Concur User's Guide*. This guide is designed to provide you with the information you need to successfully use Concur and includes the following topics:

- **Overview of Concur**
- **Creating Travel Requests**
- **Requesting Advances**
- **Approving Travel**
- **Expense Reports**

#### <span id="page-3-1"></span>CONCUR FEATURES AND BENEFITS

Concur is an online expense authorization and reimbursement system; it is designed specifically for processing travel. Travel requests and approvals are routed electronically which generates email notifications prompting users for actions. In this paper-free environment the status of each travel document is tracked throughout the process. Transactions (encumbrances, cash advances and expenses) automatically post in Banner Finance after review and approval by the EWU Travel Accounting Office.

Benefits of Concur include:

- $\triangleright$  Improved self-service capability through a web-based, electronic process.
- $\triangleright$  Real-time access to the status of travel request authorizations and travel expense reimbursements.
- $\triangleright$  Concur automatically provides per diem rates for lodging and meals.
- $\triangleright$  Concur provides a mobile app that lets you upload receipts directly to your request.
- $\triangleright$  Concur automatically encumbers budget.
- $\triangleright$  Reduced processing time for travel authorization and travel expense reimbursements.
- $\triangleright$  Electronic approval queue that allows supervisors and budget authorities the ability to review and approve authorizations, advances and travel expense reports online.
- $\triangleright$  Less paperwork supports improved sustainability practices and a "greener" footprint.

#### <span id="page-3-2"></span>CONCUR USER ROLES

- **Traveler**: The person traveling on university business.
- **Delegate/Proxy**: A delegate is typically the department travel coordinator/preparer (who might also be the procurement card and/or CTA cardholder). The delegate acts on behalf of the traveler(s) to facilitate travel authorization and expense processing. A Delegate prepares travel authorizations (TAs) and travel expenses (TRs) for travelers and usually purchases departmental travel expenses such as airfare and rental car transportation. A delegate can be assigned to multiple travelers. Also, a traveler can have more than one delegate.
	- o A delegate can also be assigned to an approver. However, a delegate must have an approval role in order to serve as an approver delegate.
	- o Delegates can be assigned for a temporary period of time or as a permanent role.
- **Approver**: The approver is the person(s) approving university business travel. Approvers typically include the traveler's supervisor and budget authority. There can be multiple approvers depending on funding source(s), procurement methods, destination, and other departmental needs. Approval notifications are sent via email prompting action in Workflow.
- **Event Manager**: The event manager is typically the department travel coordinator/preparer who is preparing a "master request" for multiple employees with common travel information (such as flight, hotel, conference fees, etc.) attending the same event. The master request is then copied and sent to each attendee for editing and submittal.

#### <span id="page-4-0"></span>TRAVEL POLICY AND GUIDANCE

All EWU travelers must abide by state law and EWU travel policy when traveling on EWU business. Specifically, the Washington State Administrative & Accounting Manual (SAAM) and the Concur EWU Employee Travel Guide are the governing policies for university employee and student travel. Travelers should also be aware of and use the resources available on the EWU Travel website. Travelers have the primary responsibility to ensure compliance with travel policy. However, supervisors and the EWU Travel Accounting office play a role in monitoring for compliance as well.

For Washington State Travel policy visit:<http://www.ofm.wa.gov/policy/10.htm> and <https://www.ofm.wa.gov/accounting/administrative-accounting-resources/travel>

For travel policies, procedures, and resources, visit th[e Concur Travel Management System](https://sites.ewu.edu/financialservices/office-of-controller/travel-accounting/concur-travel-management-system-tms/) site.

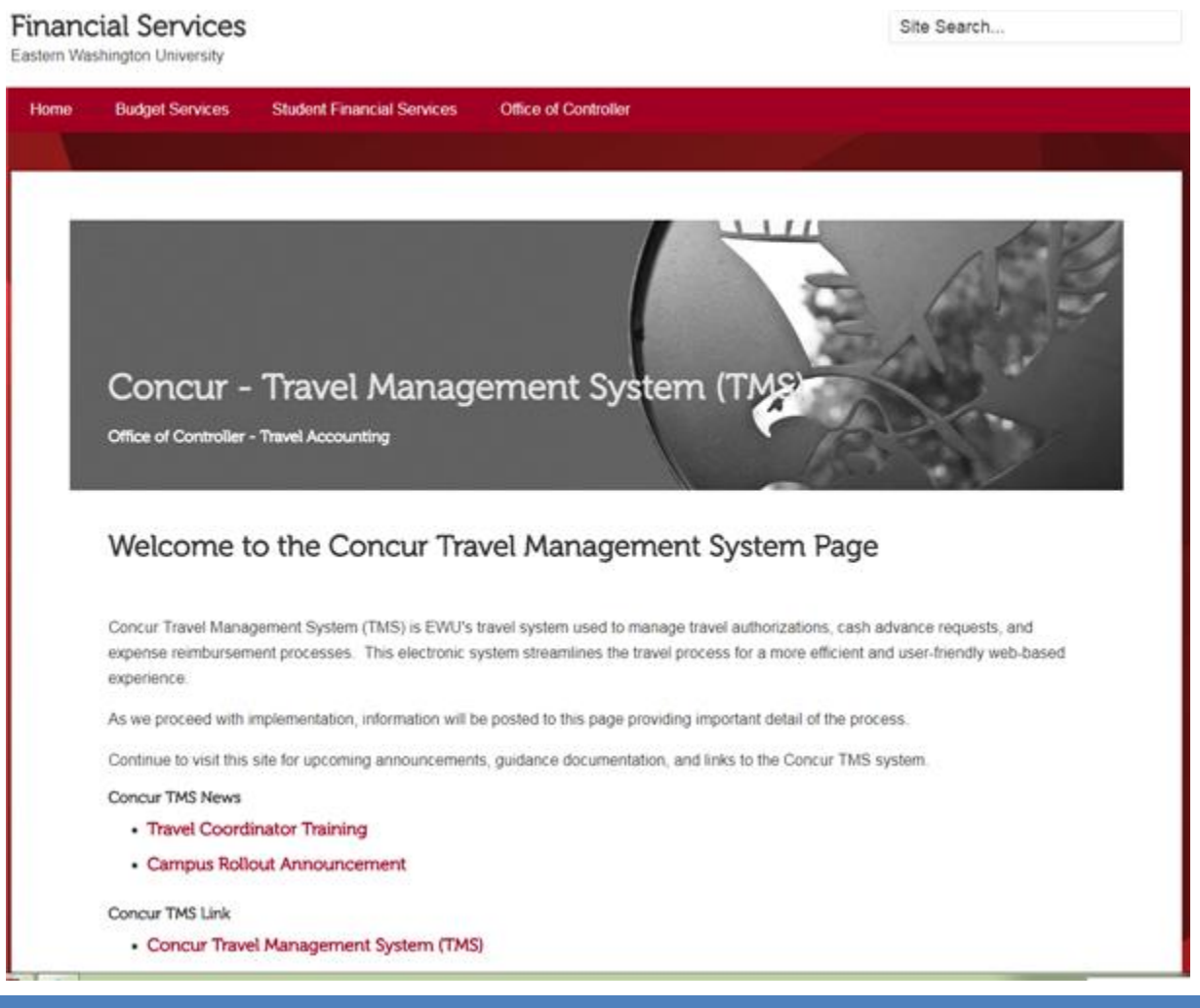

#### <span id="page-4-1"></span>ACCESS REQUEST

Access is provided at implementation, however it is strongly recommended that all users view the Concur online training modules and/or attend the Concur classroom training offered by HR Training & Development. Please visit th[e Training Scheduler](https://web.ewu.edu/trainsched/) to enroll in training[: https://web.ewu.edu/trainsched/](https://web.ewu.edu/trainsched/)

Refer to the *Logging into Concur* section in this Guide for instructions on accessing the system.

#### <span id="page-4-2"></span>RESOURCES

The following resources are available:

The Travel Accounting website:<https://sites.ewu.edu/financialservices/office-of-controller/travel-accounting/>

Concur online training modules: [Concur\\_Travel.](https://login.ewu.edu/adfs/ls/?SAMLRequest=7b0HYBxJliUmL23Ke39K9UrX4HShCIBgEyTYkEAQ7MGIzeaS7B1pRyMpqyqBymVWZV1mFkDM7Z28995777333nvvvfe6O51OJ%2fff%2fz9cZmQBbPbOStrJniGAqsgfP358Hz8iHjfZolw9Ol638%2bWr%2fBet86ZNz55%2b9tHvP53cf5DtnO9sf7q%2fN9ve3%2fl0uj25d39v%2b%2bDhznQ%2ff%2fhw597u%2fkfpT%2bZ1U1TLzz7aG%2b98lJ41zTo%2fWzZttmzpo53dB9s7D7b3Pn2zt%2fNoZ%2bfR%2fYPx7t7OT32UPqVeimXW8pvztl01j%2b7eLauLYjnOr9bjfLa%2bm83Om7tlc%2fej9KRaNjngrevloypriubRMlvkzaN2%2buj18RfPH1HXj6bS6NF62azyaXFe5LOP0neLctk84gFufntVV201rcqPjh7zEGp5dfNLWdPkNYbw0RGGEB8BNbkspnlzt63XTfv4roA%2fekyDmhV4uXnPrh4fr2dFvpzmr4iGdTHFp%2b7DI4I7XdeP79oP3K%2fBC3cdAvRHnweO%2fh8%3d&Signature=Xq22Jz80yo%2bdQPZygJW8KfzpStN%2f2PUVD8rh1EHTjRXvHLUUDW9lbYs1XM8BLRdF7ZPfYZG%2bLqGLUgUfA%2fAyYYNXsN24p2ZF%2b1QRzIZdMepyFatMZxp2TdVFYrvsyVXeIthk9ijhmE71SZmcnEKnzwj4UsbYDehcwjA291qdCImmb6jAYsqNFADeff8QX9hmuUeB9IqdnOHS8L4JmjW1MVaY3vFulXWWb9CGYtetiZqQyyNUKWbcZJhlbw6bGWtAa6WAHftV%2fhHyR4MwFB%2bq%2f8BKUHXmllqUer52eBxSsKcwT%2b8CsKPuhq4wiuFscLCry%2bHaqsRjoxOQcH3eMsUcPw%3d%3d&SigAlg=http%3a%2f%2fwww.w3.org%2f2001%2f04%2fxmldsig-more%23rsa-sha256) Log into Concur. Select **Help** in the top right-hand corner. Select **Training**.

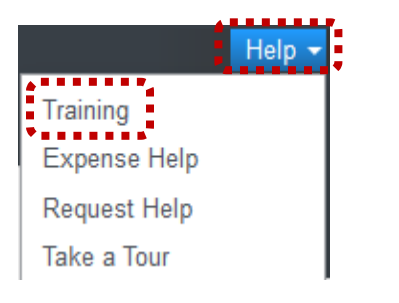

o Select the module and associated videos from the left-hand choices or view training documents:

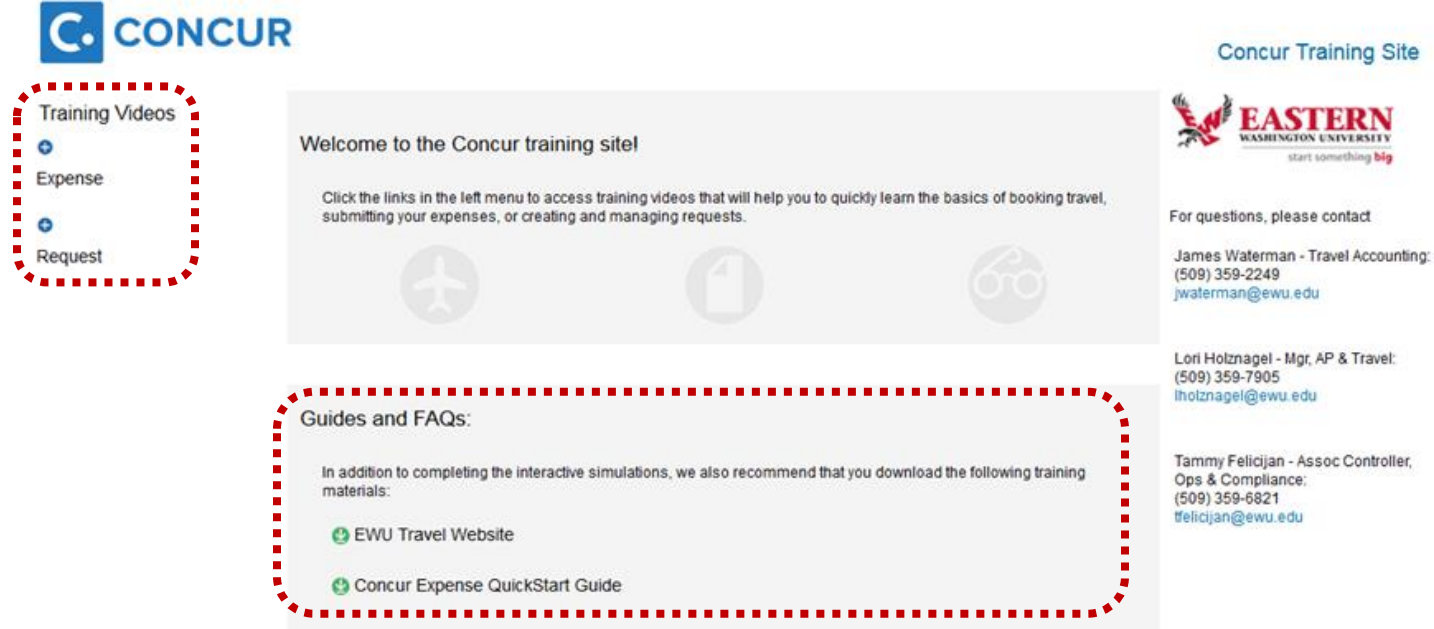

- For classroom training visit the Training Scheduler[: https://web.ewu.edu/trainsched/](https://web.ewu.edu/trainsched/)
- $\triangleright$  For individual one-on-one assistance, contact Travel Accounting.

#### <span id="page-6-0"></span>TRAVEL CHECK LIST

Prior to processing travel in Concur, it is recommended to consider the following items. This is not a comprehensive list. For questions or instructions on traveling on university business, contact Travel Accounting or refer to the *EWU Employee Travel Guide* available on the Travel Accounting web page.

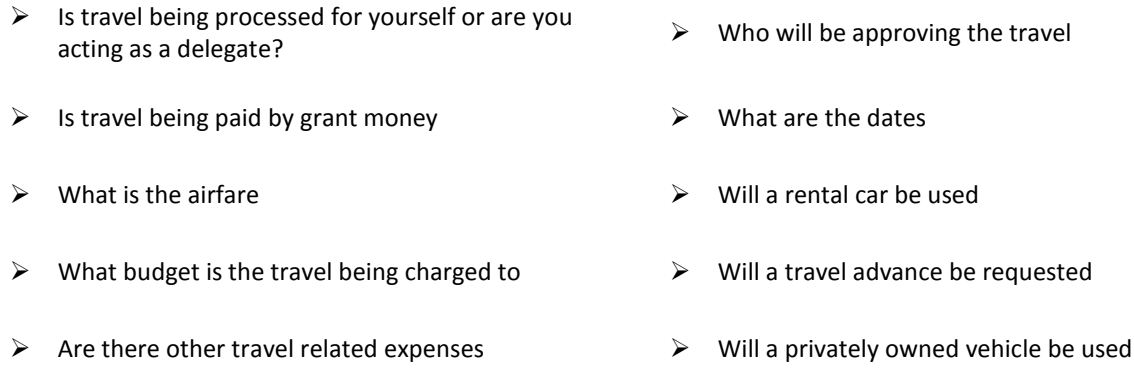

#### <span id="page-6-1"></span>TRAVEL ADVANCE AND TRAVEL REIMBURSEMENT CHECK DISTRIBUTION

Travel advance checks and/or travel reimbursement checks are no longer picked up from Student Financial Services. Prior to entering travel in Concur determine how the check will be distributed:

1. **Direct Deposit** – This is not tied to Payroll Direct Deposit. Visit the **Accounts Payable** page: [https://sites.ewu.edu/financialservices/office-of-controller/accounts-payable/.](https://sites.ewu.edu/financialservices/office-of-controller/accounts-payable/) In the **Forms & Documents** section, select the **Direct Deposit Agreement Form**. Complete the form as directed.

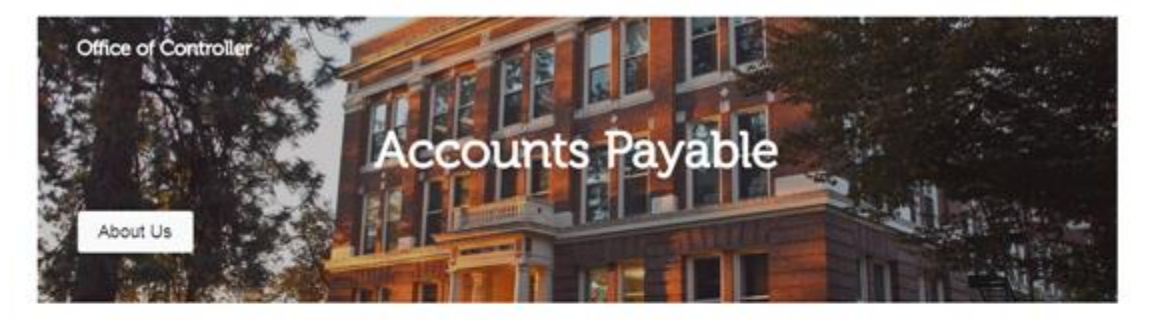

Accounts Payable is primarily responsible for processing payment documents for vendor invoices, contracts, travel, utilities, refunds and reimbursements using the ERP Financial System, while complying with university, state and federal policies, procedures and regulations.

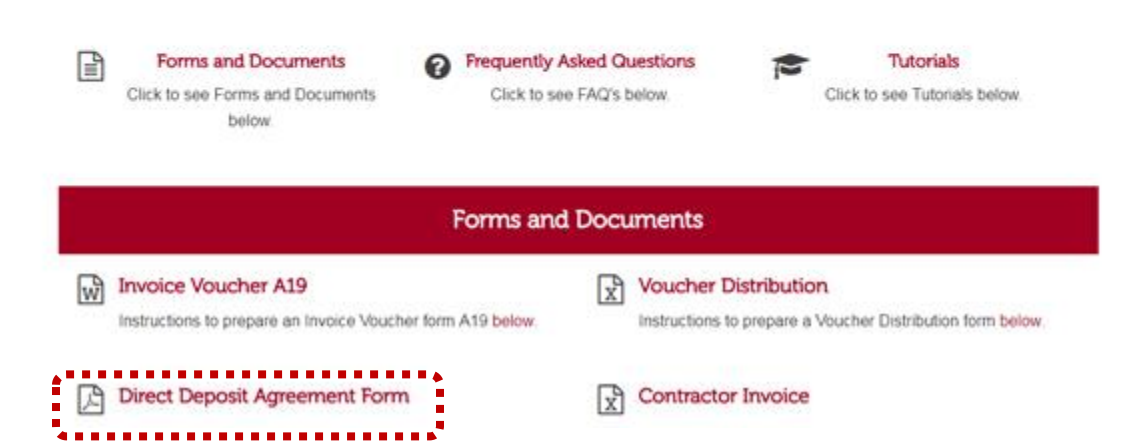

 **Mail** – Checks will be mailed to the address specified in Accounts Payable. If you do not already have an Accounts Payable vendor address established, your Banner permanent address will be used. You can verify your permanent address using EagleNet, or you can contact Accounts Payable to specify an address to be used.

#### <span id="page-7-0"></span>LOGGING INTO CONCUR

There are multiple ways to access Concur:

- If accessing Concur from an off-site location, access Travel Accounting web page (https://access.ewu.edu/travelaccounting) and select the Concur log on link.
- $\triangleright$  Use the Concur mobile app.
- Access via the **Banner Secure Links** page and select the Concur link: [https://sites.ewu.edu/it/services/administrative](https://sites.ewu.edu/it/services/administrative-information-systems/banner/)[information-systems/banner/](https://sites.ewu.edu/it/services/administrative-information-systems/banner/)

#### **Banner Secure Links**

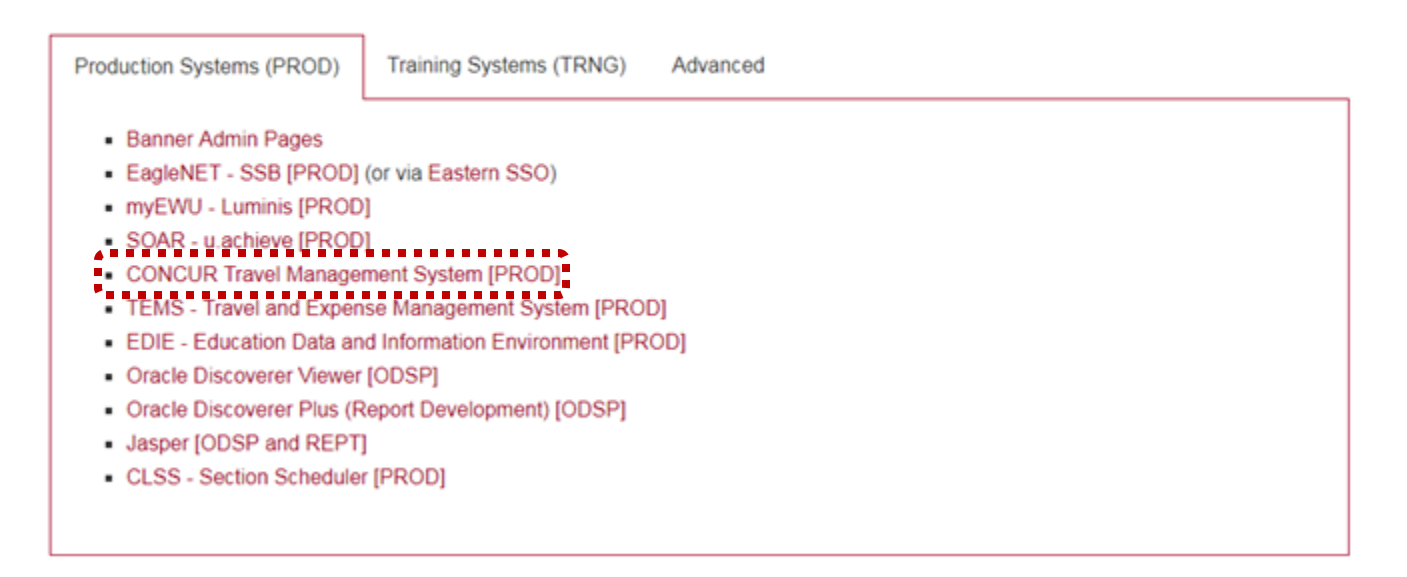

1. If you are not already logged in, enter your EWU NetID and password. Click **Login**.

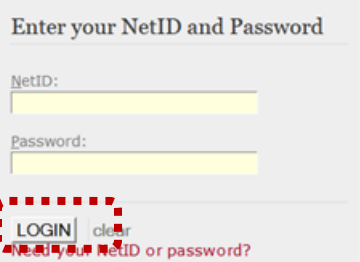

2. The Concur home page displays:

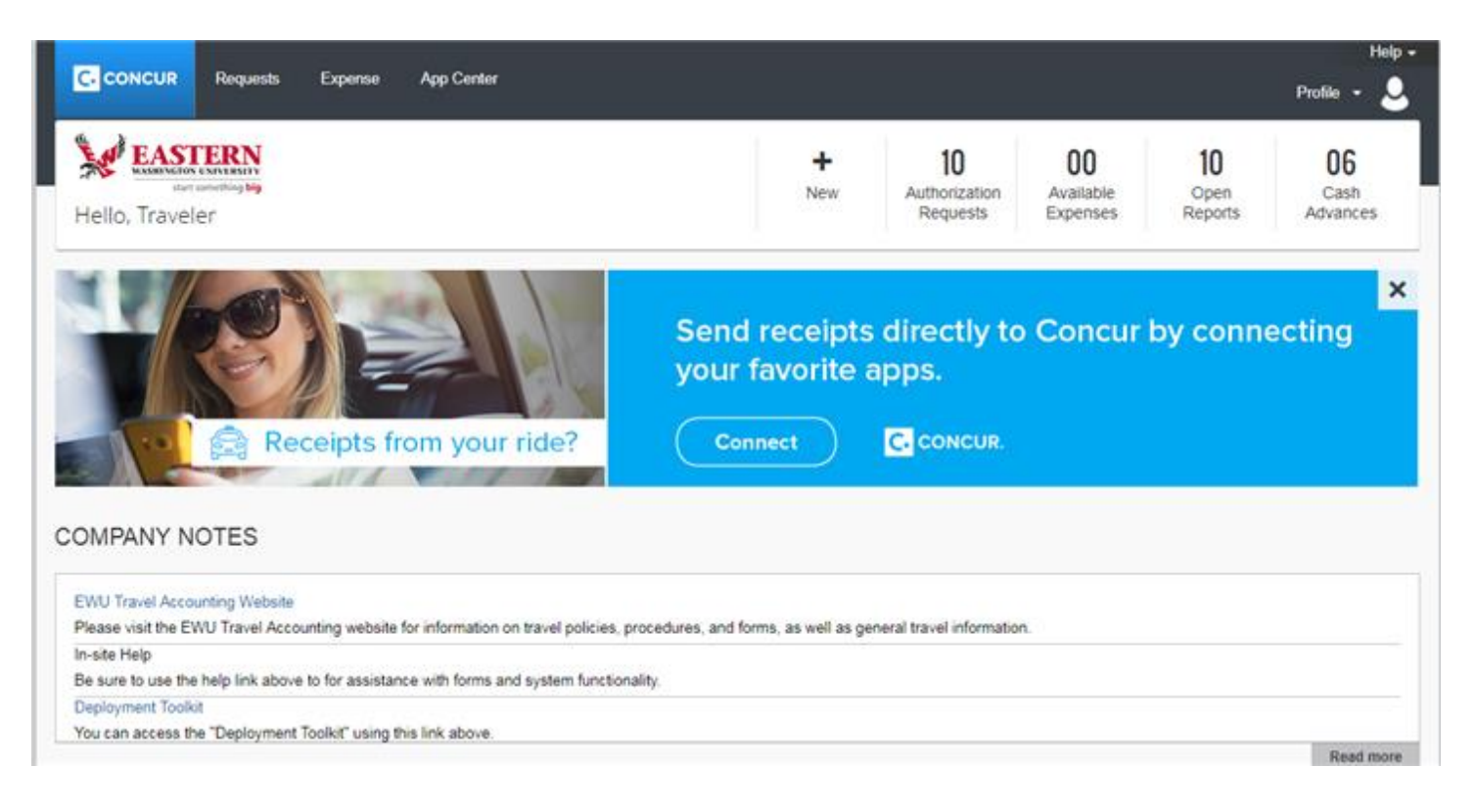

#### <span id="page-9-0"></span>PROFILE: ADDRESS, APPROVERS, DELEGATES, AND FUNDING DEFAULT

Prior to processing travel, you must update your Profile to ensure the correct routing and processing of your travel approvals and reimbursements. Enter your address, confirm your email address, emergency contact, and add your funding default. Consult your supervisor for default budget index, and add one or more delegates that will process your travel.

1. In the top right-hand corner of the home page select **Profile**. Click **Profile Settings**.

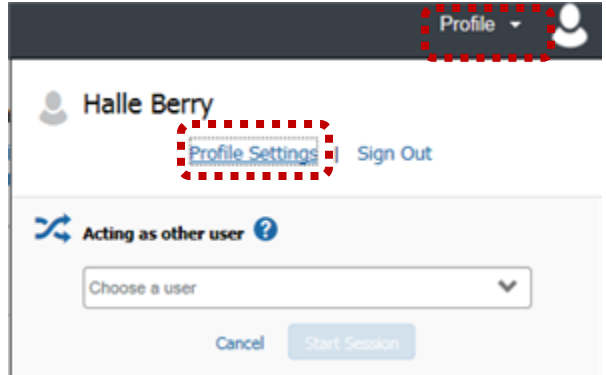

#### 2. Click **Personal Information.**

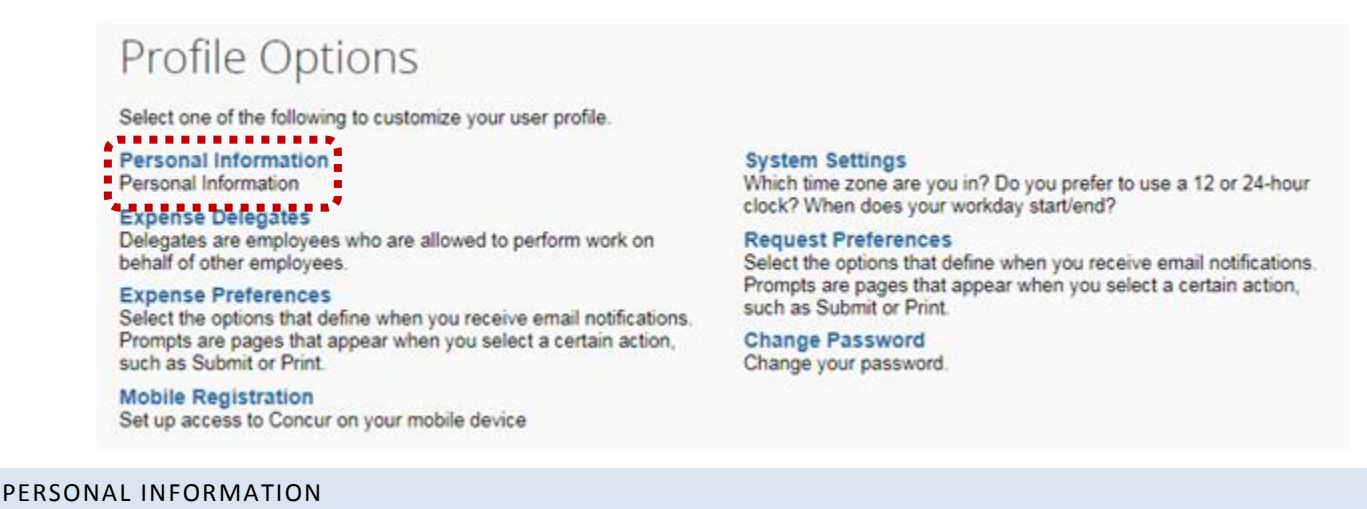

<span id="page-9-1"></span> **Work Address** – Add your work address. Click **Save** to save changes. The work address defaults as the payment address unless otherwise specified.

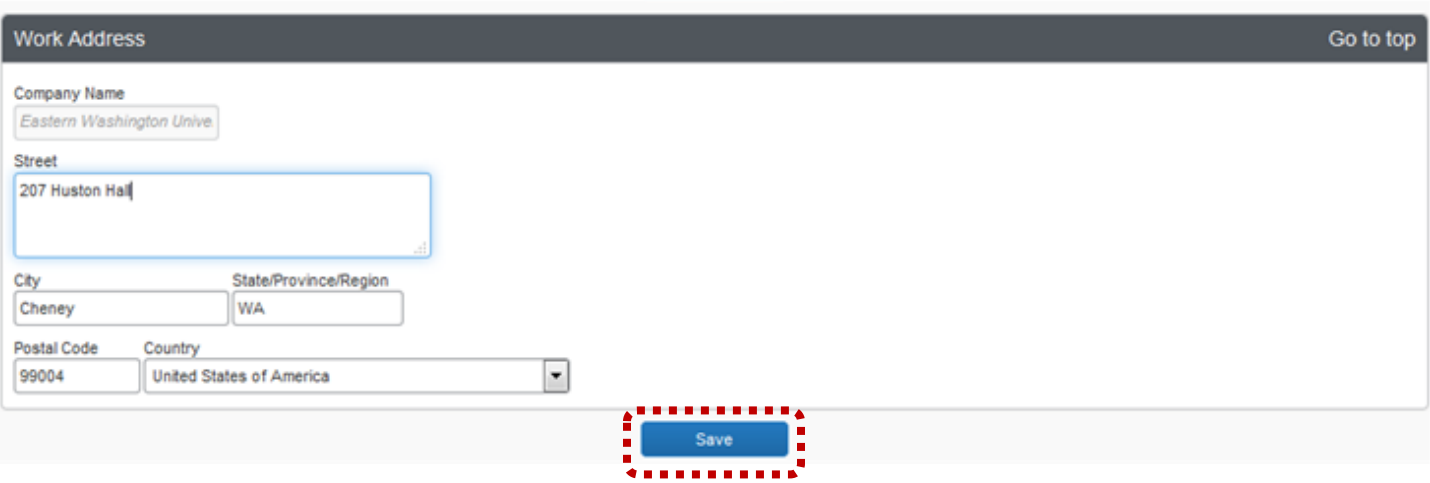

**Home Address**: Add your home address. Click **Save** to save changes.

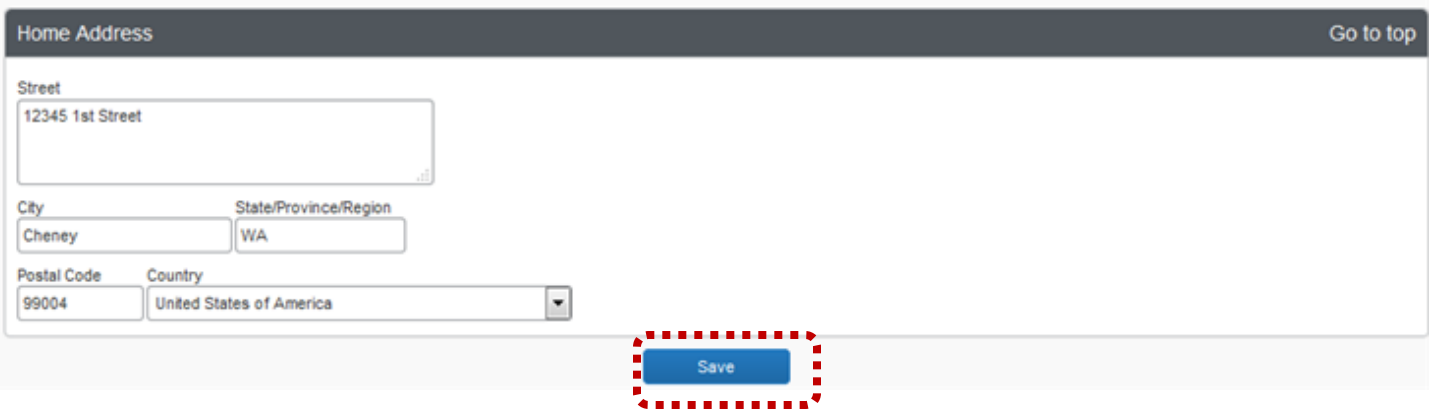

- **Contact Information**: Verify and/or change your contact information. Click **Save** to save changes if applicable.
	- Work and Home phone numbers are required.

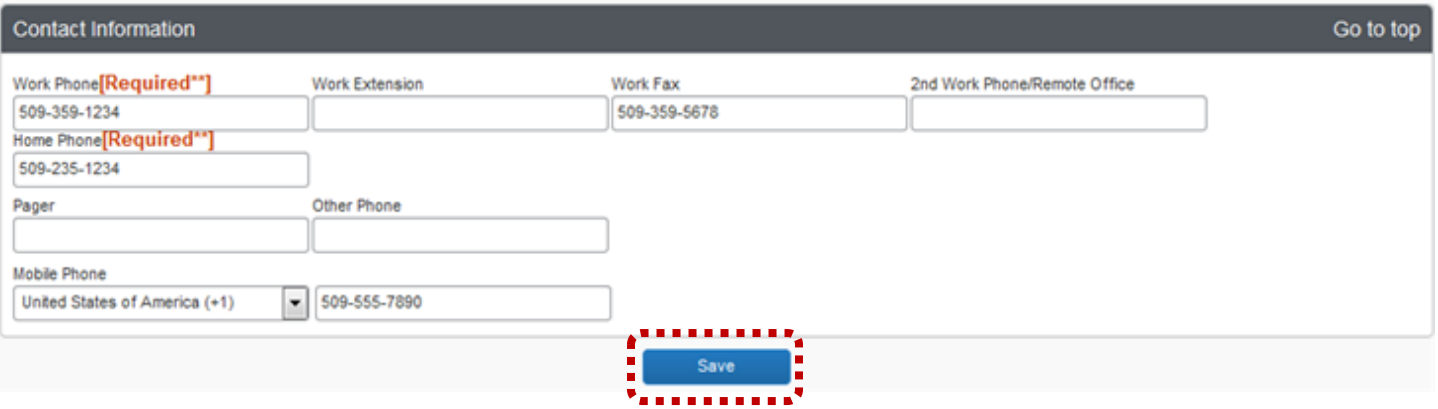

- **Email Addresses**: Verify your email address. *Important Note*: If the email address is not verified, automatic email notifications will not be generated.
	- Email addresses must be verified. Click V**erify**.

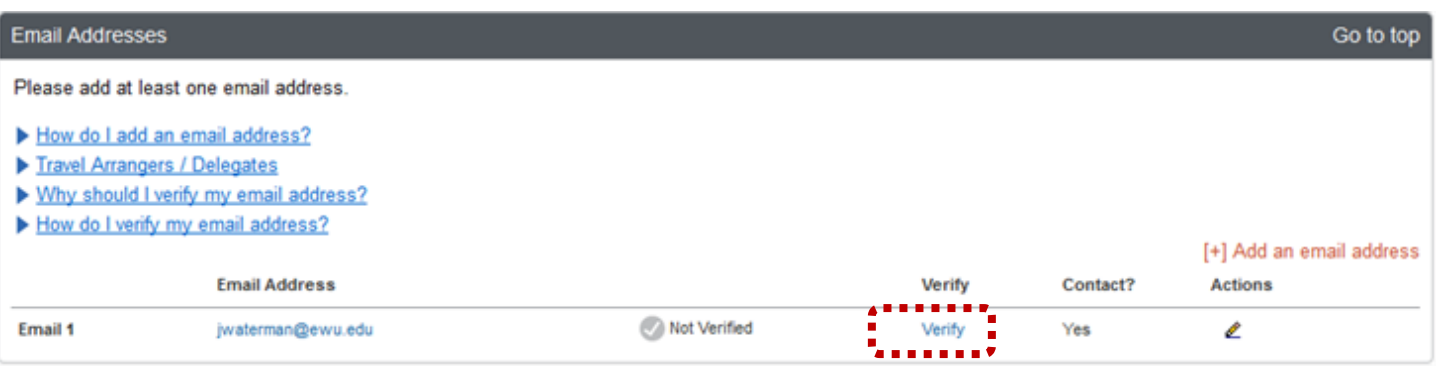

An email will be generated with a verification code. Copy the code provided.

Concur **Welcome Ashley Judd** to Concur Email Verification! You have requested that an email address in your Concur profile be verified. The next step is to log in to Concur and navigate to your Profile - Email Addresses section. Copy the verification code listed below and paste it into the adjoining field, as shown here: ALLELLARE LES LE LES LES LES LES LES LA LAS Example Concur E-Mail Verify

Enter the verification code in Concur and click **OK**:

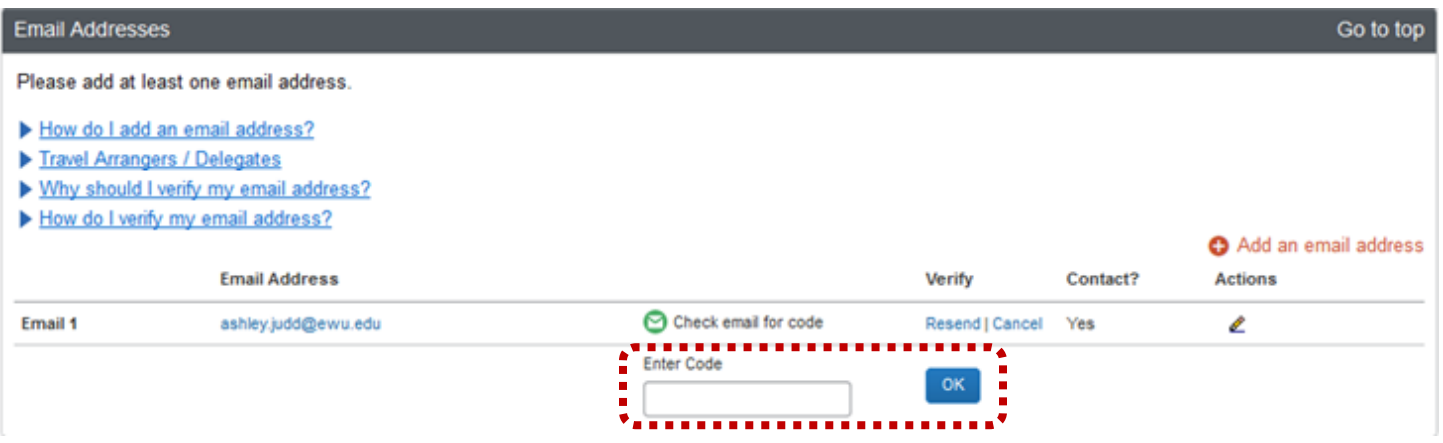

**Emergency Contact**: Enter your emergency contact information. Click **Save** to save changes

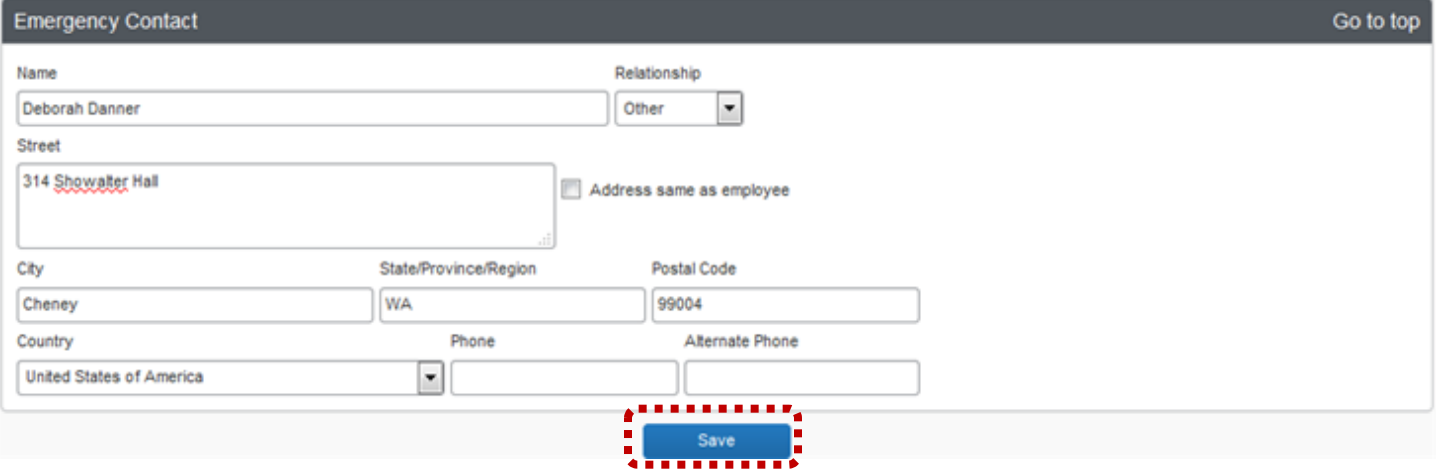

#### <span id="page-11-0"></span>ASSIGN DELEGATE

3. Click **Request Delegates** in the left-hand column to select a Delegate(s):

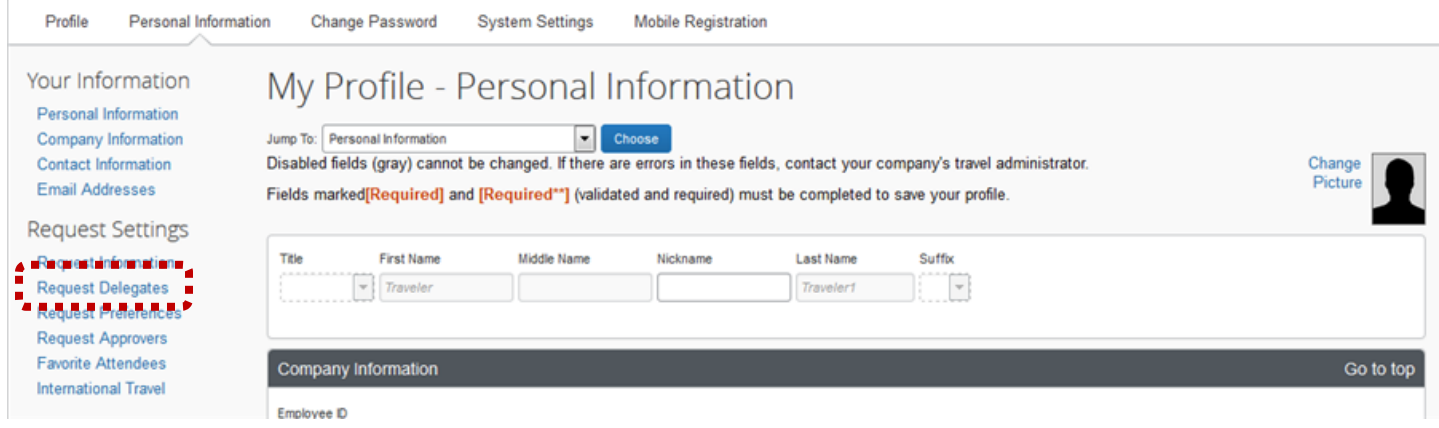

- 4. The **Request Delegates** page displays.
- 5. Click **Add**.

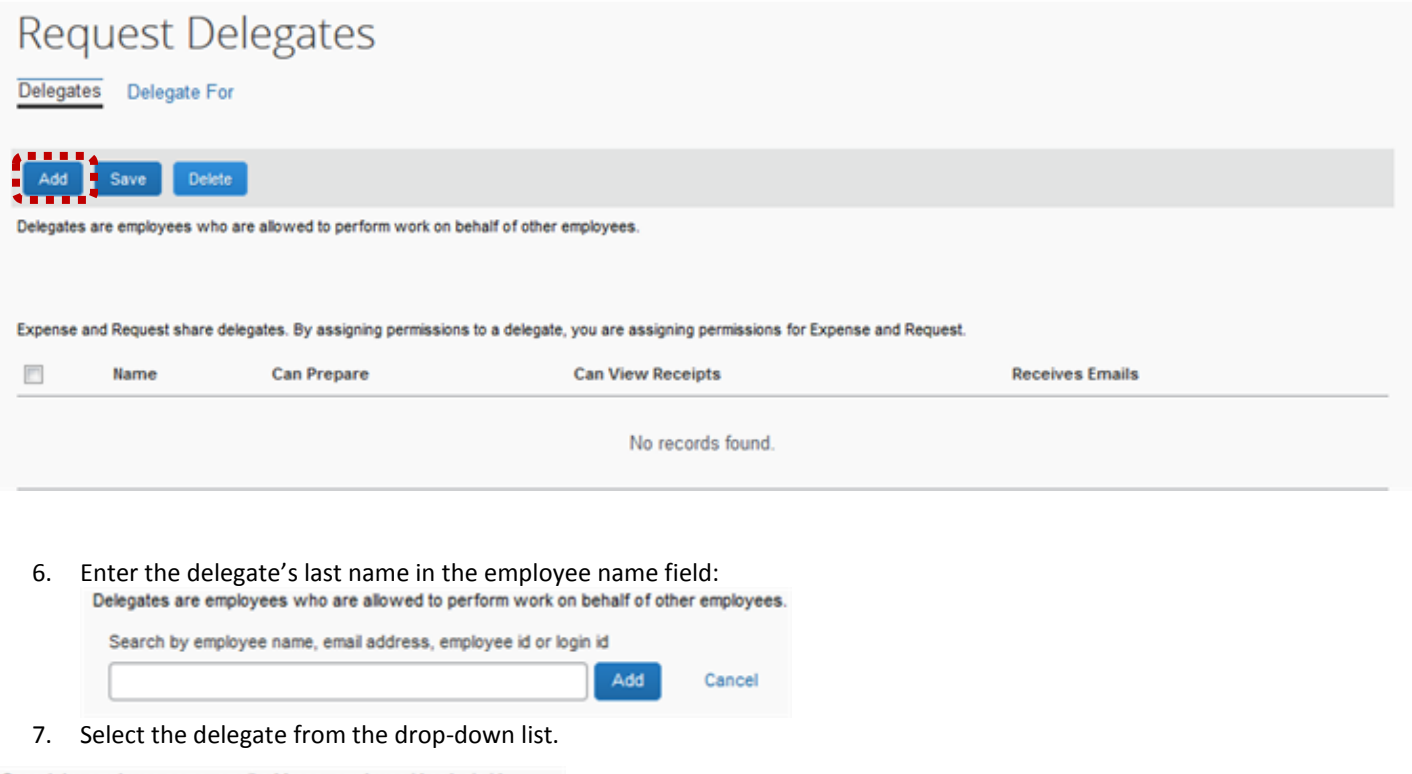

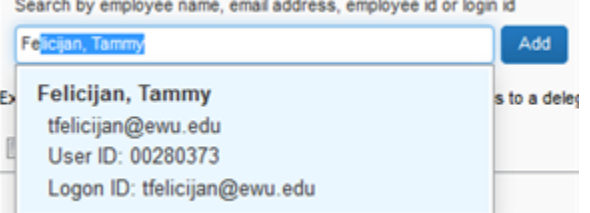

8. *Important Note*: Select the delegate and select the following check-boxes: **Can Prepare**, **Can View Receipts**, **Receives Emails.** Click **Save. If all three boxes are not checked the delegate will not be able to prepare travel or receive processing email notifications.**

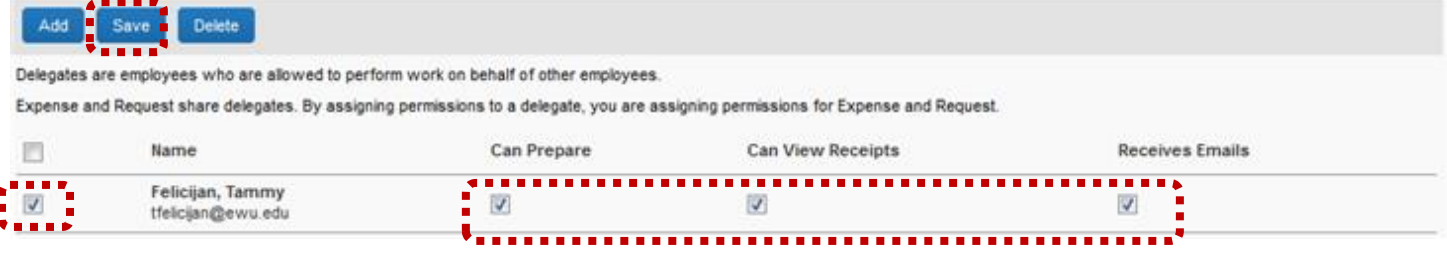

- 9. If applicable, add additional delegates.
- Delegates apply to both requests and expense reports. You do not need to set up your delegates for each one. Once a delegate is set-up, they can prepare either request or expense reports.

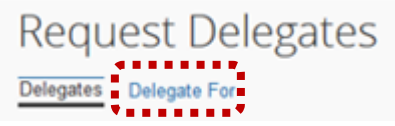

**Note**: To view a list of travelers that have added you as a Delegate, click the **Delegate For** tab:

#### <span id="page-13-0"></span>ASSIGN APPROVER

Approvers are pre-assigned, however the approver can be changed if applicable. Approvers are typically the department supervisor or manager. Verify the applicable approver displays.

1. Click **Request Approvers** in the left-hand column to verify the Approver:

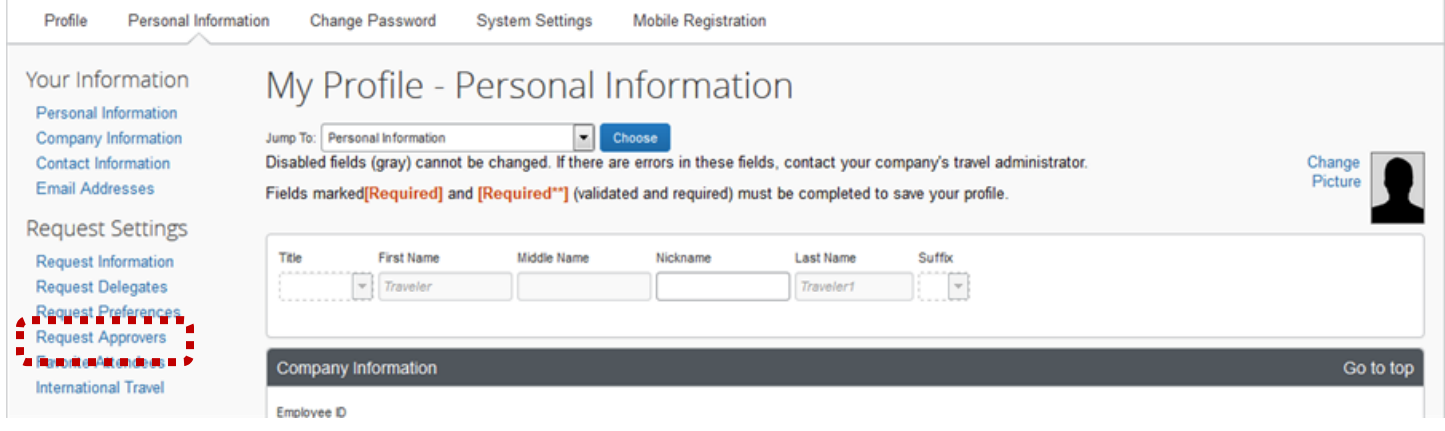

2. The **Request Approvers** page displays:

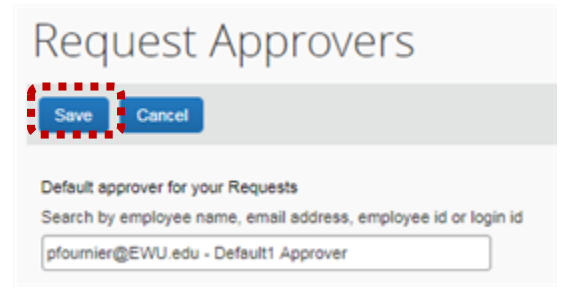

- If your approver is not correct, enter the name of the applicable approver. Click **Save**.
- $\triangleright$  Approvers apply to both requests and expense reports. Approvers are typically the department supervisor or manager. You do not need to verify your approver for each one. Once an approver is assigned, they can approve either request or expense reports

#### <span id="page-14-0"></span>FUNDING DEFAULT

The funding default is the default index travel will be charged to. Index codes may be changed as well as the percentage or dollar amount each index is charged. **Note**: All travel will be applied to default index, however funding may be changed for individual travel authorization reports and expense reports.

1. To enter a default index code, click **Request Information** under **Request Settings**:

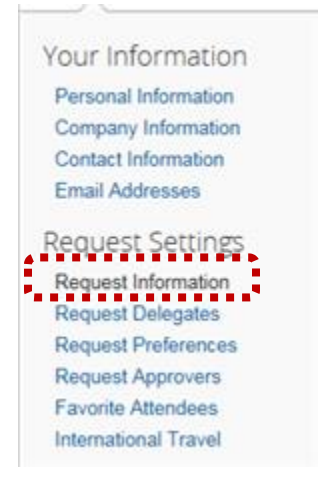

2. The **Request Information** page displays. The **User Group**, **Reimbursement Currency** and **EWU-Traveler Type** fields default and do not require changing.

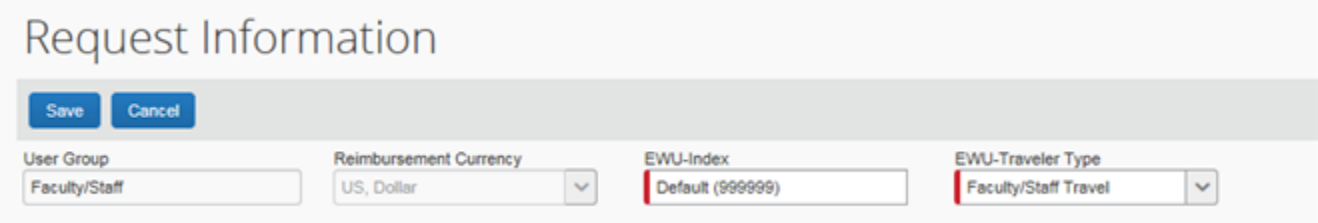

3. To enter the default index, click in the **EWU-Index** field. Select your department from the list.

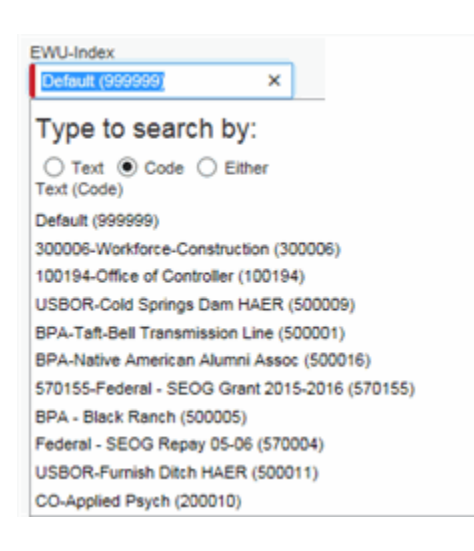

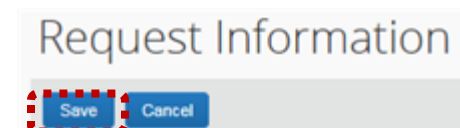

4. Click **Save**:

#### <span id="page-15-0"></span>REGISTER MOBILE DEVICE

Your mobile device can be registered with Concur. A mobile application is available that allows receipts and documents to be photographed and directly uploaded to your expense report.

1. From the **Profile Options** page, select **Mobile Registration**:

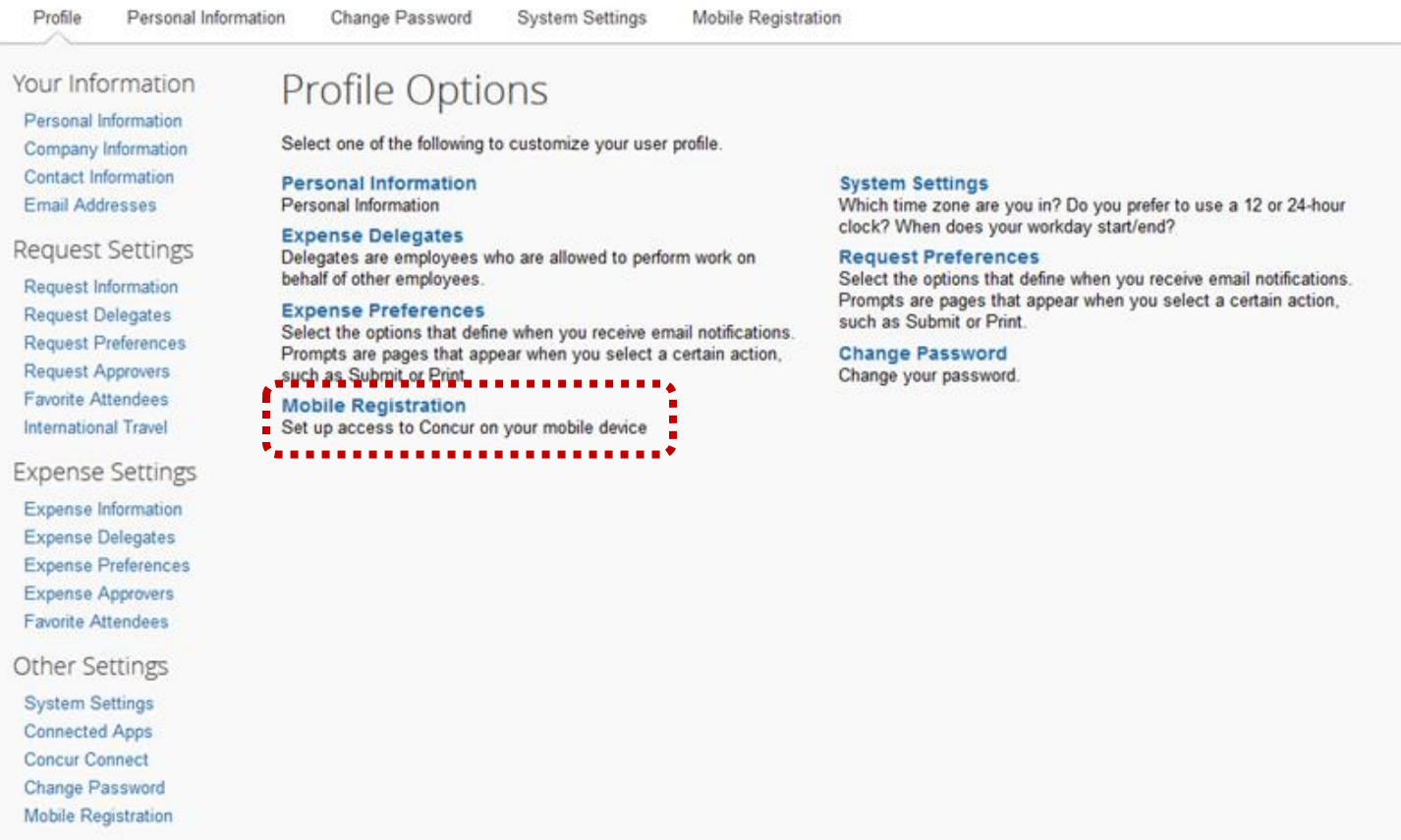

1. Enter your email address and click **Get Started**. Follow the additional instructions provided. Help is available within the mobile app to assist with app setup and management.

### Concur Mobile Manage your expenses and business travel on your mobile device. To get started, enter your email address below and we will send you a link to download the app. H Email address **Get Started** Or, review your sign-in details: Username: traveler1@EWU.edu Password: Use the same password you use to sign in to Concur for Web. If you don't know your password, you may reset your password or create a mobile PIN

#### <span id="page-16-0"></span>DELEGATE ROLE

A delegate is typically the department travel coordinator/preparer (who might also be the procurement card and/or corporate travel account cardholder). The delegate acts on behalf of the traveler(s) to facilitate travel authorization and expense processing. A delegate prepares travel authorizations and expense reports for travelers and usually purchases departmental travel expenses such as airfare and rental car transportation. A delegate can be assigned to multiple travelers. Also, a traveler can have more than one delegate.

The delegate's role is assigned by their department. The role can vary significantly from department to department. Delegates generally conduct the following functions.

- $\triangleright$  Create the Travel Authorization (TA) document in Concur. This includes developing estimates for travel expenses for the trip.
- $\triangleright$  Submit the TA to the traveler for review and submittal.
- Procure necessary transportation and lodging (airline, rental car, hotel, etc.). This will typically be processed by the delegate, but could be processed by a third party CTA or P-card holder.
- $\triangleright$  Create the Travel Expense Report (TR) after travel is completed and submit to traveler for review and submittal. The delegate will ensure that all expenses are supported with receipts attached.
- $\triangleright$  The Delegate will assist travelers and approvers with Concur questions and setup.

Delegates follow the same procedures as Travelers to create and submit TAs and TRs. However, Delegates must first select the traveler they will assist.

#### <span id="page-16-1"></span>SELECTING A TRAVELER

1. To select a traveler, access Concur and click **Profile** in the top right-hand corner:

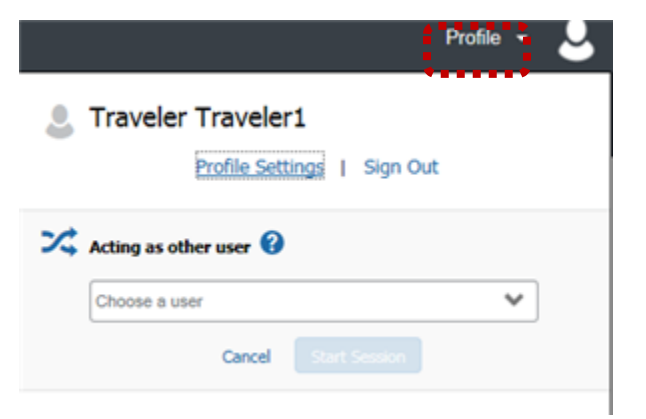

2. Click in the **Acting as other user** field. If the traveler has selected you as a delegate, their name populates in the list. Click on the traveler name.

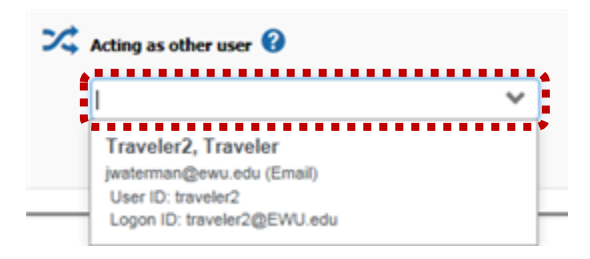

**Note**: Delegates cannot submit TAs or TRs to supervisors on the traveler's behalf. The Delegate is a preparer role and only has the option of forwarding travel documents to the traveler. The traveler must review and submit all TAs and TRs. Either the traveler or the delegate can request an advance. If the delegate is requesting the advance the traveler still must review the request to verify that it is accurate.

 $\triangleright$  To prepare TAs and TRs for your assigned travelers, follow the instructions in this Guide.

 To approve TAs and TRs for your assigned travelers, after you have procured their lodging, transportation, etc., follow the approval and forwarding instructions in this Guide.

#### <span id="page-17-0"></span>TRAVEL AUTHORIZATION REPORT

Prior to travel, a travel authorization (TA) is created. The TA includes all necessary information for a reviewer to know where, when and why the trip is requested to take place. The TA also provides an estimate of what a trip will cost and how it will be funded. The following provides instructions on creating an authorization report.

*Note*: If acting as a delegate be sure to select the traveler you are acting as delegate for:

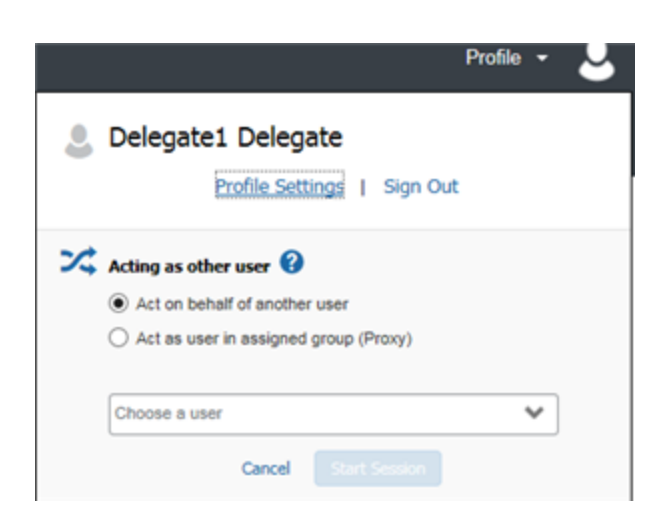

1. On the Concur home page click **New** and select **Start a Request**:

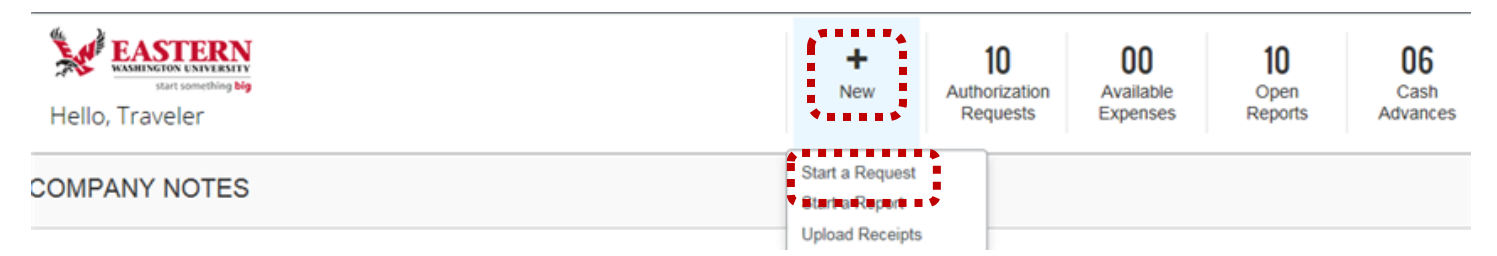

- 2. The **Request Header** page displays. Enter the following:
- $\triangleright$  A red bar on the left-hand side of the field indicates a required field.

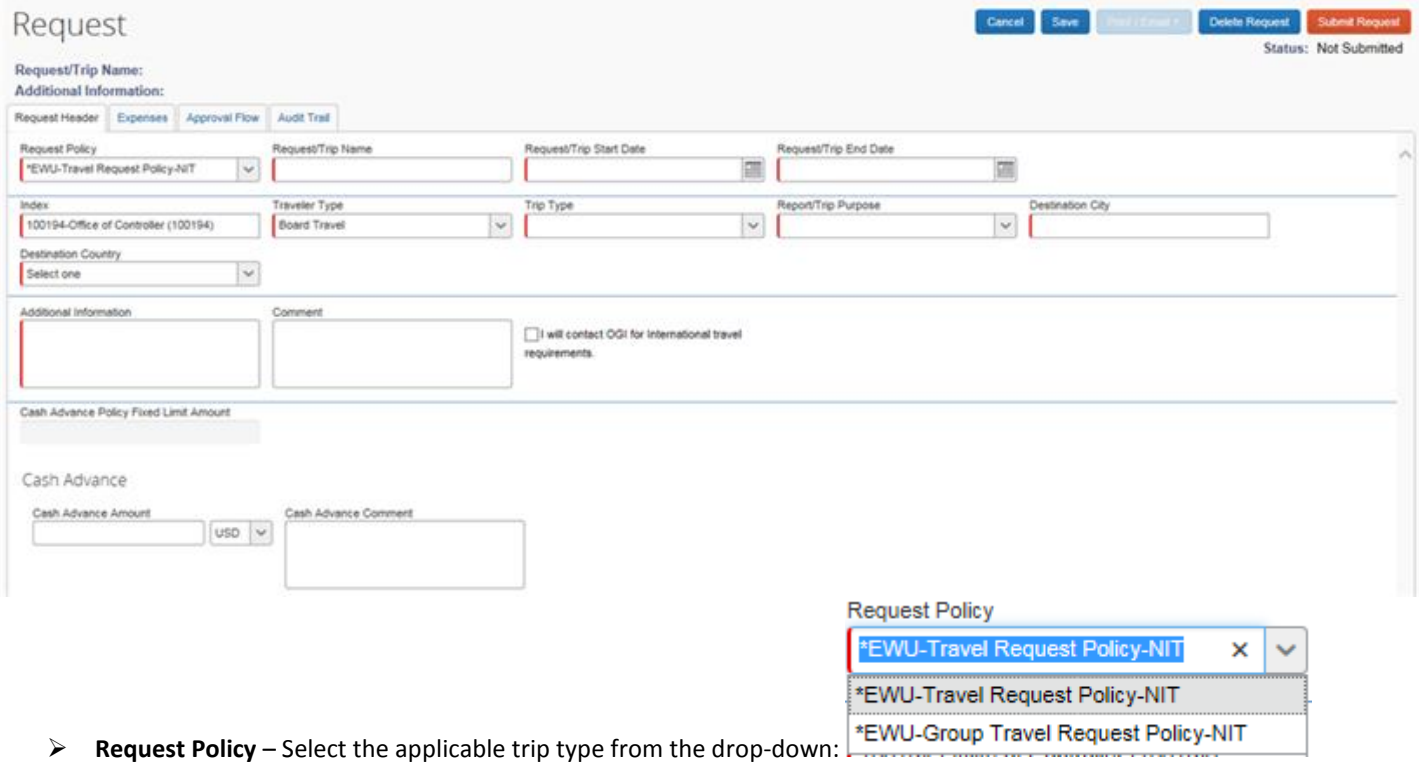

**Request Trip Name** - The report name is entered in the following format: the travelers first initial and last name; space; the

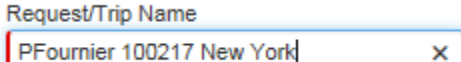

travel date (MMDDYY); space; the travel destination city:

**Request/Trip Start Date** – Use the calendar icon to select the date travel commences:

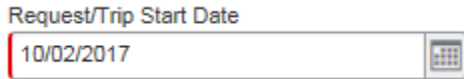

**Request/Trip End Date** – Use the calendar icon to select the date travel concludes:

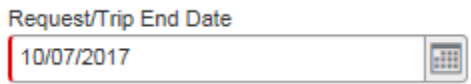

 **Index** – The index defaults based on the user profile. If the index needs to be changed, click **Index** field and select from the drop-down, or click **X** to remove the existing index and type in the applicable index. **Note**: Delegates should verify that a default index has been entered in the Traveler's profile. If an index has not been entered the field will default to index 99999. Requests submitted with index 99999 will be returned for correction.

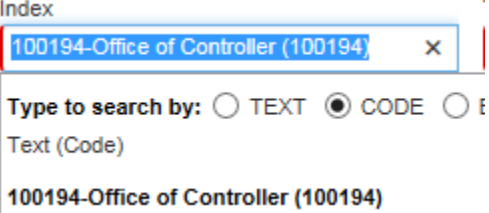

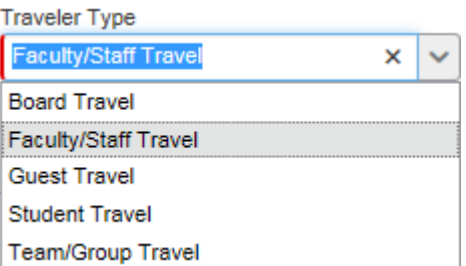

**Traveler Type**: Select the applicable traveler type from the drop-down:

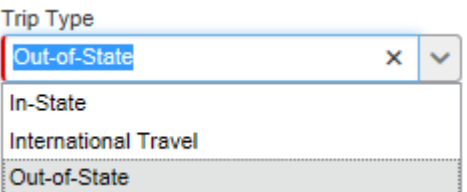

**Trip Type**: Select the applicable trip type from the drop-down:

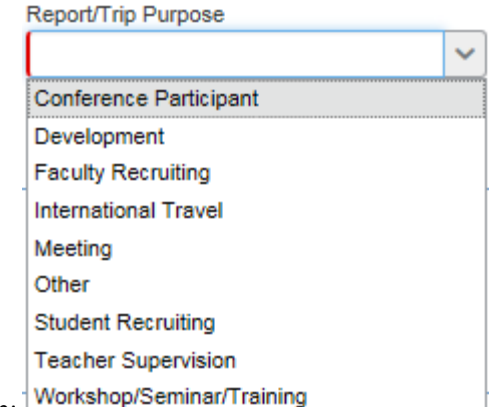

**Report/Trip Purpose** – Select the trip purpose from the drop-down: **WORESTION** 

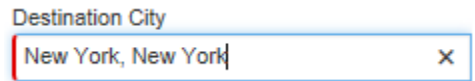

- **Destination City** Enter the destination city.
- **Additional Information**  Add a brief trip description in the **Additional Information** field (this is a required field): Additional Information

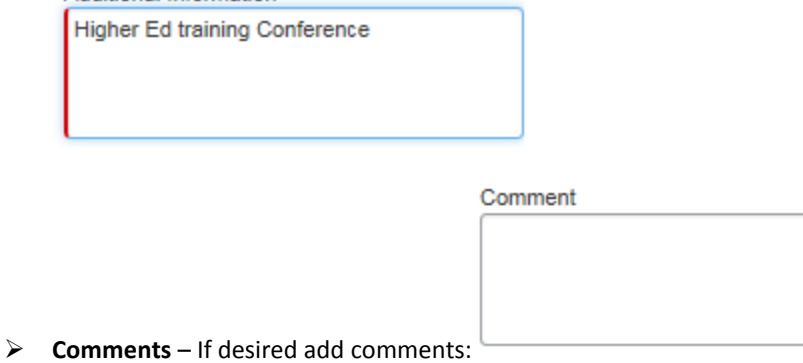

*Note:* Cash Advance request information is added after expense types have been entered. Cash Advance Policy Fixed Limit Amount

Cash Advance

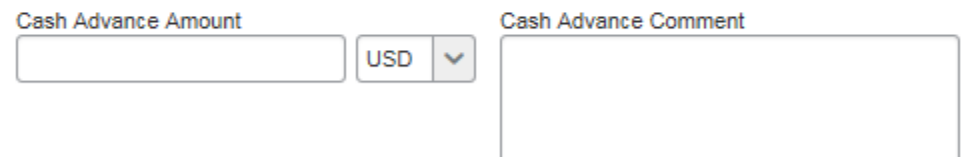

3. Click the **Expense** tab to enter trip expenses:

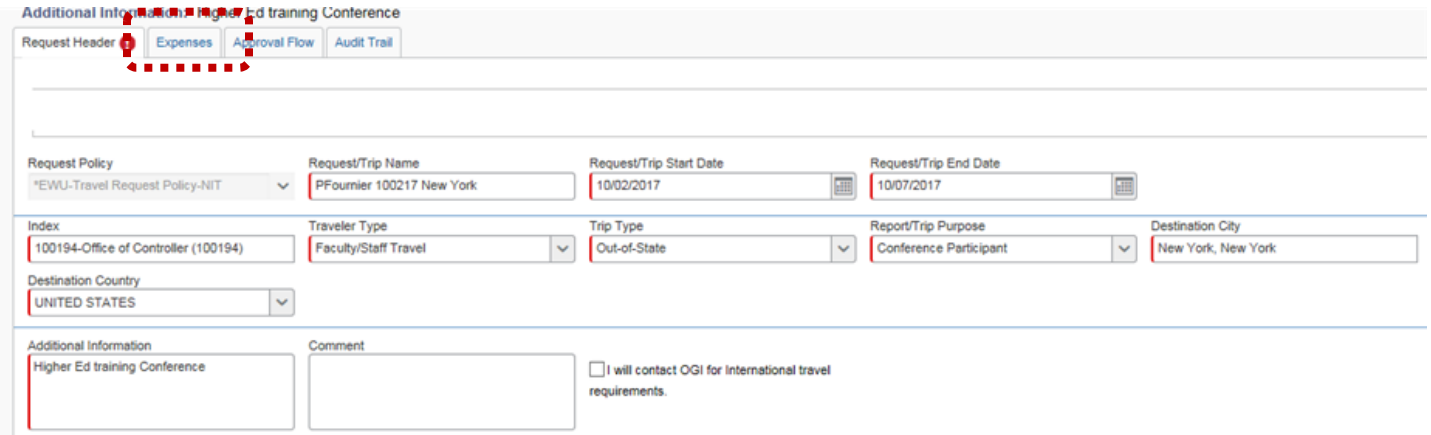

#### 4. The **Expenses** page displays.

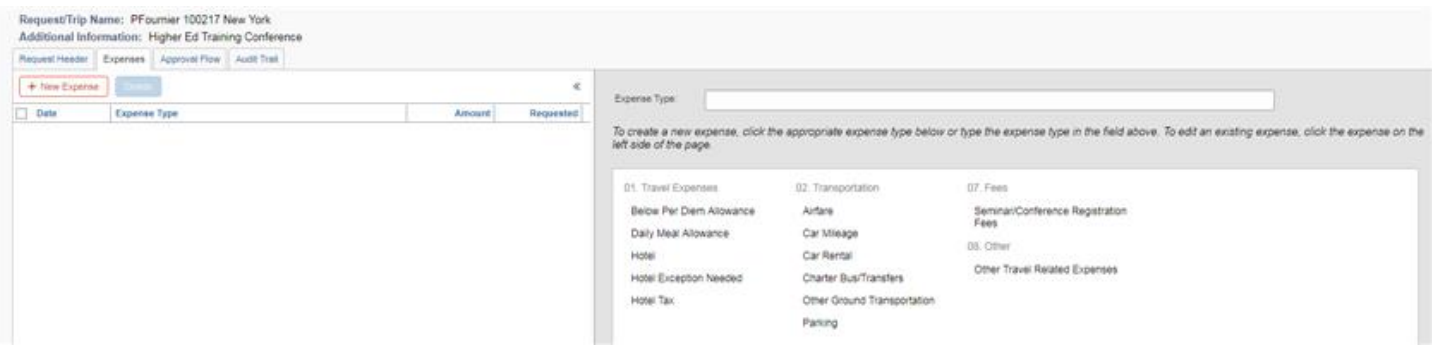

- Click the applicable expense type in the right-hand column (for example **Daily Meal Allowance, Hotel Exception, Airfare, Seminar/Conference Registration**). Complete all required fields for that expense type.
	- o As each expense type is added, click the check box for **Pay by Travel Accounting** or **Pay by Department** *only* if applicable. Expenses not paid by Travel Accounting or the Department are reimbursed to the traveler. Click **Save** after each expense type is selected and completed.

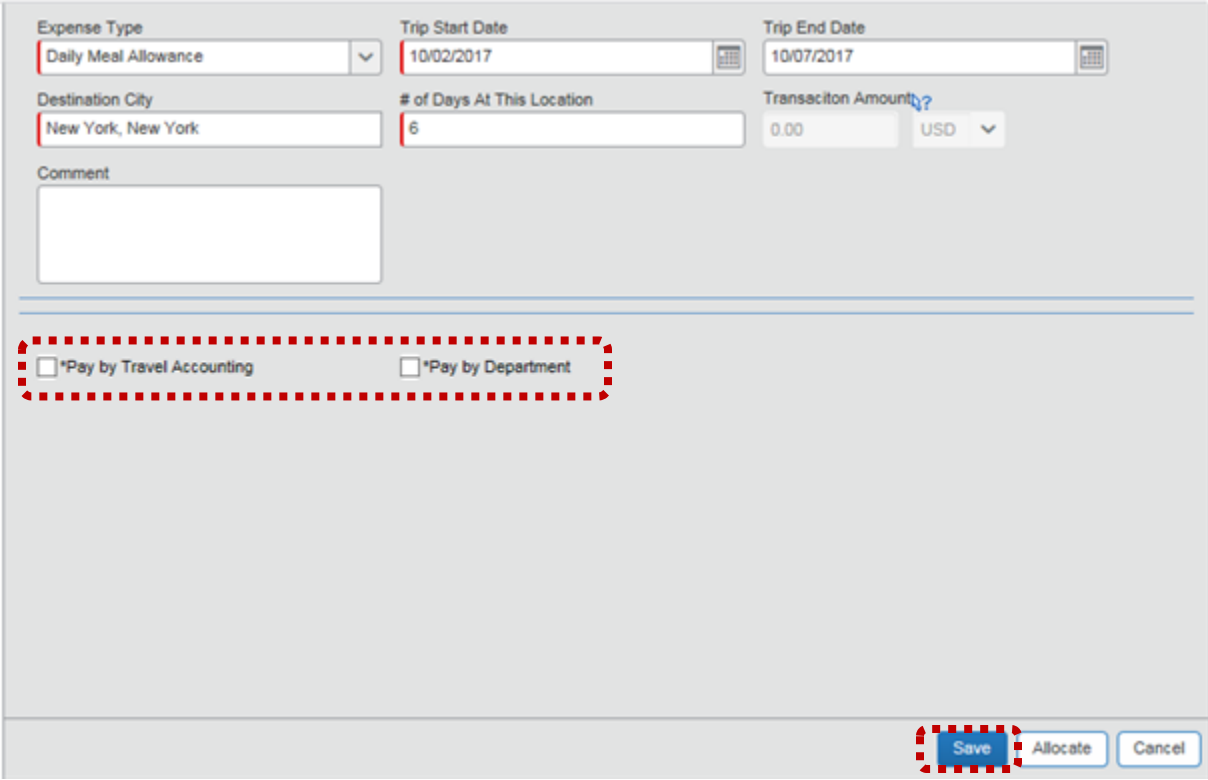

o To add additional expenses, click **+ New Expense**.

| Request/Trip Name: PFournier 100217 New York<br>Additional Information: Higher Ed training Conference |                      |               |             |          |           |  |
|----------------------------------------------------------------------------------------------------|----------------------|---------------|-------------|----------|-----------|--|
| Request Header <sup>1</sup><br>.                                                                      | Expenses $\bigwedge$ | Approval Flow | Audit Trail |          |           |  |
| $\frac{1}{2}$ + New Expense<br>.                                                                      | h.                   |               |             |          |           |  |
| Date                                                                                                  | <b>Expense Type</b>  |               |             | Amount   | Requested |  |
| 10/02/2017                                                                                            | Daily Meal Allowance |               |             | \$444.00 | \$444.00  |  |

*Note*: When adding a hotel exception, enter the *total* difference between the per diem amount (which populates automatically) and the actual hotel charge. Select the **Hotel Exception** reason from the drop-down.

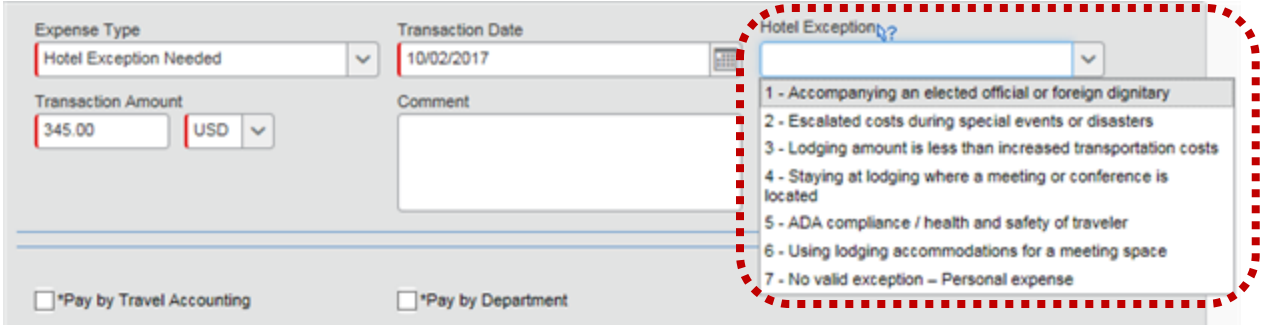

**Note**: The **Below Per Diem Allowance** expense type is used when hotel or meal allowances fall below the allotted per diem amounts (for example, meals are provided, travel status falls outside meal periods, or lodging costs fall below the per diem amount.). Enter the below per diem dollar amount with a negative sign (for example; -24.00).

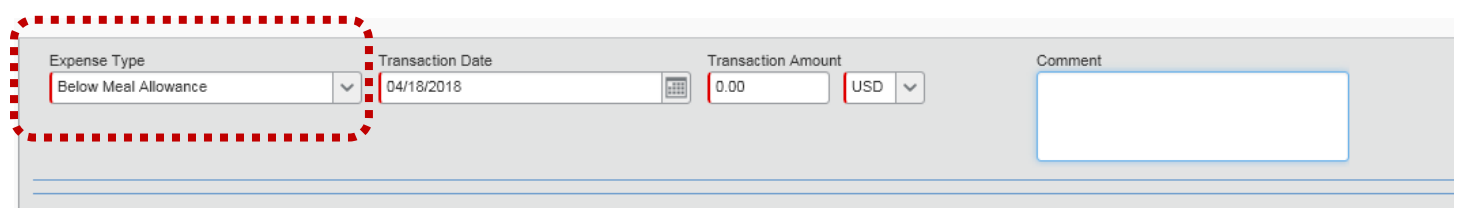

As expense types are added, be sure to view any additional information (indicated by an exclamation point: or  $\bullet$  in the expense list).

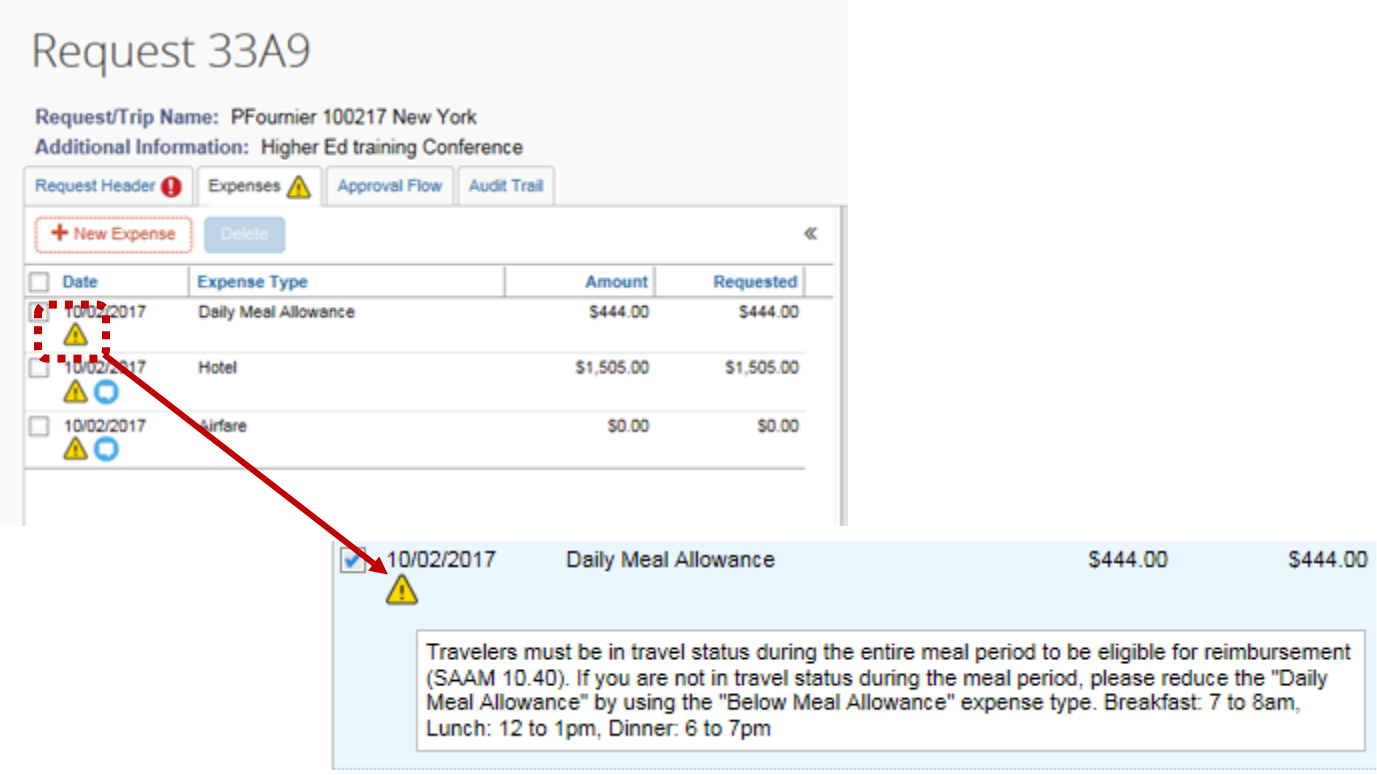

5. To allocate a travel expense to an index different from the default index, add the applicable expense type. In the bottom right corner, click **Allocate**:

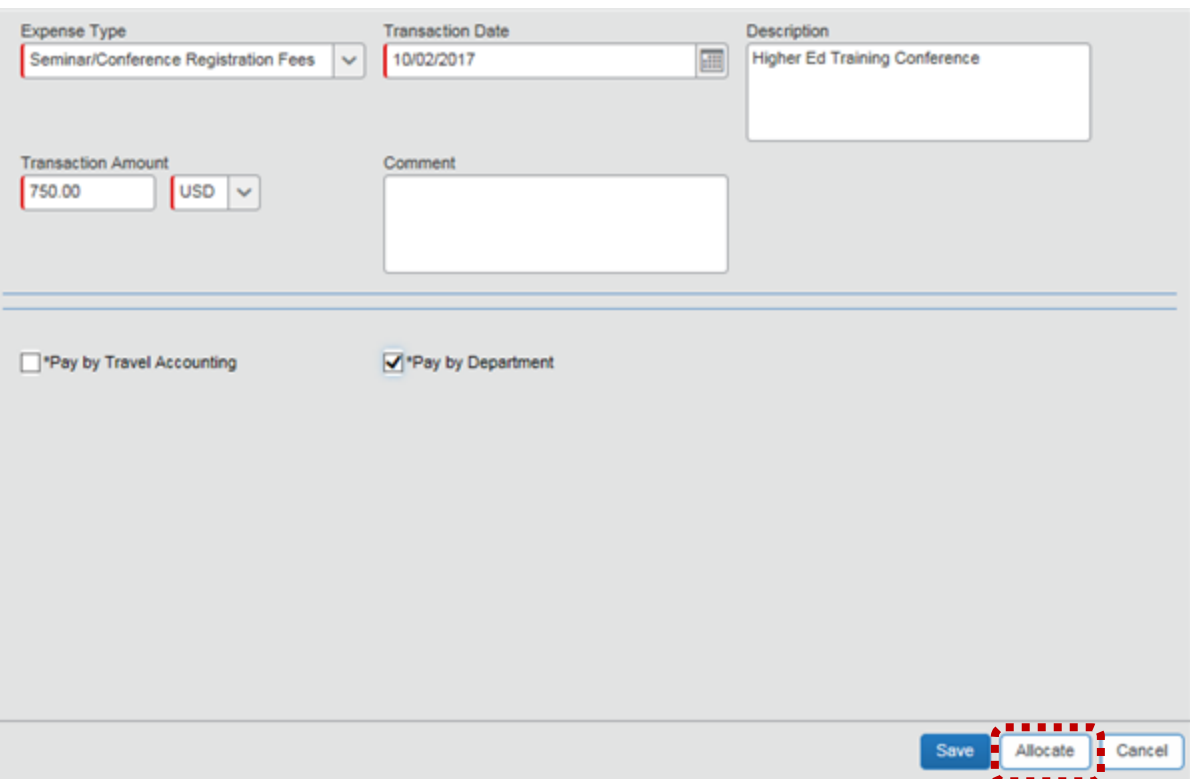

 The **Allocations for Request** page displays. Select the applicable expense type (for example; Seminar/Conference) checkbox. Click **Allocate Selected Expenses**.

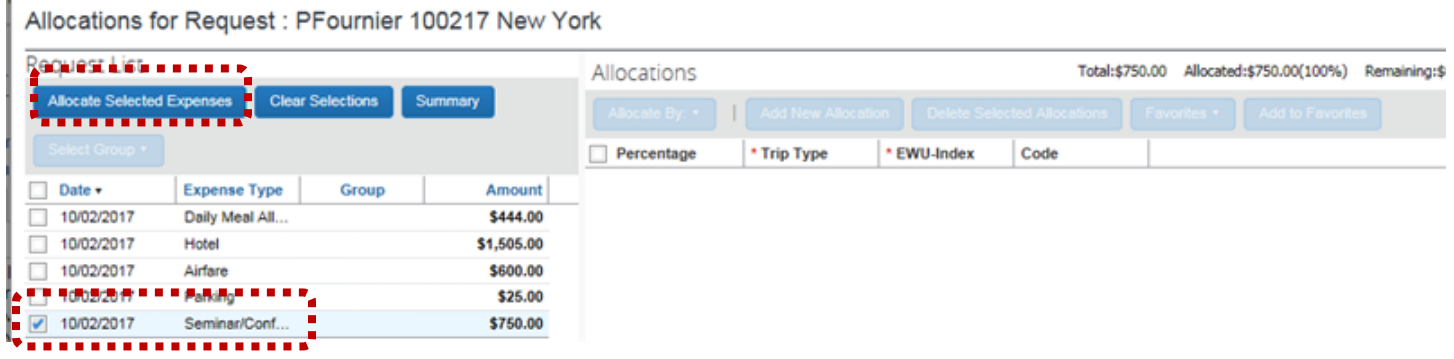

Click in the **EWU-Index** field and either select from the drop-down, or enter the index number manually. Click **Save**.

ï

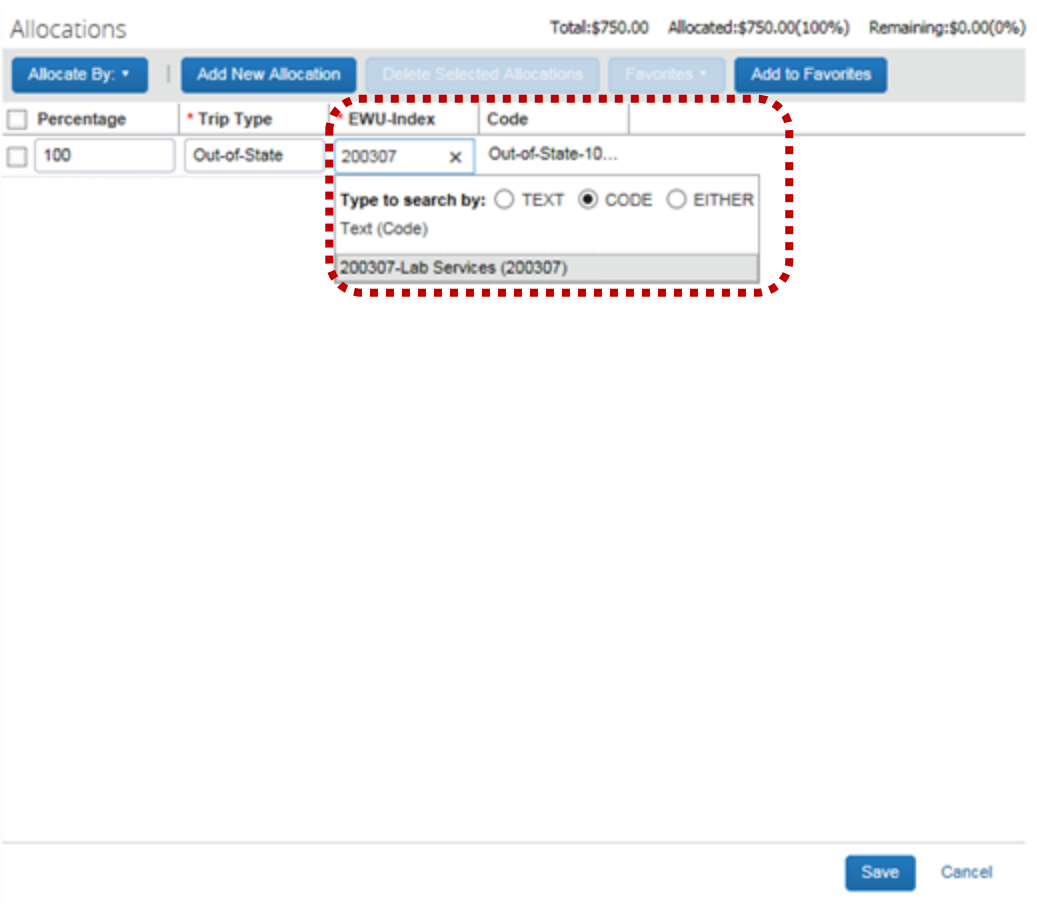

 Allocations can be made by percent or amount. Click **Allocate By** and make the appropriate selection. Adjust the percentage or amount as needed. Click **Save**.

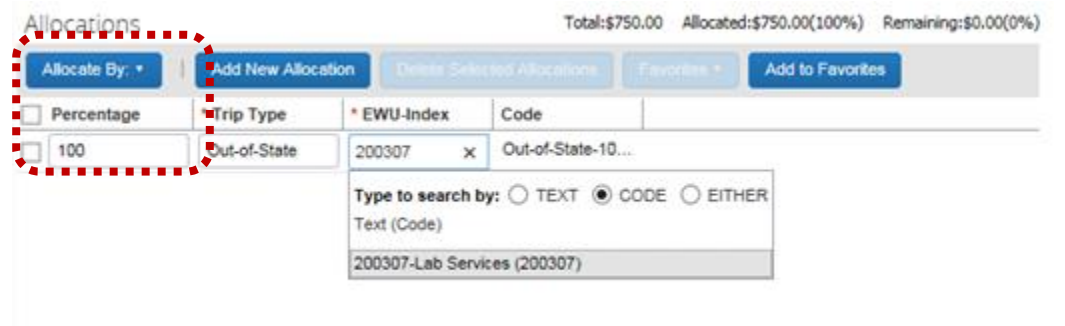

6. Continue to add all applicable known expenses. The total cost is displays.

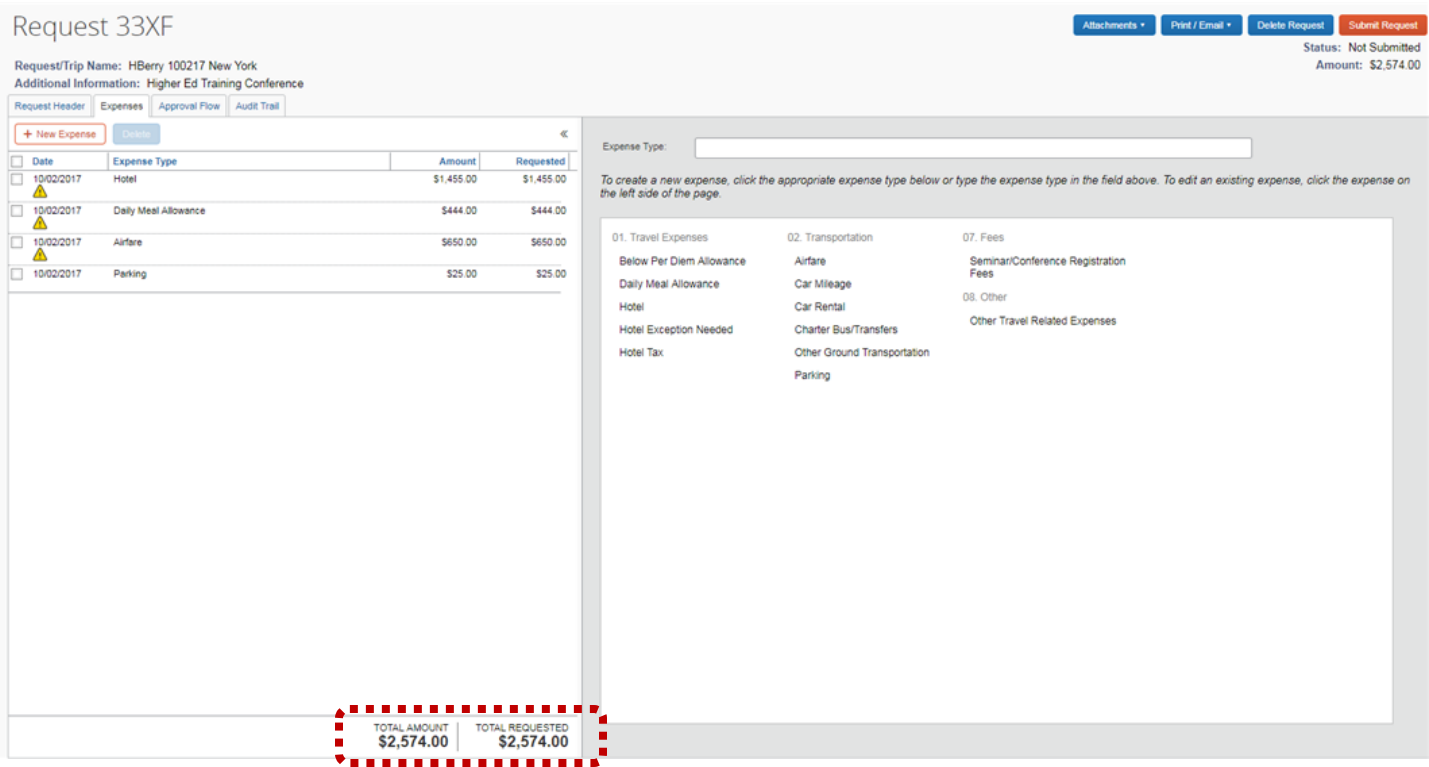

7. Click **Attachments** to add receipts and documents. Select **Attach Documents** from the drop-down list.

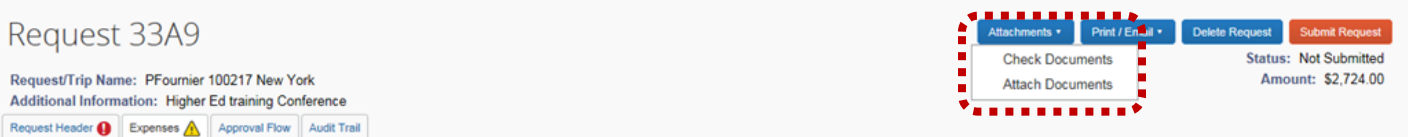

 $\triangleright$  Follow the instructions in the dialog box to add an attachment. Attach all applicable receipts/documents.

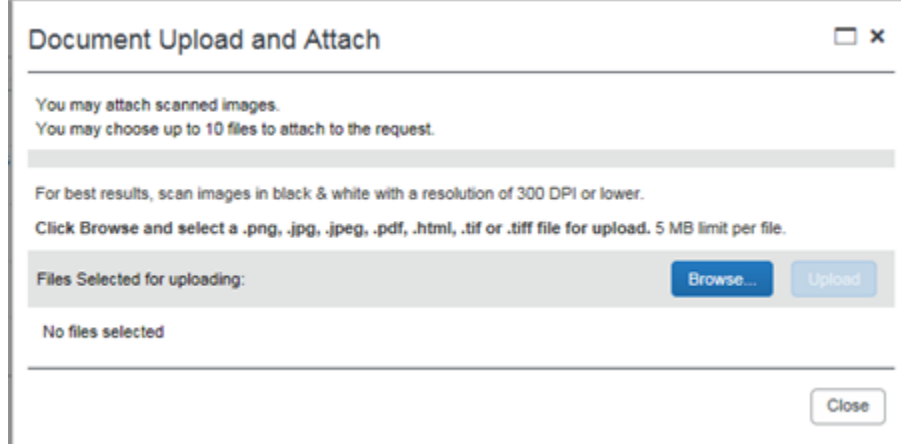

8. To request a travel advance (after all travel expenses have been entered), click **Request Header:** 

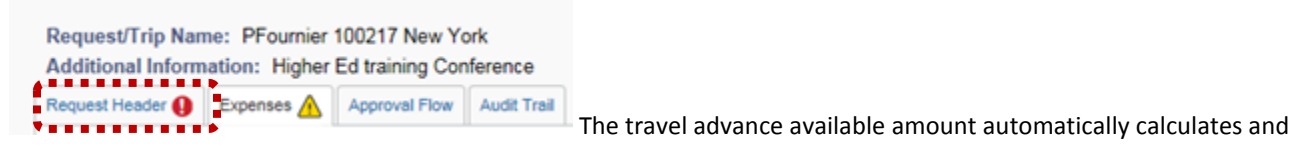

displays in the **Cash Advance Policy Fixed Limit Amount** field. Click in the **Cash Advance Amount** field and adjust the total as necessary.

- $\triangleright$  If expenses have been marked as paid by the department or Travel Accounting, please subtract that amount from the Cash Advance request.
- *Note*: A delegate may enter a travel advance amount for the traveler; however, the traveler must still verify the accuracy and amount.

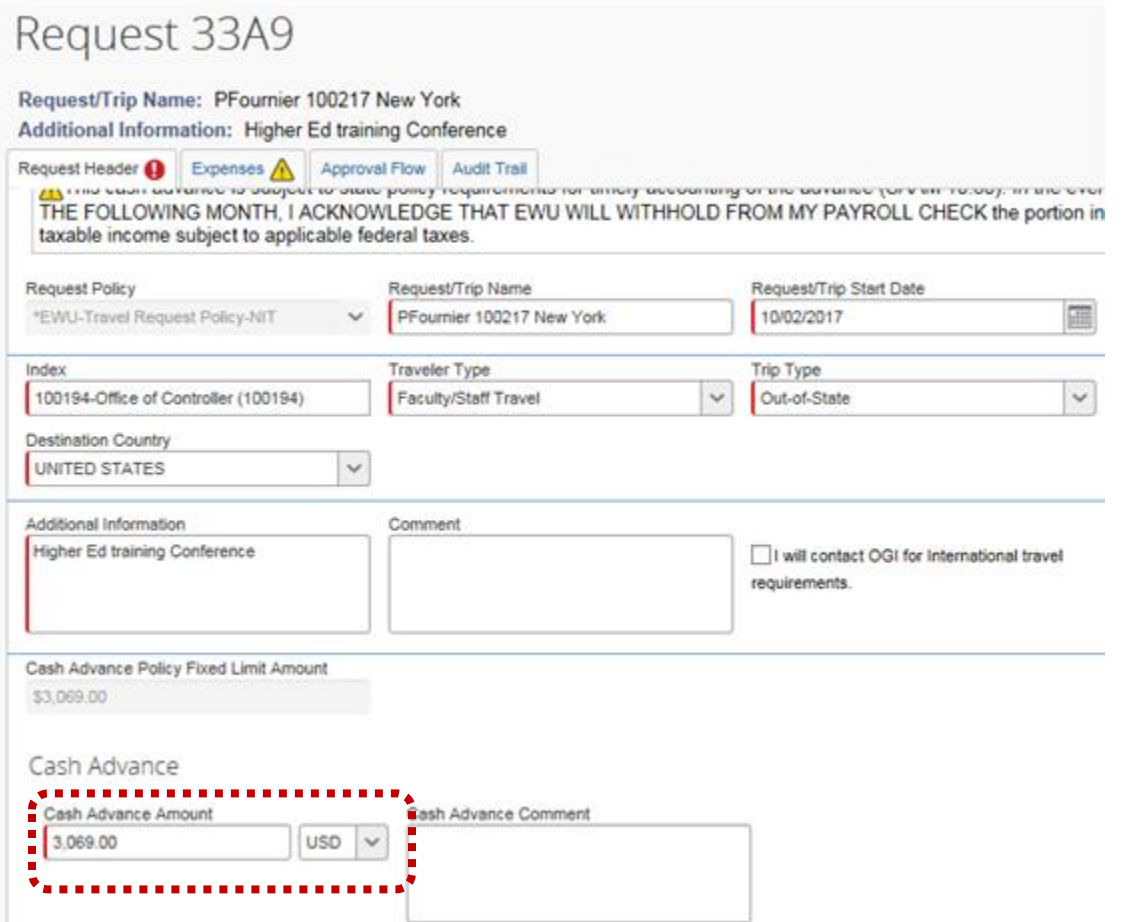

9. To submit the Travel Request, click **Submit Request**:

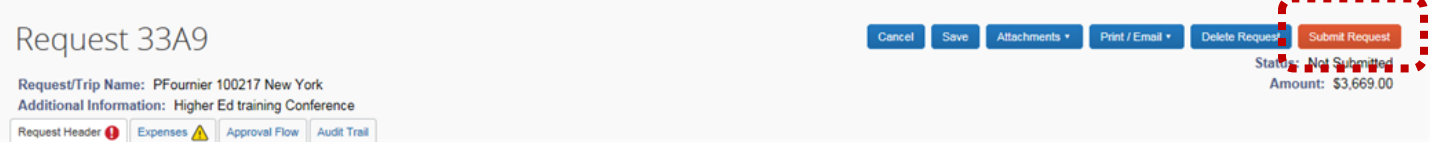

*Note*: If a delegate has created the travel request, an email notification is sent to the traveler (**Notify Employee** displays instead of **Submit Report**). The traveler must access Concur and submit the request.

#### <span id="page-27-0"></span>EVENT MANAGER

The event manager is typically a delegate who is preparing a "master request" for multiple employees with common travel information (such as flight, hotel, conference fees, etc.) attending the same event. The master request is copied and sent to each attendee for editing and submittal. To request event manager access contact Travel Accounting.

The following provides instructions on using the event manager feature to create a travel request.

1. On the Concur home page click **Requests**:

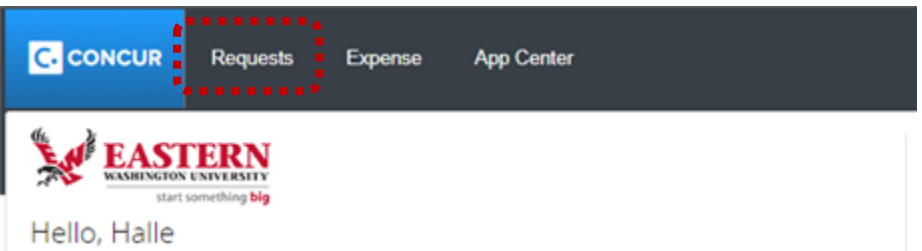

2. The **Active Request** page displays. Click the **Create New** drop-down and select **New Event Request**:

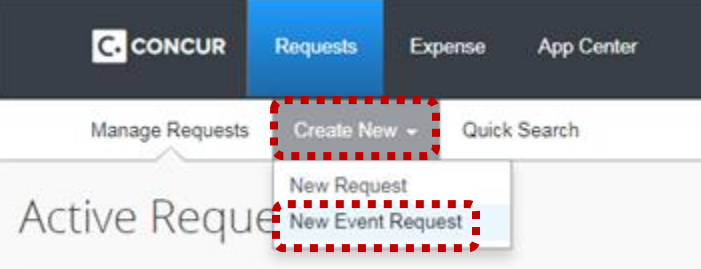

- 3. The **Request** page displays. Enter all required header fields. Refer to the instructions in this guide for entering header information.
	- *Note*: Do not change the default Request Policy type: . The report name can be changed later on each individual request prior to submitting the request. Enter the report name using one of the<br>Request/Trip Name

**Request Policy** 

 $H$ travelers names in the following format:

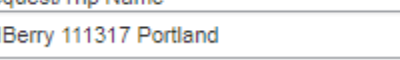

- 4. In the **Attendees** section, search for and select the employees traveling by entering the last name in the search field:
	- Do not select *Generate and Notify* until after common expenses have been added.

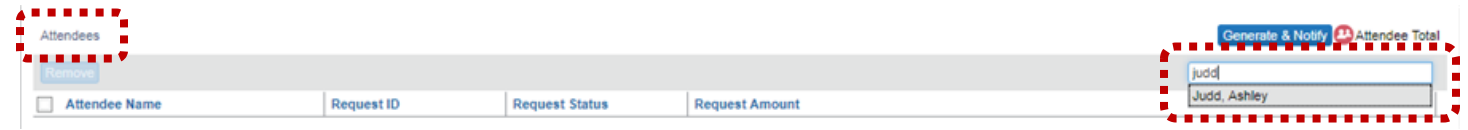

5. Click the **Expenses** tab.

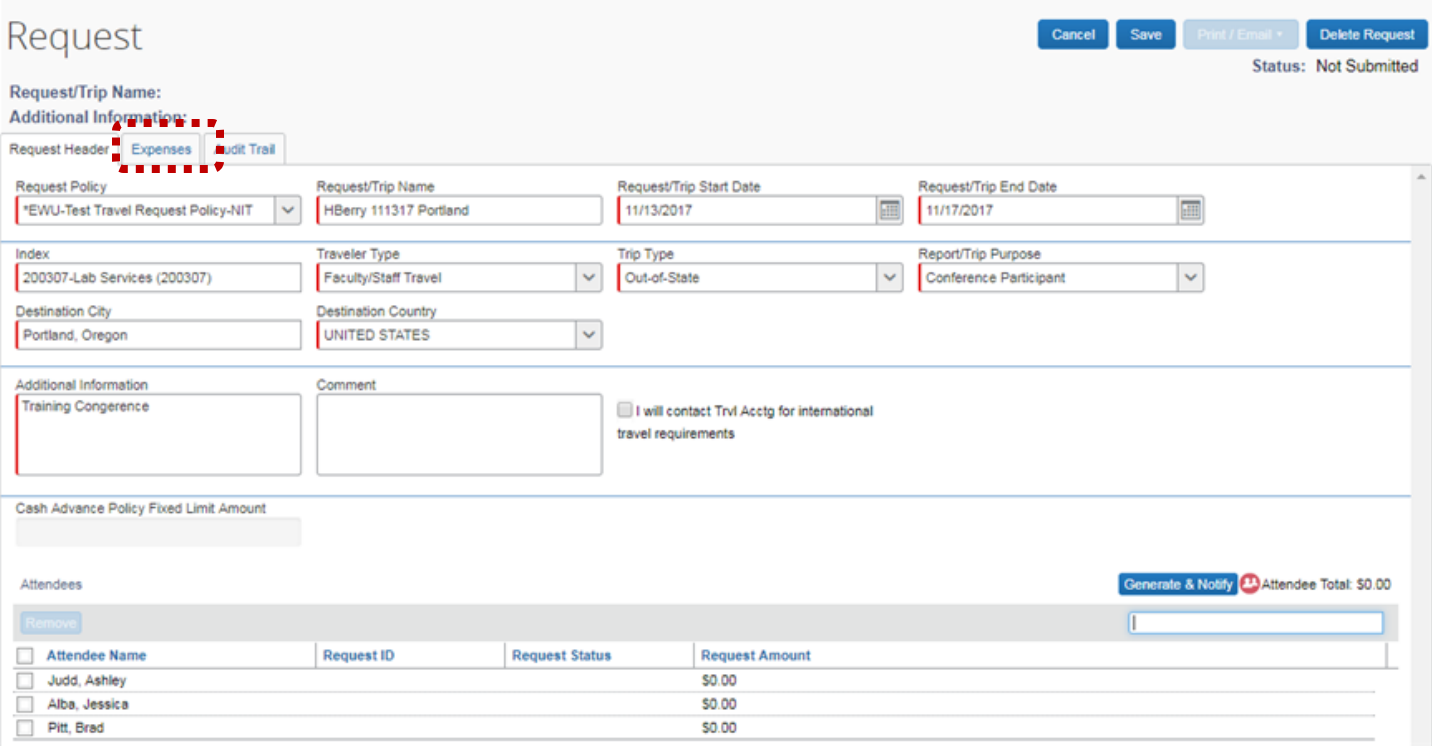

- 6. The **Expense** page displays. Enter all known common expense types. Refer to the instructions in this guide for entering expense type information.
	- Click the applicable expense type in the right-hand column (for example **Daily Meal Allowance, Hotel Exception, Airfare, Seminar/Conference Registration**). Complete all required fields for that expense type.
	- As each expense type is added, click the check box for **Pay by Travel Accounting** or **Pay by Department** *only* if applicable. Expenses not paid by Travel Accounting or the Department are reimbursed to the traveler. Click **Save** after each expense type is selected and completed.

*Note*: The expense types are entered as single items (for example, airfare for a single ticket, not the airfare amount multiplied by the number of travelers).

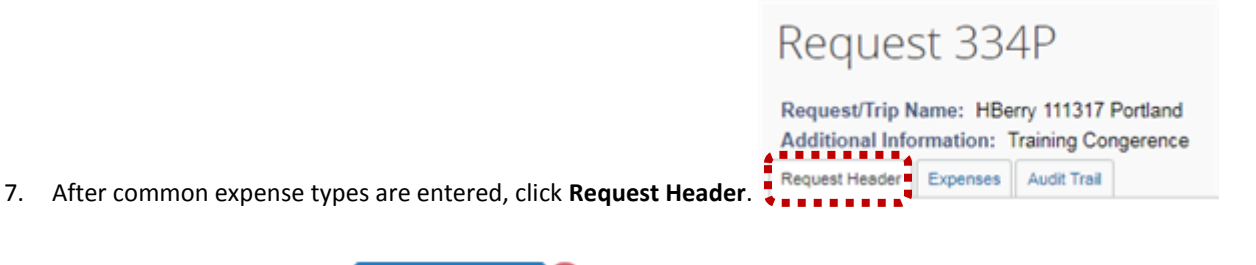

- 8. Click **Generate & Notify**:
	- $\triangleright$  This copies and generates a travel request for all travelers (attendees) listed.

**Generate & Notify** 

*Note*: The delegate cannot request a travel advance for the travelers listed when generating the travel request. Travelers must review the individual travel request and request an advance prior to submitting the travel request. Travelers (or the delegate) must also change the **Request/Trip Name** to reflect the correct traveler name prior to submitting the request.

т.

#### <span id="page-30-0"></span>INTERNATIONAL TRAVEL

The Office of Global Initiatives must be contacted prior to foreign travel if faculty is leading a study abroad program for students. International insurance is provided for all employees traveling abroad. Please contact the Travel Accounting office to be sure you have a copy of the policy.

1. On the Concur home page click **New** and select **Start a Request**:

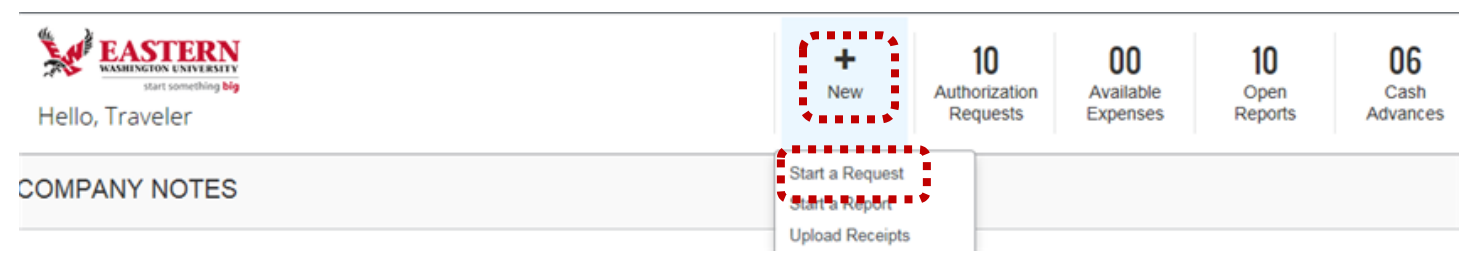

2. The **Request Header** page displays. Enter the following:

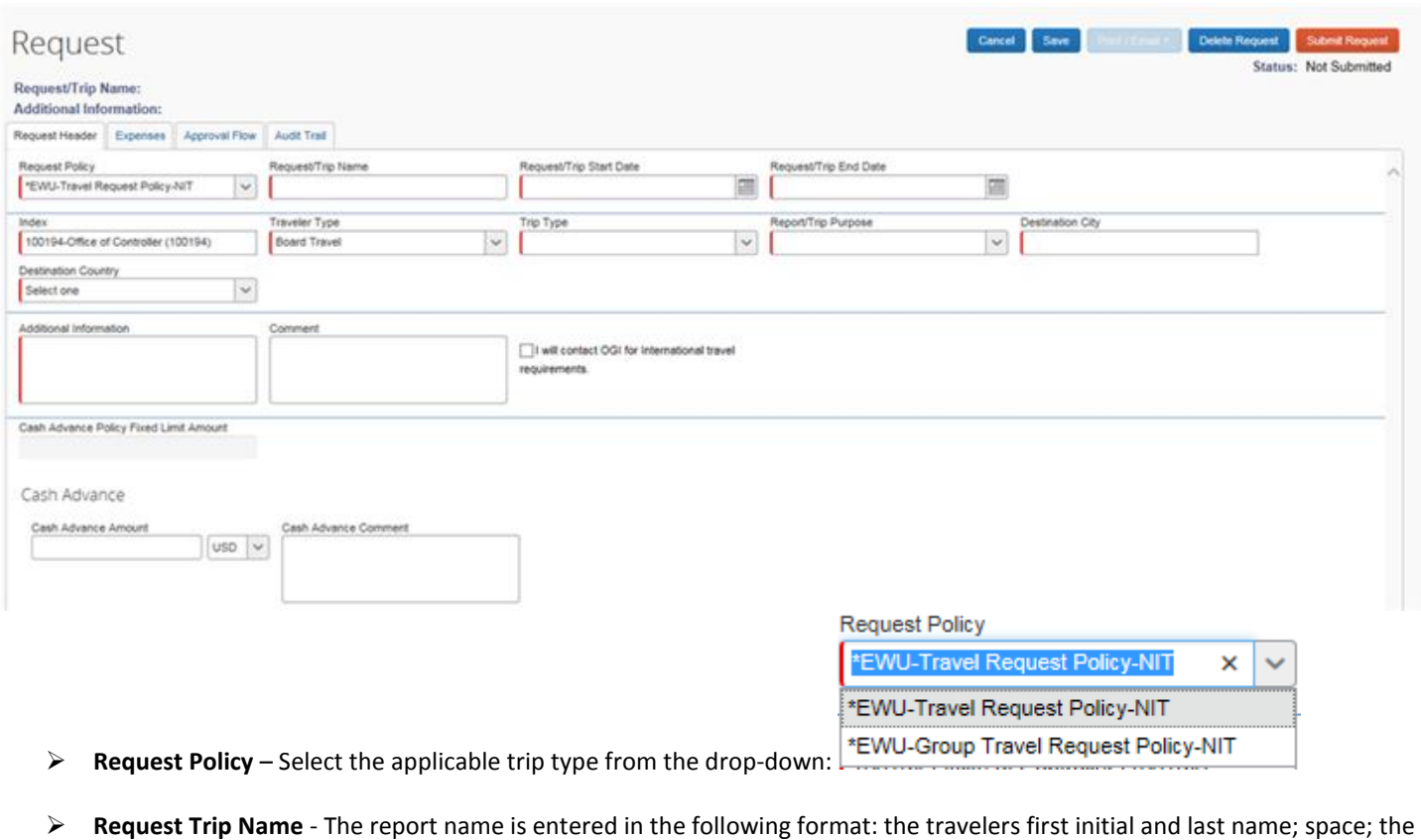

Request/Trip Name

PFournier 100217 London

×

travel date (MMDDYY); space; the travel destination city:

**Request/Trip Start Date** – Use the calendar icon to select the date travel commences:

Request/Trip Start Date

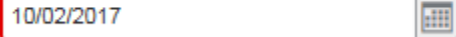

**Request/Trip End Date** – Use the calendar icon to select the date travel concludes:

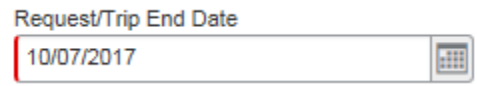

 **Index** – The index defaults based on the user profile. If the index needs to be changed, click **Index** field and select from the drop-down, or click **X** to remove the existing index and type in the applicable index.

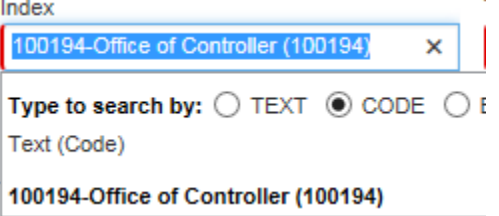

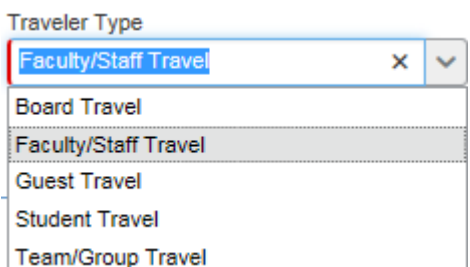

**Traveler Type**: Select the applicable traveler type from the drop-down:

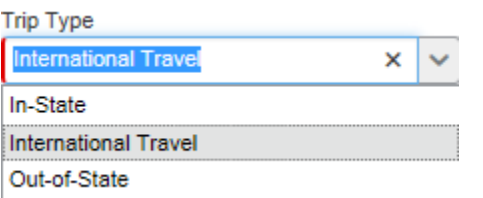

**Trip Type**: Select **International Travel** from the drop-down:

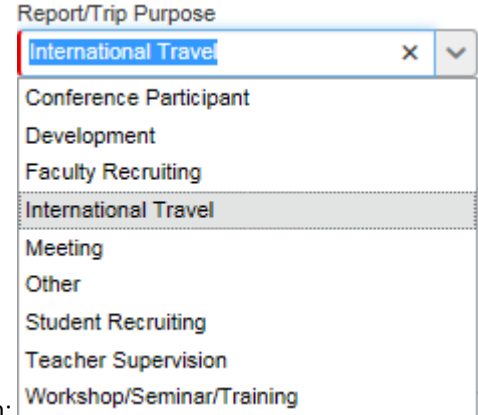

**Report/Trip Purpose** – Select the trip purpose from the drop-down:

**Destination City** 

London, UNITED KINGDOM

**Destination City** – Enter the destination city.

**Additional Information** – Add a brief trip description in the **Additional Information** field (this is a required field):

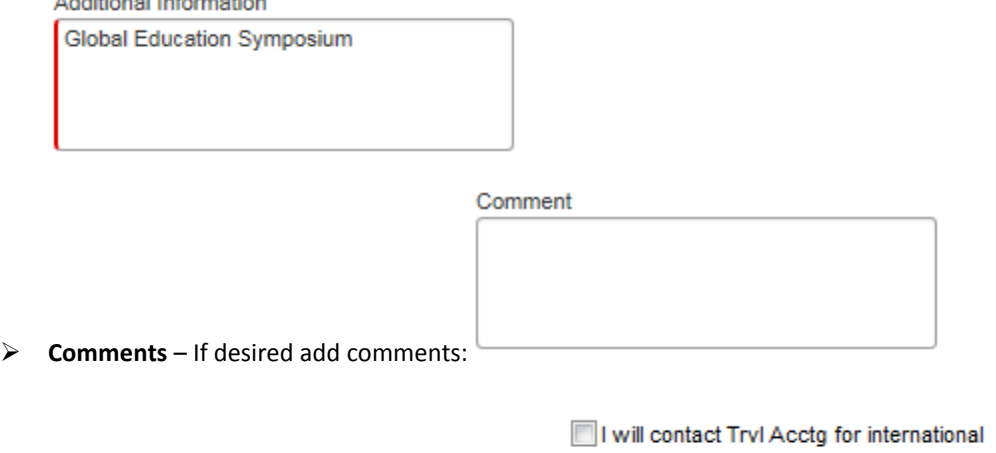

> International check-box- Select the check-box: travel requirements

*Note:* Cash Advance request information is added after expense types have been entered. Cash Advance Policy Fixed Limit Amount

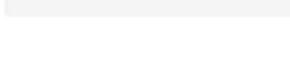

Cash Advance

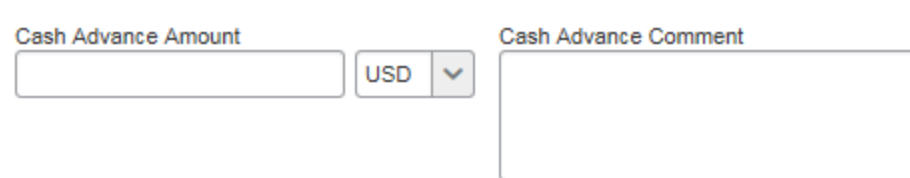

3. Click the **Expense** tab to enter trips expenses:

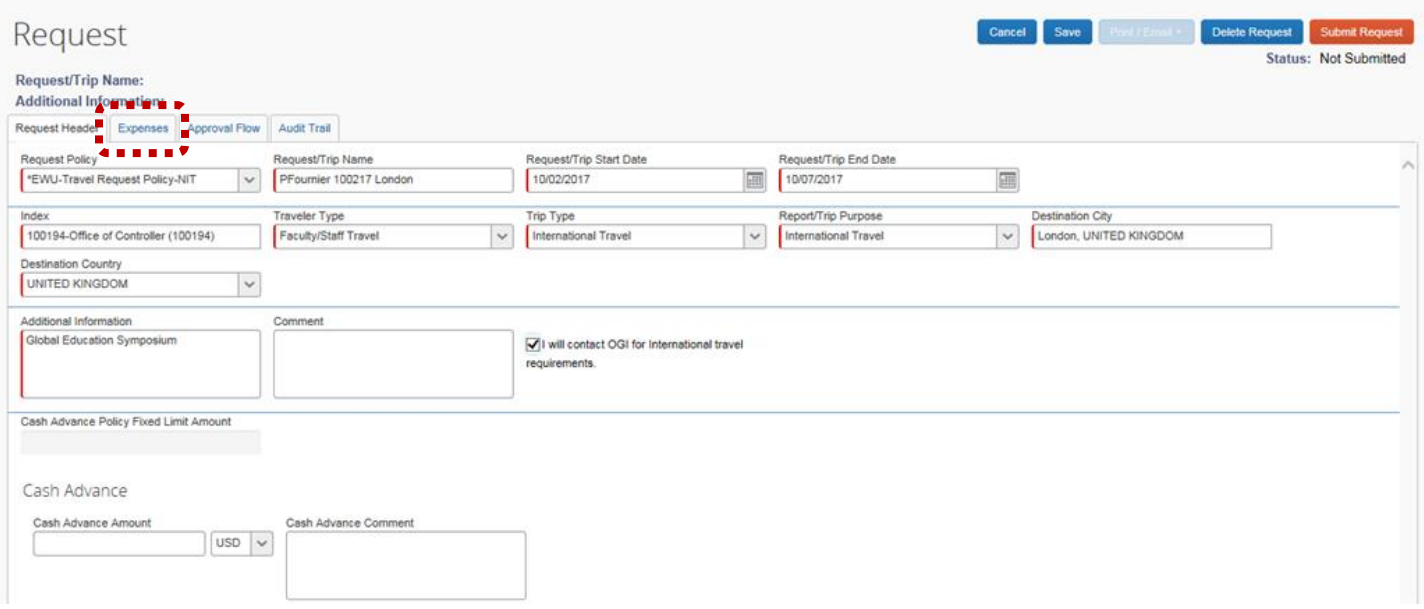

4. The **Expenses** page displays.

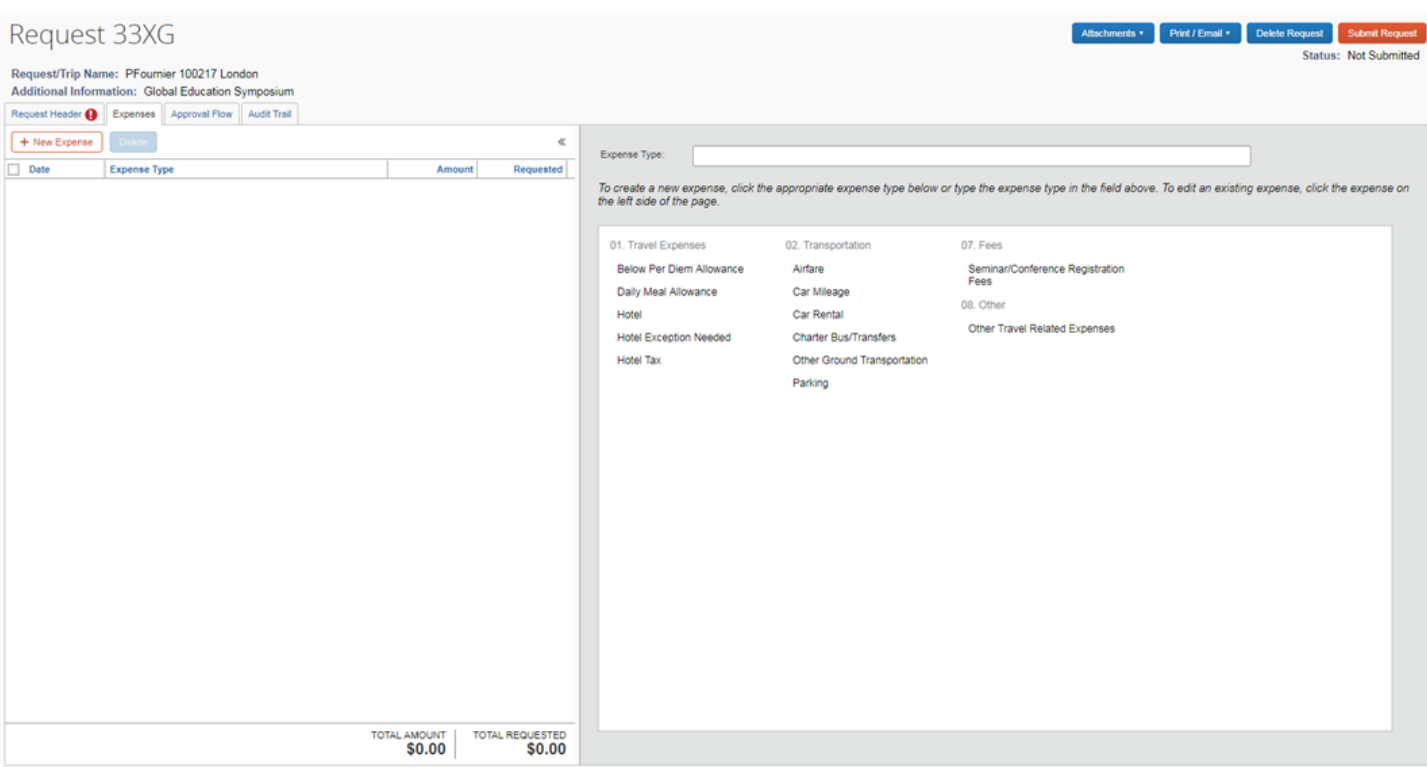

- 5. Click the applicable expense type in the right-hand column (for example **Daily Meal Allowance, Hotel Exception, Airfare, Seminar/Conference Registration**). Complete all required fields for that expense type.
- As each expense type is added, click the check box for **Pay by Travel Accounting** or **Pay by Department** *only* if applicable. Expenses not paid by Travel Accounting or the Department are reimbursed to the traveler. Click **Save** after each expense type is selected and completed.

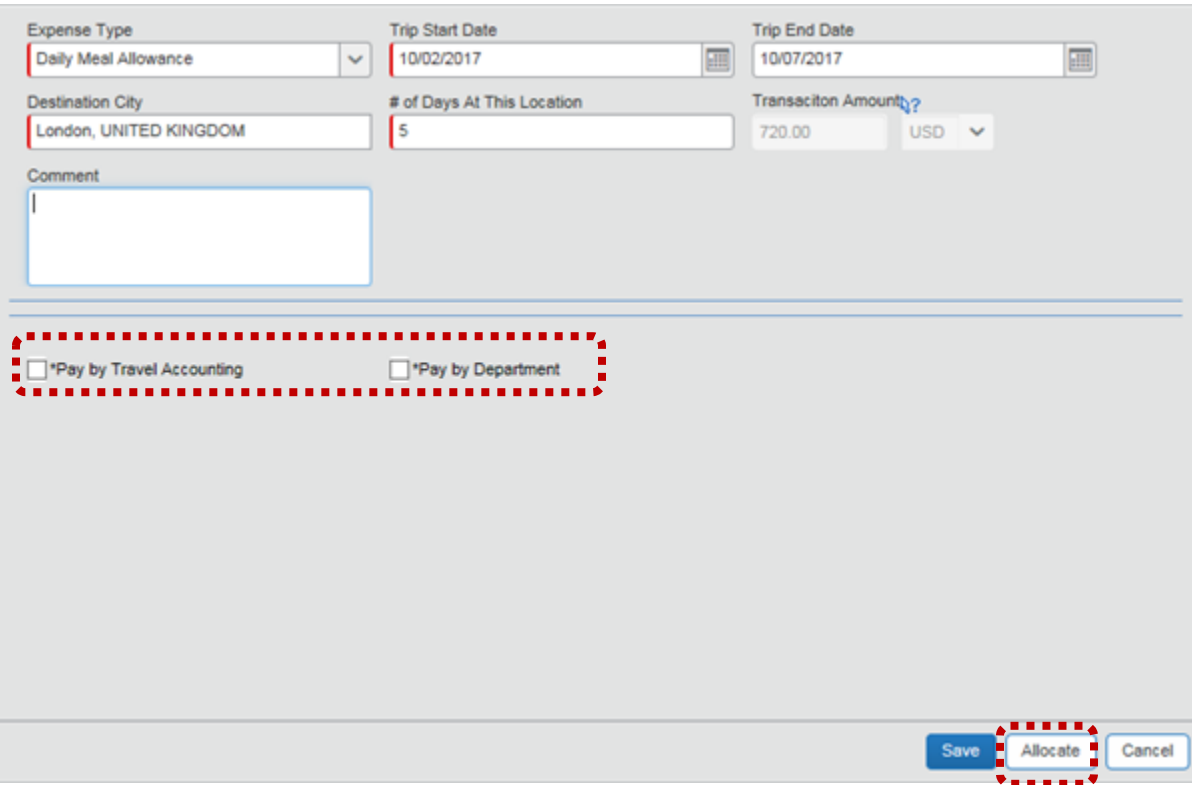

 *Note*: For expenses that are paid for (or charged) in foreign currency (not daily meals or hotel per diem), such as parking, ground transportation, or conference registration fees, enter the amount and select the applicable currency type on the expense. For example:

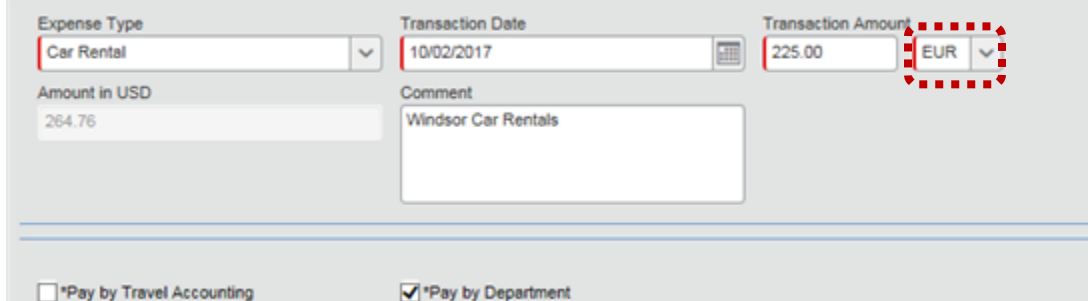

To add additional expenses, click **+ New Expense**.

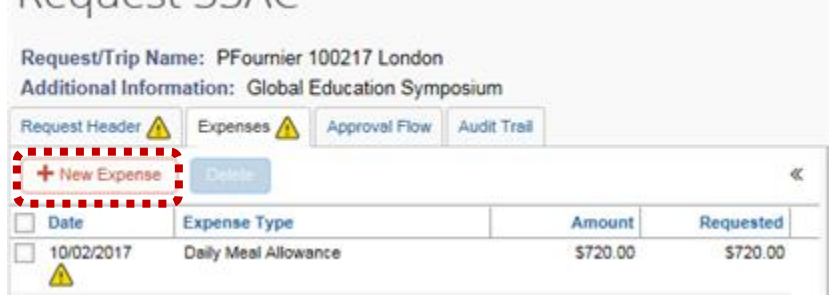

*Note*: When adding a hotel exception, enter the *total* difference between the per diem amount (which populates automatically) and the actual hotel charge. Select the **Hotel Exception** reason from the drop-down.

**Concur User's Guide**

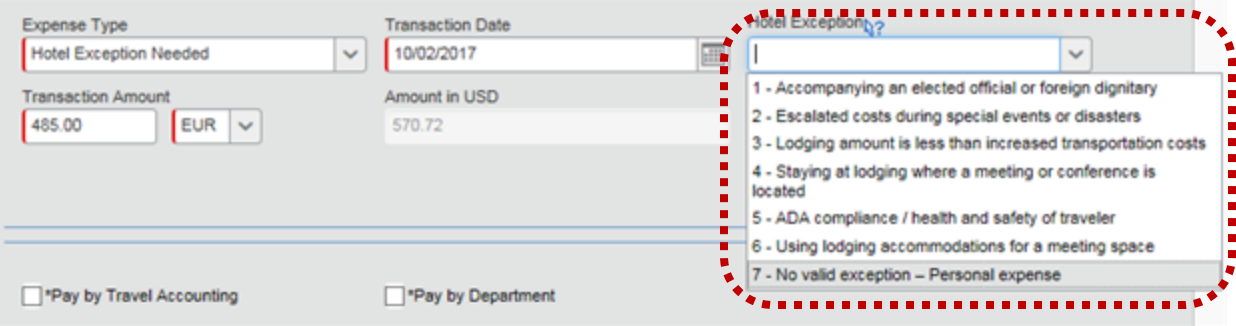

**Note**: The **Below Per Diem Allowance** expense type is used when hotel or meal allowances fall below the allotted per diem amounts (for example, meals are provided, travel status falls outside meal periods, or lodging costs fall below the per diem amount.). Enter the below per diem dollar amount with a negative sign (for example; -24.00).

As expense types are added, be sure to view any additional information (indicated by an exclamation point: or  $\bullet$  in the expense list).

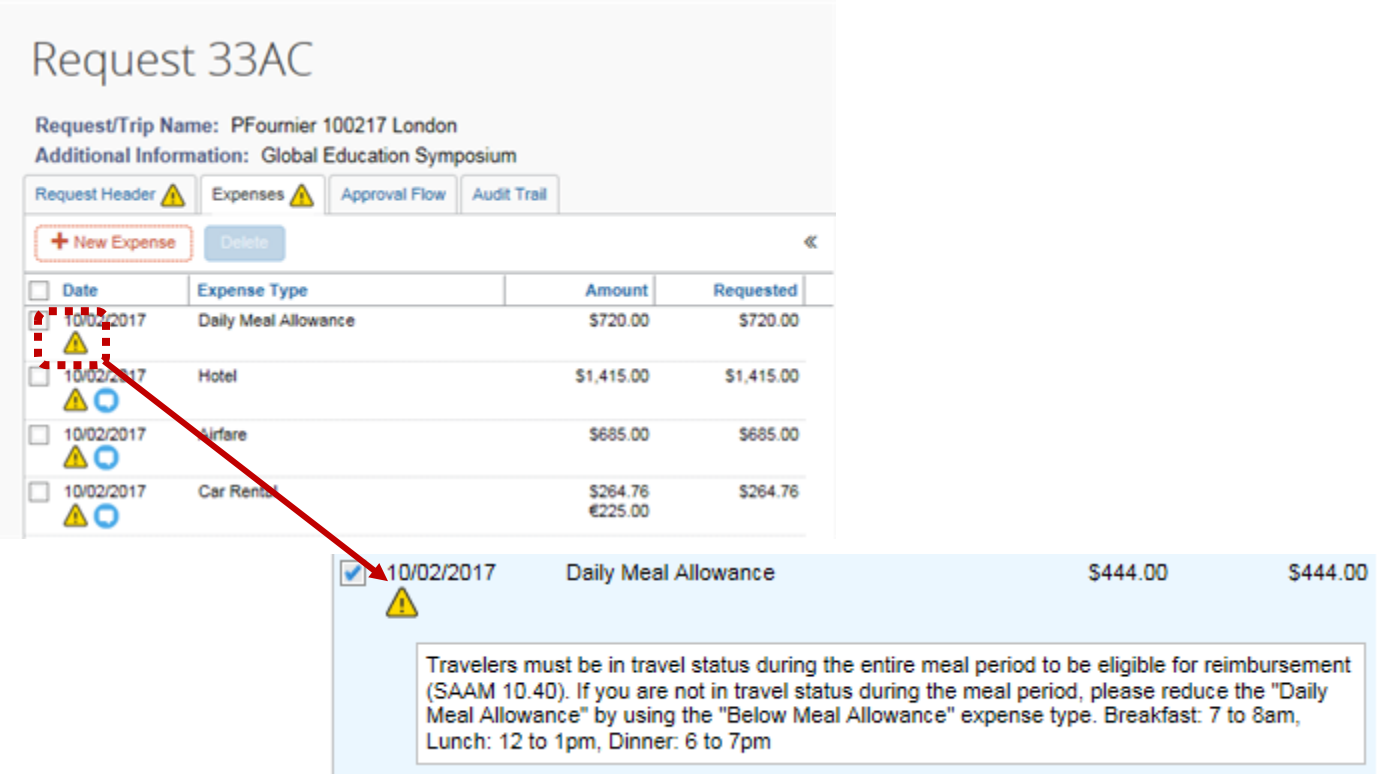

6. To allocate a travel expense to an index different from the default index, add the applicable expense type. In the bottom right corner, click **Allocate**:
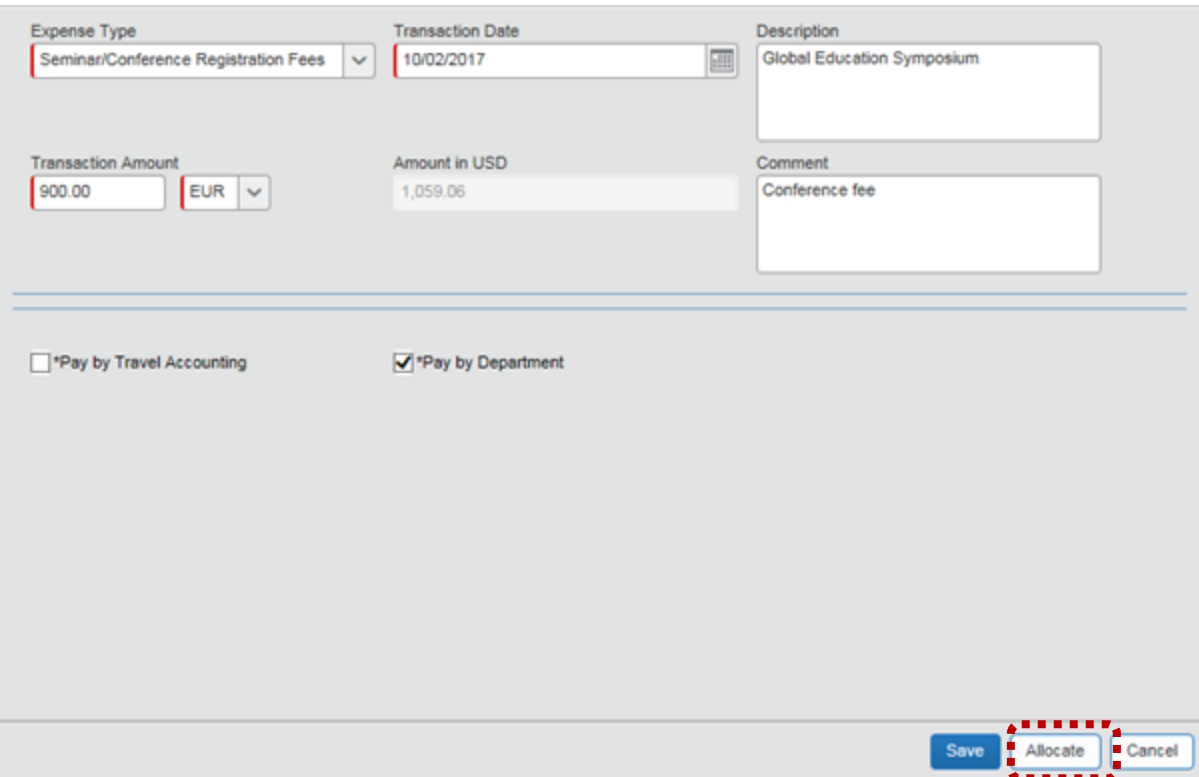

 The **Allocations for Request** page displays. Select the applicable expense type (for example; Seminar/Conference) checkbox. Click **Allocate Selected Expenses**.

Allocations for Request : PFournier 100217 London

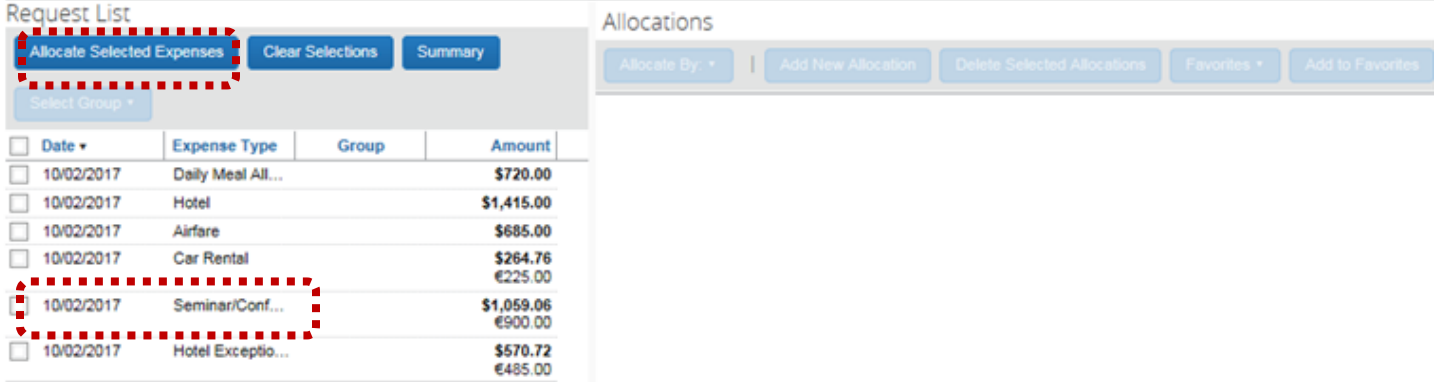

Click in the **EWU-Index** field and either select from the drop-down, or enter the index number manually. Click **Save**.

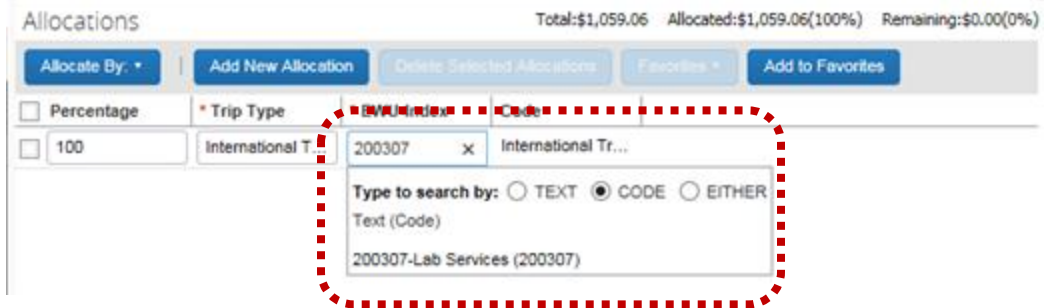

 Allocations can be made by percent or amount. Click **Allocate By** and make the appropriate selection. Adjust the percentage or amount as needed. Click **Save**.

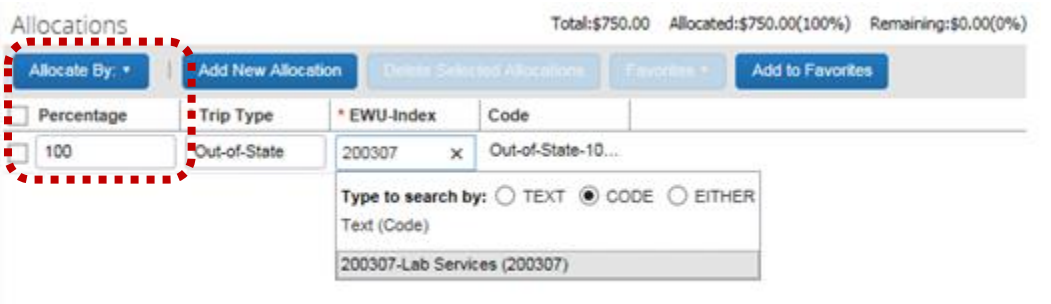

7. Continue to add all applicable known expenses. The total cost is displays.

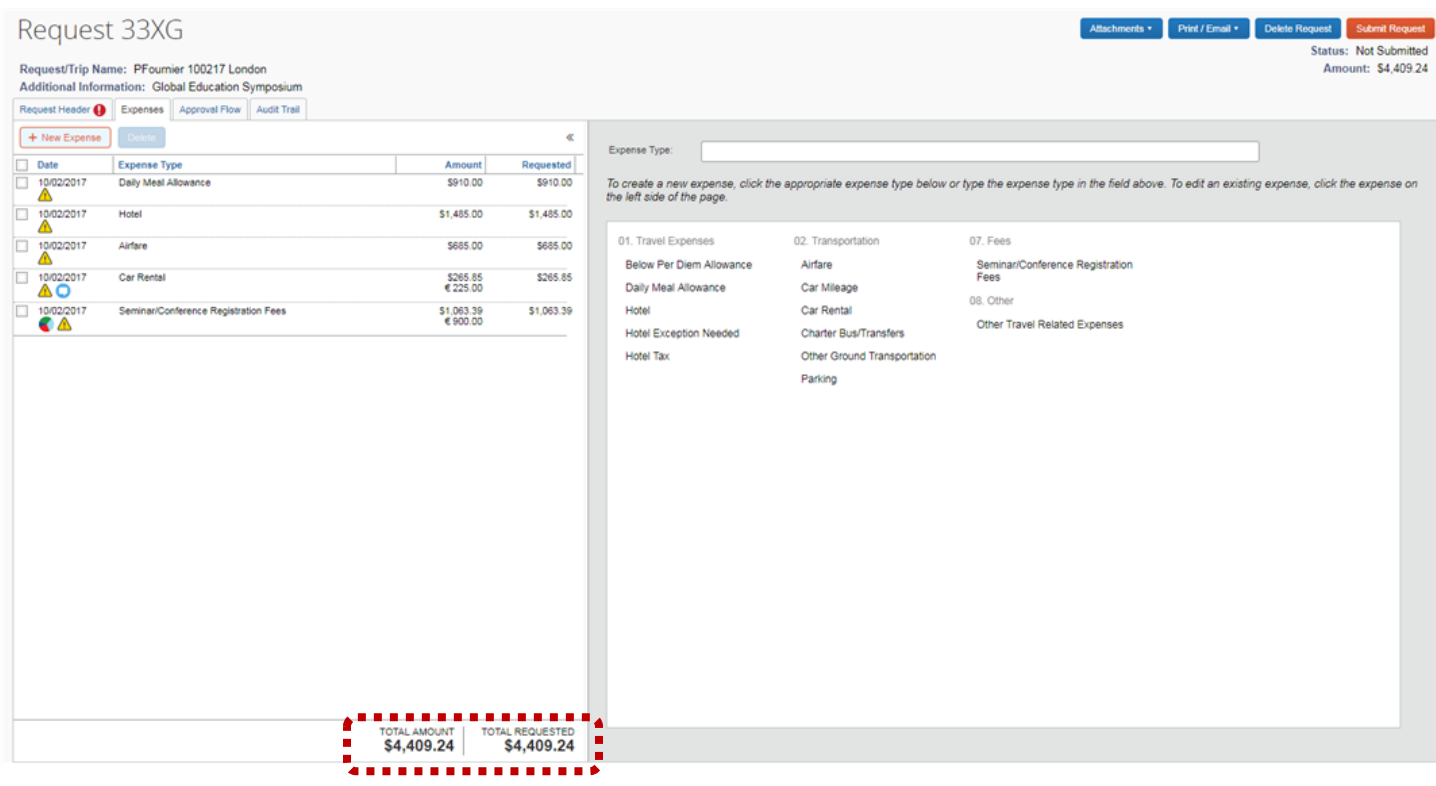

8. Click **Attachments** to add receipts and documents. Select **Attach Documents** from the drop-down list.

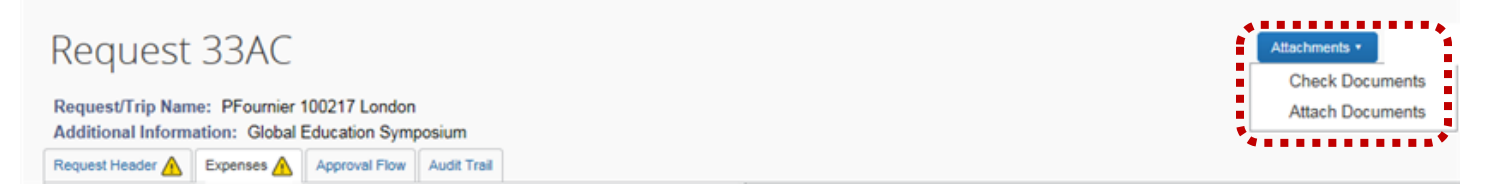

Follow the instructions in the dialog box to add an attachment. Attach all applicable receipts/documents.

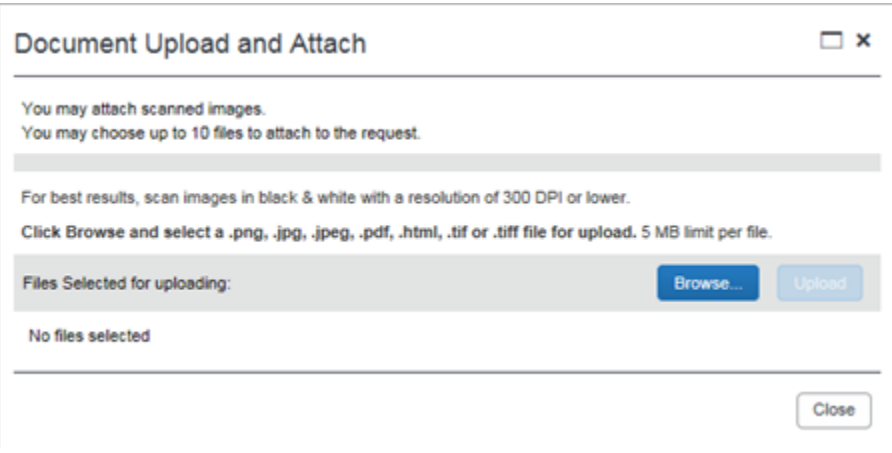

- 9. To request a travel advance (after all travel expenses have been entered), click **Request Header**. The travel advance amount automatically calculates and displays in the **Cash Advance Policy Fixed Limit Amount** field. Click in the **Cash Advance Amount** field and adjust the total as necessary.
- $\triangleright$  If expenses have been marked as paid by the department or Travel Accounting, please subtract that amount from the Cash Advance request.
- **Note**: A delegate may enter a travel advance amount for the traveler; however, the traveler must still verify the accuracy and amount.

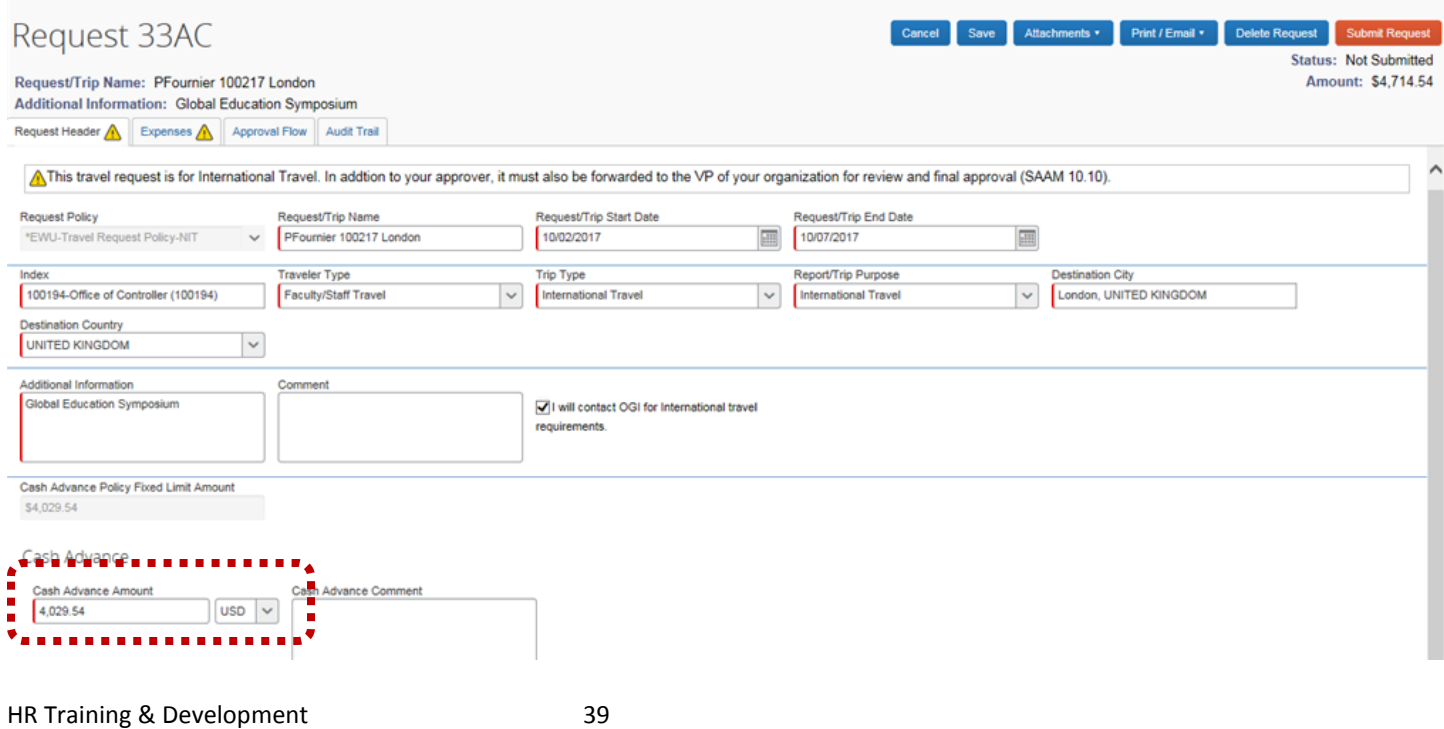

10. To submit the Travel Request, click **Submit Request**:

|                                                        | . <b>.</b> .                                                          |
|--------------------------------------------------------|-----------------------------------------------------------------------|
| Request 33AC                                           | Cancel Save Attachments Print / Email > Delete Request Submit Request |
|                                                        | Status: Not Submitted                                                 |
| Request/Trip Name: PFournier 100217 London             | Amounts 64714.54m                                                     |
| Additional Information Child of Films for Organization |                                                                       |

*Note:* If a delegate has created the travel request, an email notification is sent to the traveler. The traveler must submit the request.

## GROUP TRAVEL

The following provides information on requesting group travel and processing group travel expenses.

*Note*: If acting as a delegate be sure to select the traveler you are acting as delegate for:

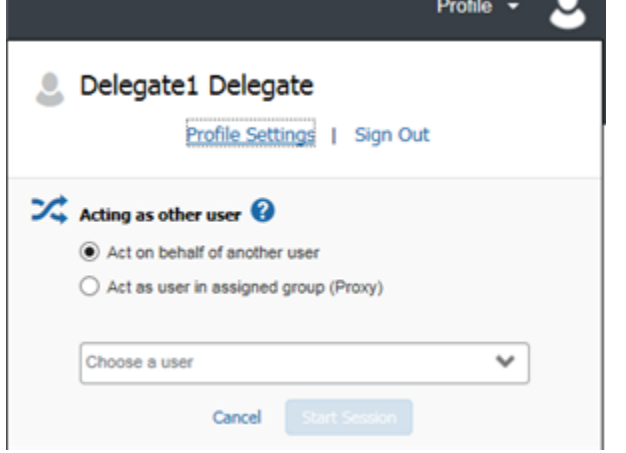

#### GROUP TRAVEL REQUEST

1. On the Concur home page click **New** and select **Start a Request**:

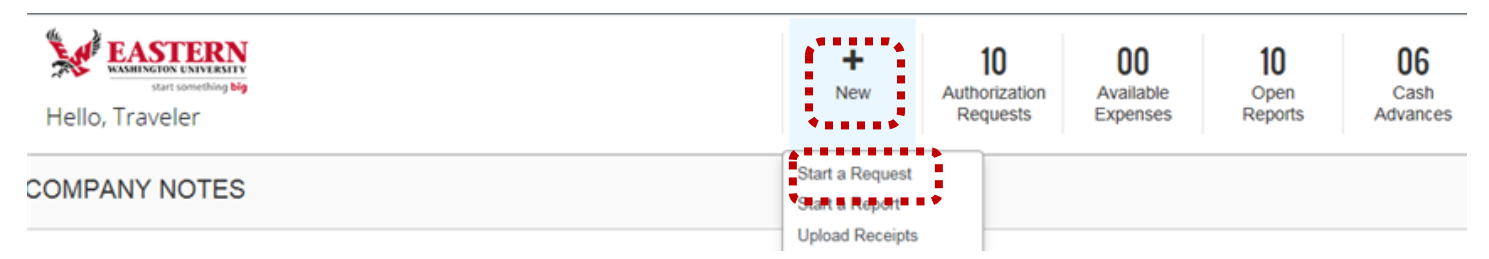

2. The **Request Header** page displays. Enter the following:

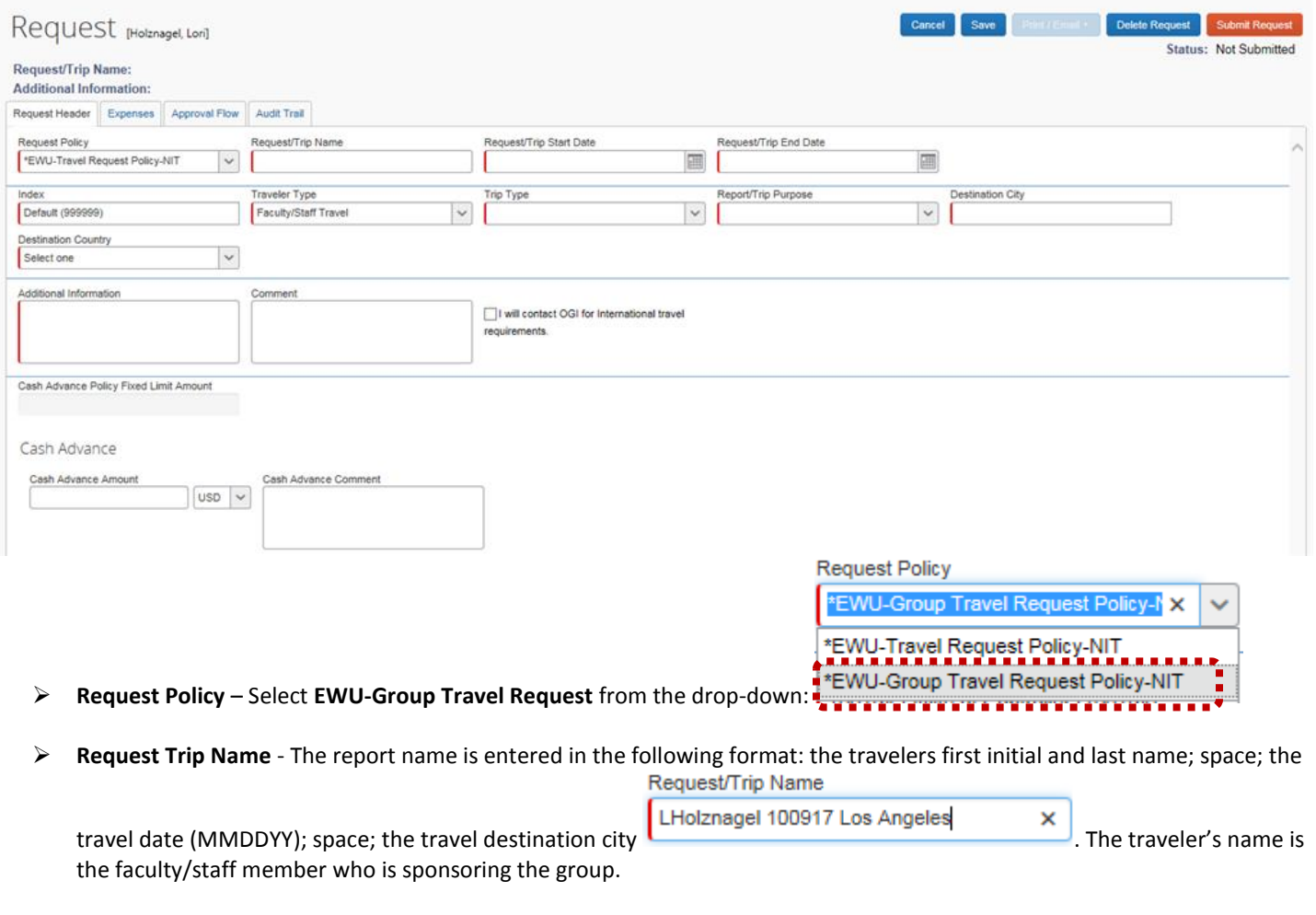

**Request/Trip Start Date** – Use the calendar icon to select the date travel commences:

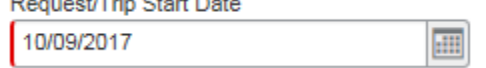

**Request/Trip End Date** – Use the calendar icon to select the date travel concludes:

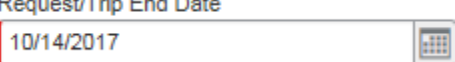

**Number of People Traveling** – Enter the total number of individuals traveling (including the sponser):

 $\vert$ <sub>3</sub>

 **Index** – The index defaults based on the user profile. If the index needs to be changed, click **Index** field and select from the drop-down, or click **X** to remove the existing index and type in the applicable index.

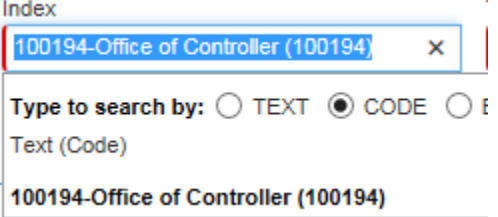

**Concur User's Guide**

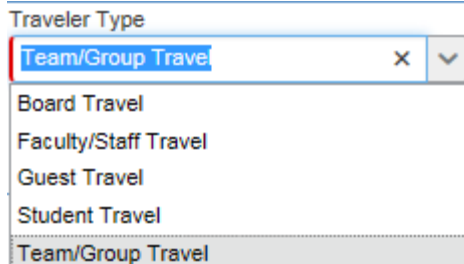

**Traveler Type**: Select **Team/Group Travel** traveler type from the drop-down: **The am/Group Trans** 

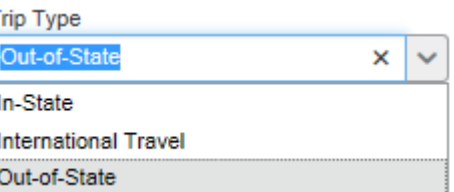

**Trip Type**: Select the applicable traveler type from the drop-down:

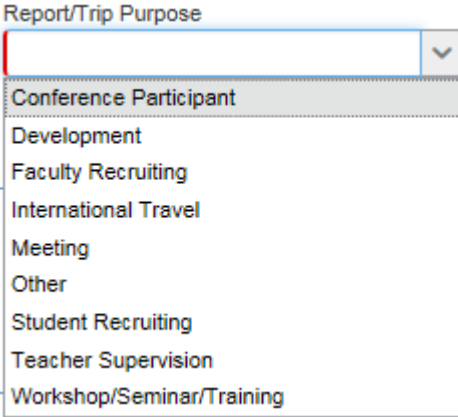

**Report/Trip Purpose** – Select the trip purpose from the drop-down: **WORKSHOPISE** 

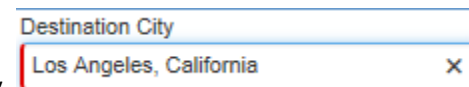

т

- **Destination City** Enter the destination city.
- **Additional Information**  Add a brief trip description in the **Additional Information** field (this is a required field): Additional Information

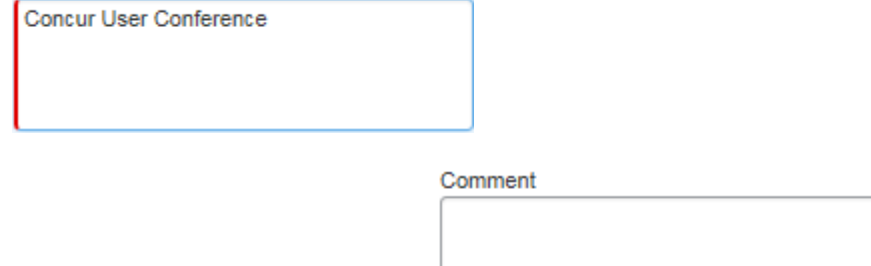

**Comments** – If desired add comments:

# *Note:* Cash Advance request information is added after expense types have been entered.

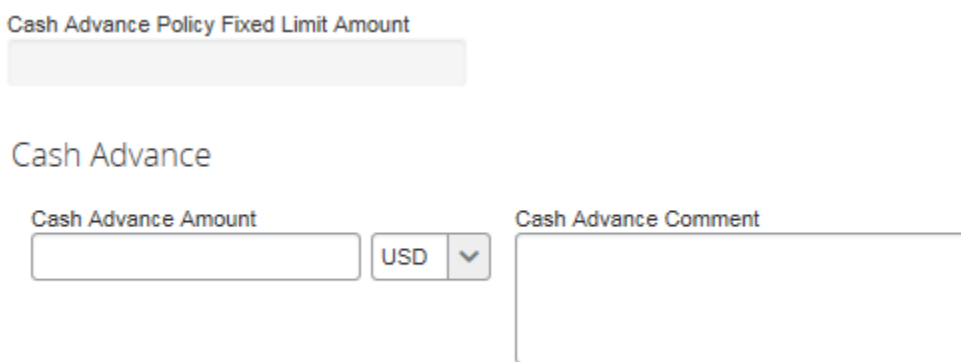

3. Click the **Expense** tab to enter trips expenses:

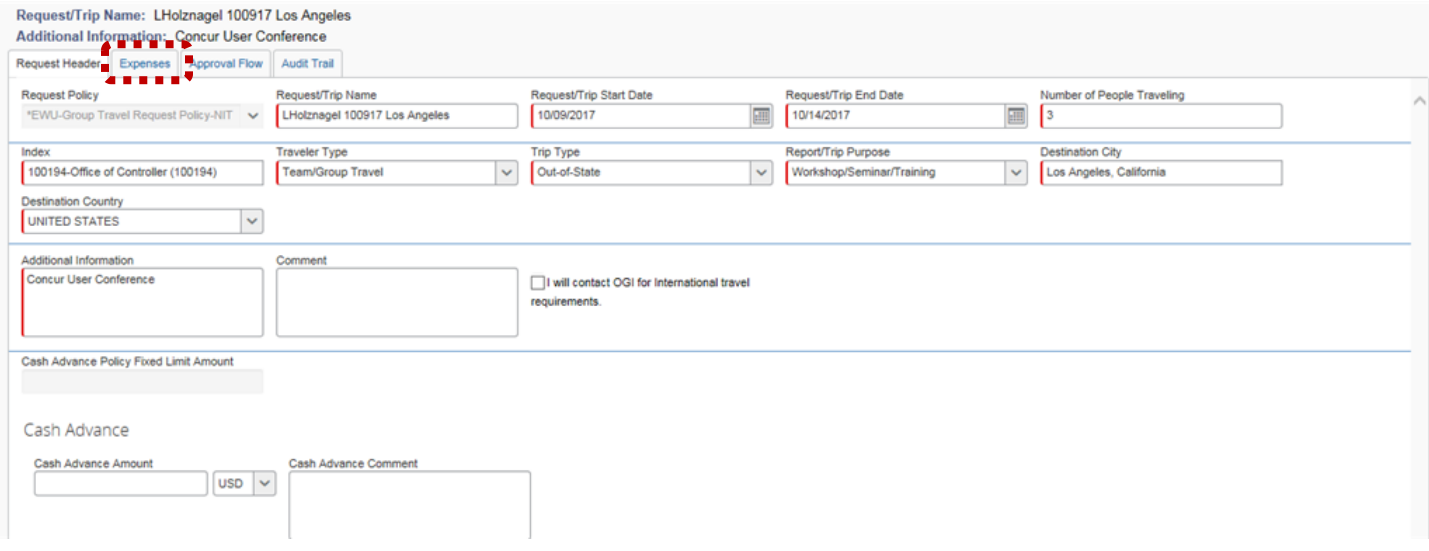

4. The **Expenses** page displays.

#### Request/Trip Name: LHolznagel 100917 Los Angeles Additional Information: Concur User Conference Request Header Expenses Approval Flow Audit Trail + New Expense  $\ll$ Expense Type: Date Expense Type Amount Requested To create a new expense, click the appropriate expense type below or type the expense type in the field above. To edit an existing<br>expense, click the expense on the left side of the page. 01. Travel Expenses 02. Transportation 07. Fees Below Meal Allowance Airfare Seminar/Conference Registration Fees Daily Meal Allowance Car Rental 08. Other **Hotel Group** Charter Bus/Transfers Other Travel Related Expenses Hotel Tax Other Ground Transportation Parking TOTAL AMOUNT **TOTAL REQUESTED** \$0.00 \$0.00

- 5. Click the applicable expense type in the right-hand column (for example **Daily Meal Allowance, Group Hotel, Airfare, Seminar/Conference Registration**). Complete all required fields for each expense type.
- As each expense type is added, click the check box for **Pay by Travel Accounting** or **Pay by Department** *only* if applicable. Expenses not paid by Travel Accounting or the Department are reimbursed to the traveler. Click **Save** after each expense type is selected and completed.

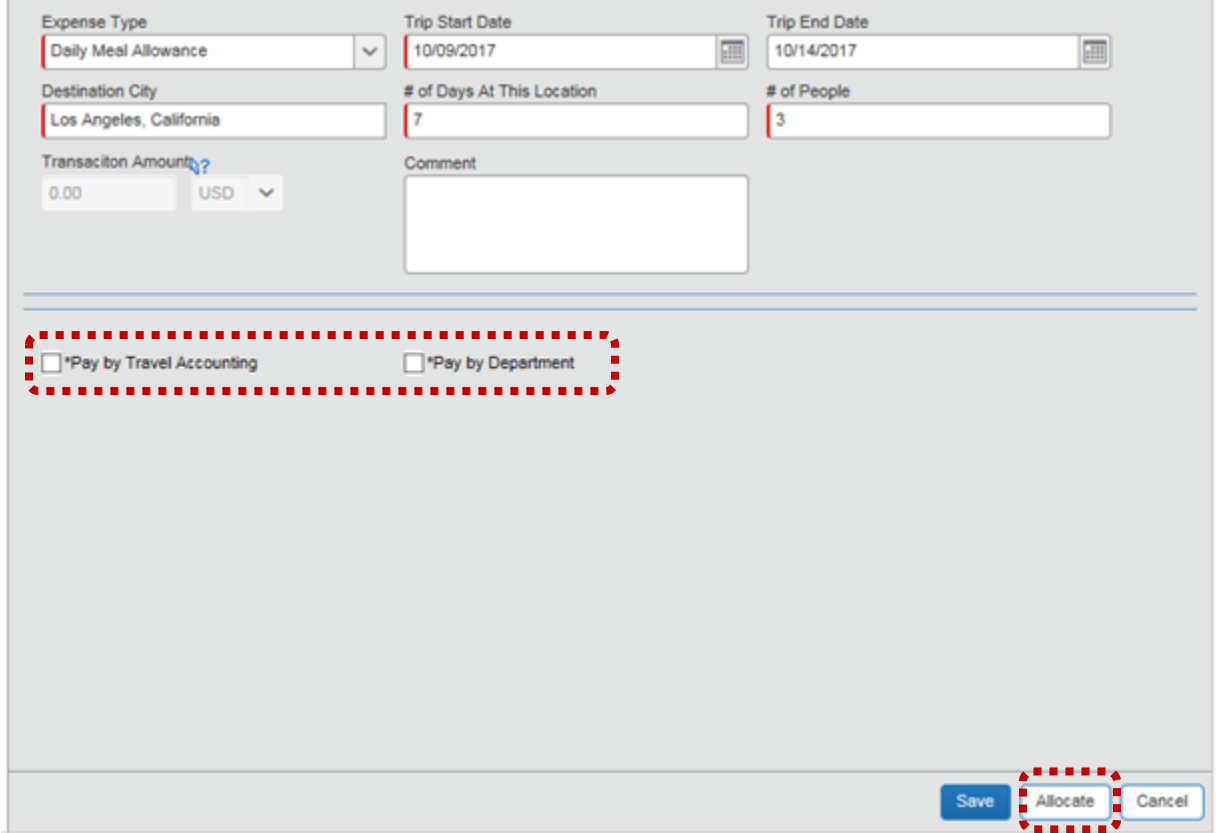

To add additional expenses, click **+ New Expense**.

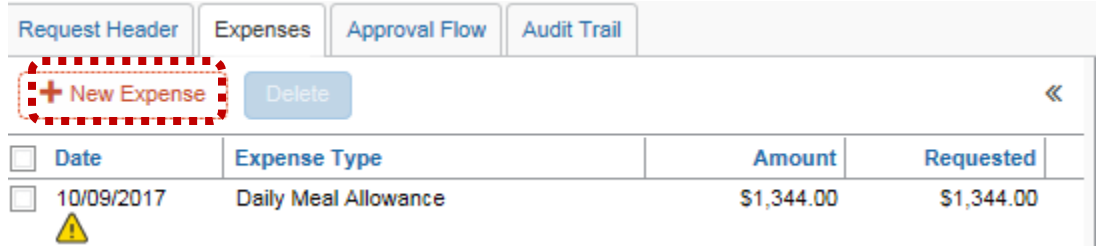

*Note*: When adding a hotel exception, enter the *total* difference between the per diem amount (which populates automatically) and the actual hotel charge multiplied by the number of rooms per night. Select the **Hotel Exception** reason from the drop-down.

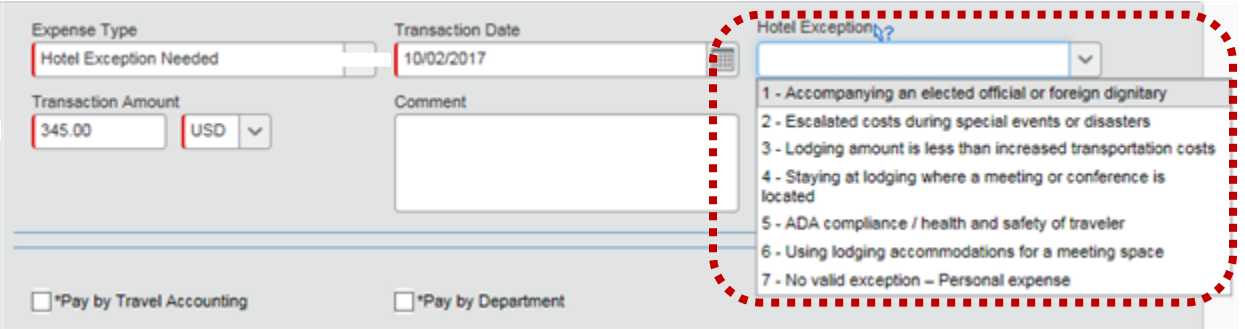

**Note**: The **Below Per Diem Allowance** expense type is used when hotel or meal allowances fall below the allotted per diem amounts (for example, meals are provided, travel status falls outside meal periods, or lodging costs fall below the per diem amount.). Enter the below per diem dollar amount with a negative sign (for example; -24.00).

As expense types are added, be sure to view any additional information (indicated by an exclamation point:  $\bigoplus$  or  $\bigoplus$  in the expense list).

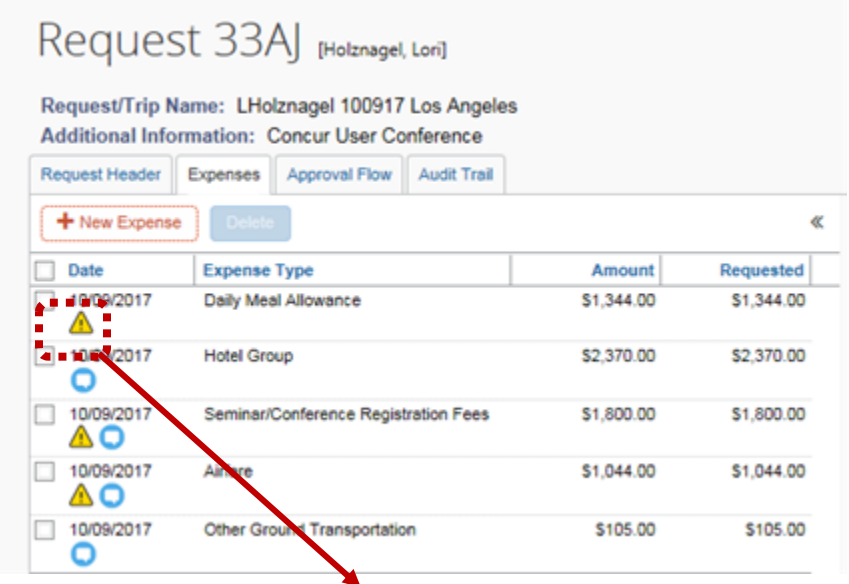

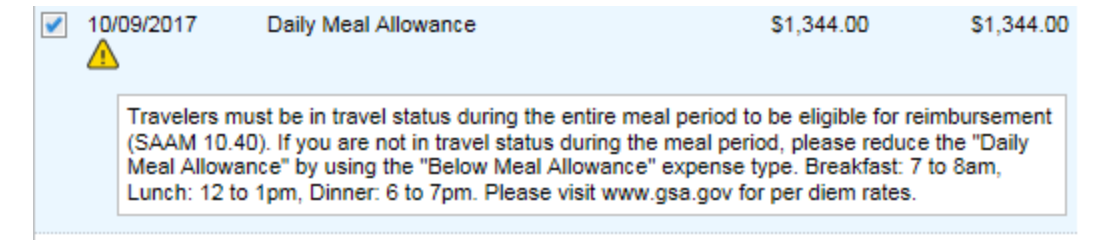

6. To allocate a travel expense to an index different from the default index, add the applicable expense type. In the bottom right corner, click **Allocate**:

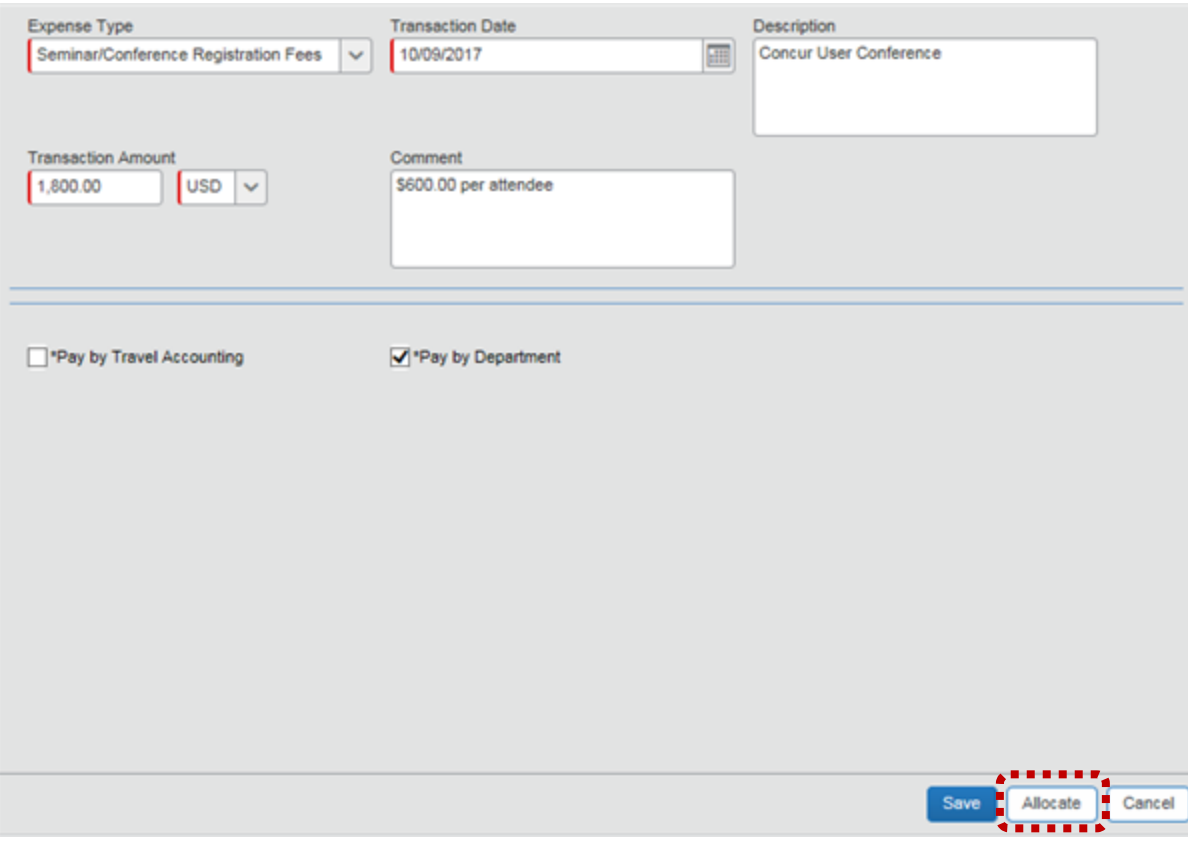

 The **Allocations for Request** page displays. Select the applicable expense type (for example; Seminar/Conference) checkbox. Click **Allocate Selected Expenses**.

Allocations for Request : LHolznagel 100917 Los Angeles

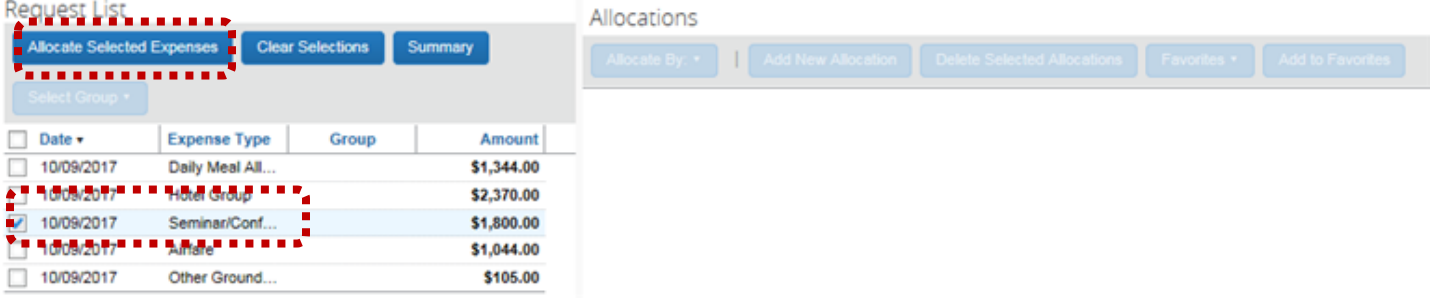

Click in the **EWU-Index** field and either select from the drop-down, or enter the index number manually. Click **Save**.

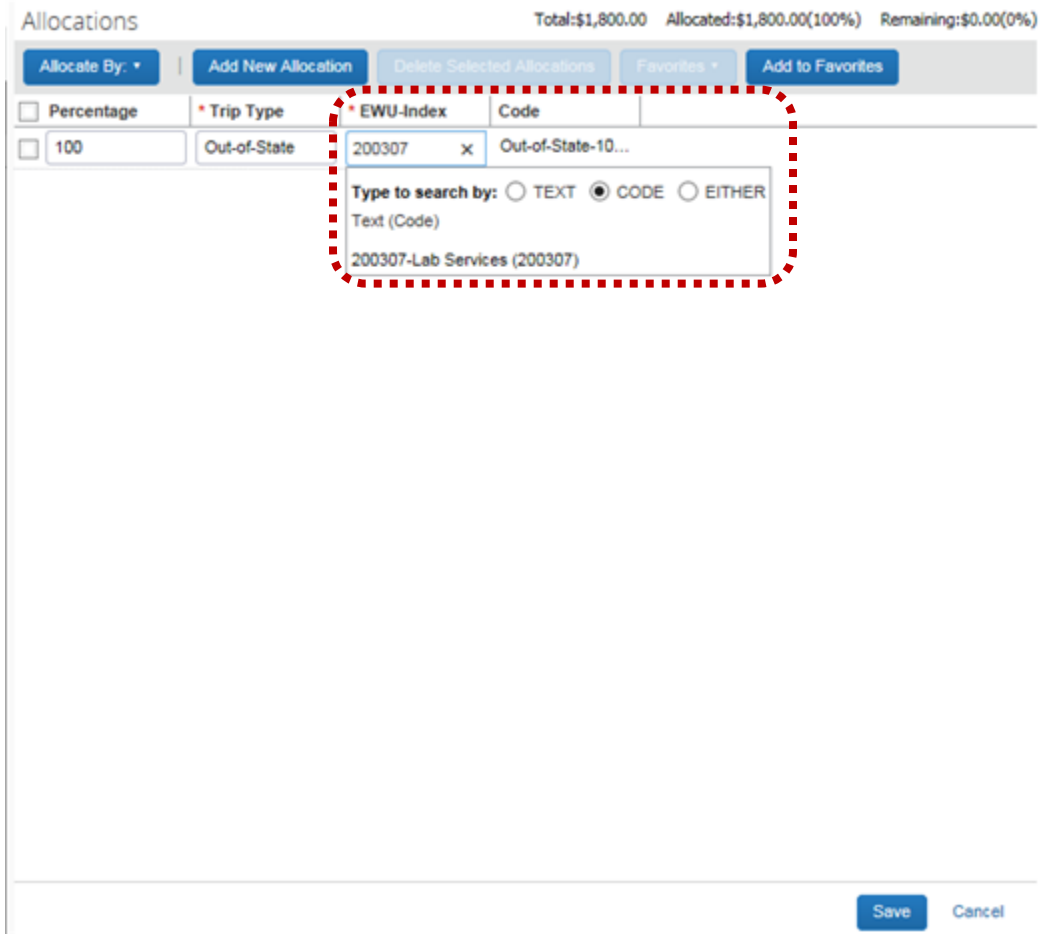

 Allocations can be made by percent or amount. Click Allocate By and make the appropriate selection. Adjust the percentage or amount as needed. Click **Save**.

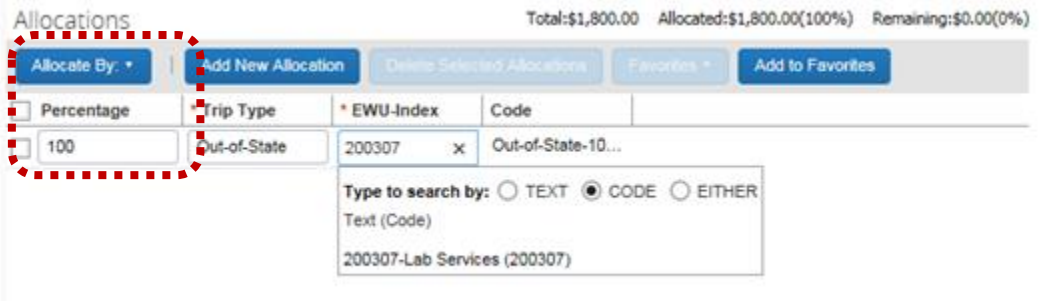

7. Continue to add all applicable known expenses. The total cost is displays.

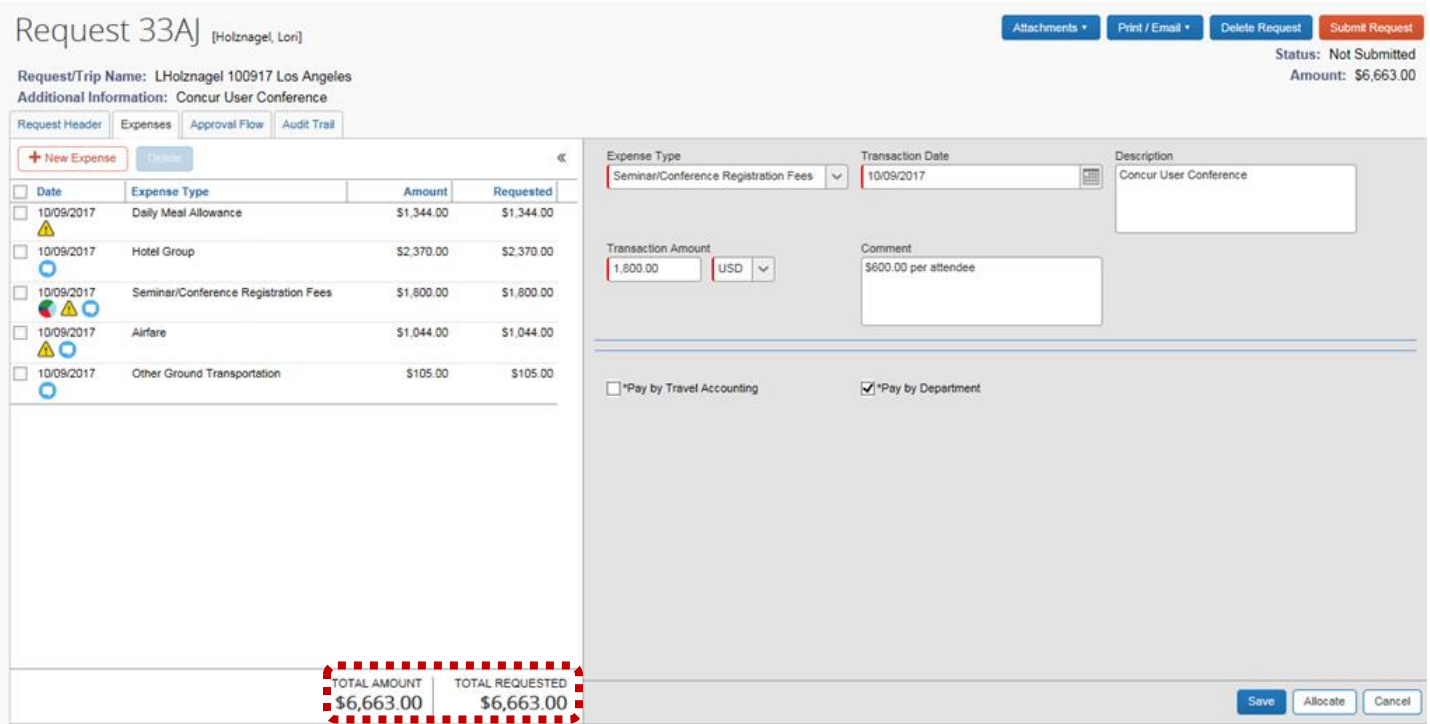

8. Click **Attachments** to add receipts and documents. Select **Attach Documents** from the drop-down list.

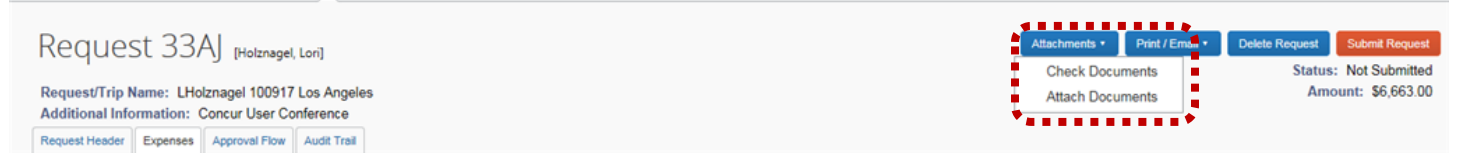

Follow the instructions in the dialog box to add an attachment. Attach all applicable receipts/documents.

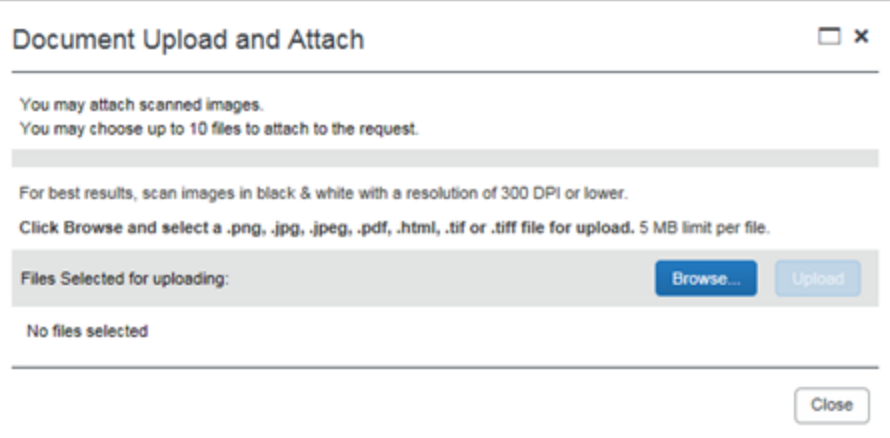

- 9. To request a travel advance (after all travel expenses have been entered), click **Request Header**. The travel advance amount automatically calculates and displays in the **Cash Advance Amount** field.
- $\triangleright$  If expenses have been marked as paid by the department or Travel Accounting, please subtract that amount from the Cash Advance request.

.........

 *Note*: A delegate may enter a travel advance amount for the traveler; however, the traveler must still verify the accuracy and amount.

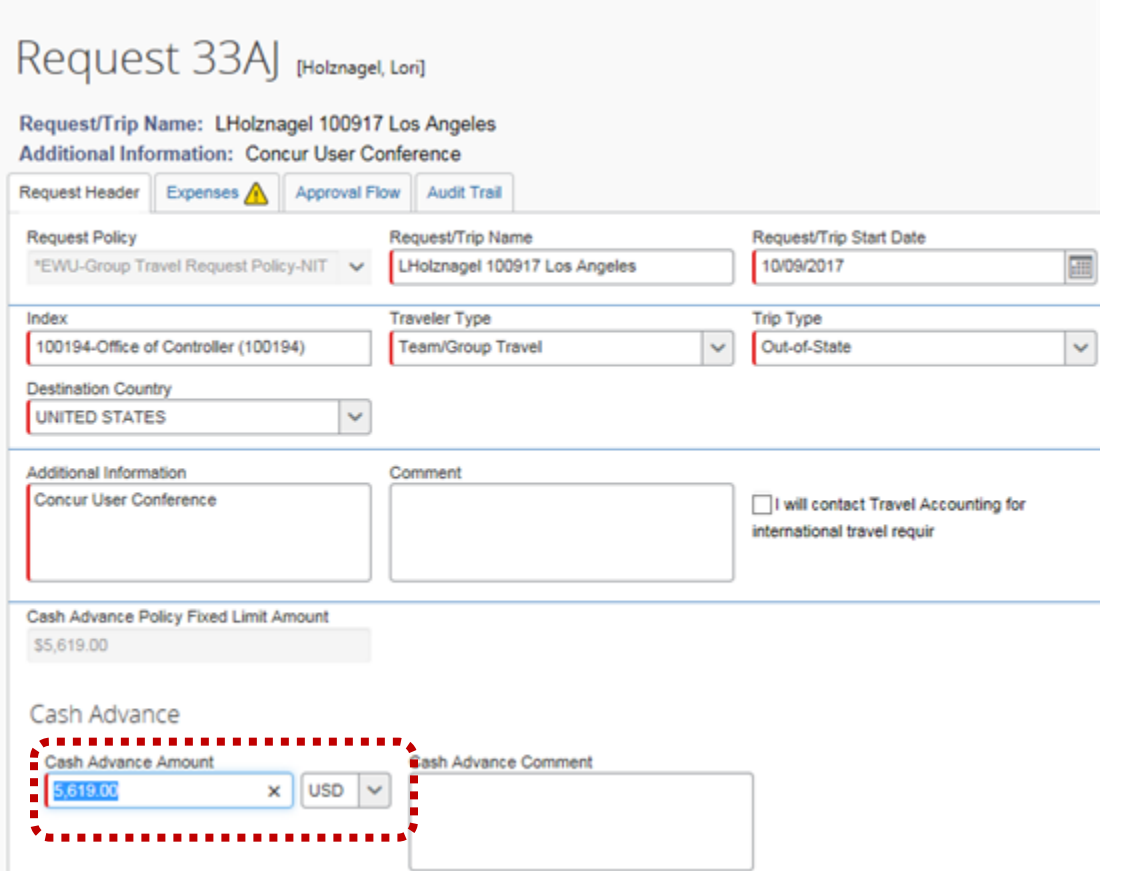

### 10. To submit the Travel Request, click **Submit Request**:

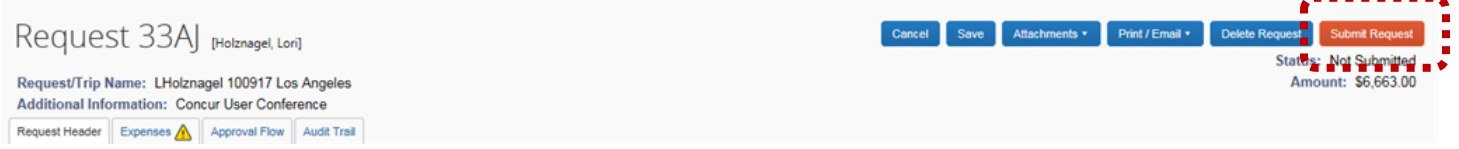

### GROUP TRAVEL EXPENSE

The following provides instructions on completing the expense report for group travel. *Note***:** If acting as a delegate be sure to select Profile **The State of the select** of the select of the select of the select of the

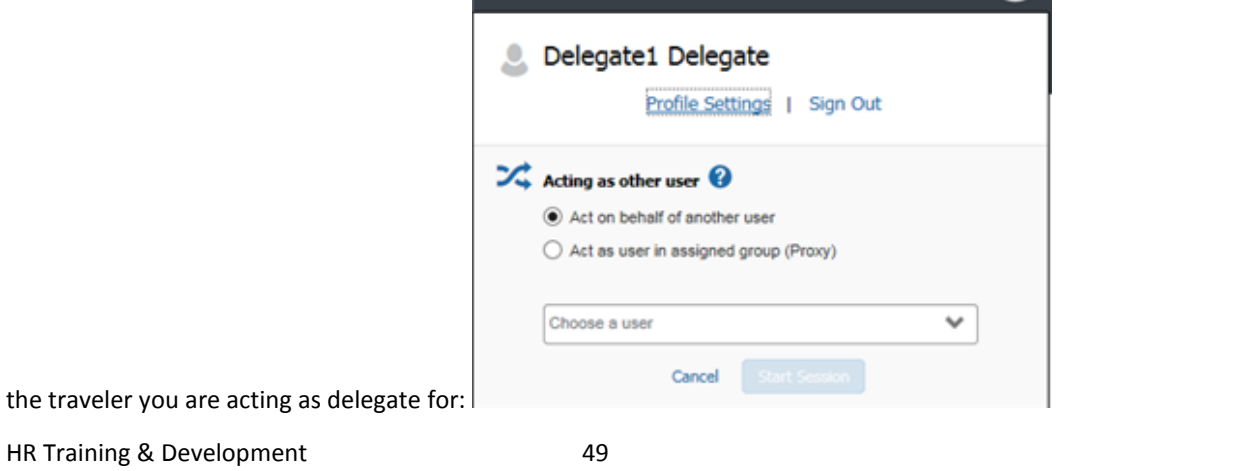

1. From the Concur home page, select **Authorization Requests** from the **My Tasks** section:

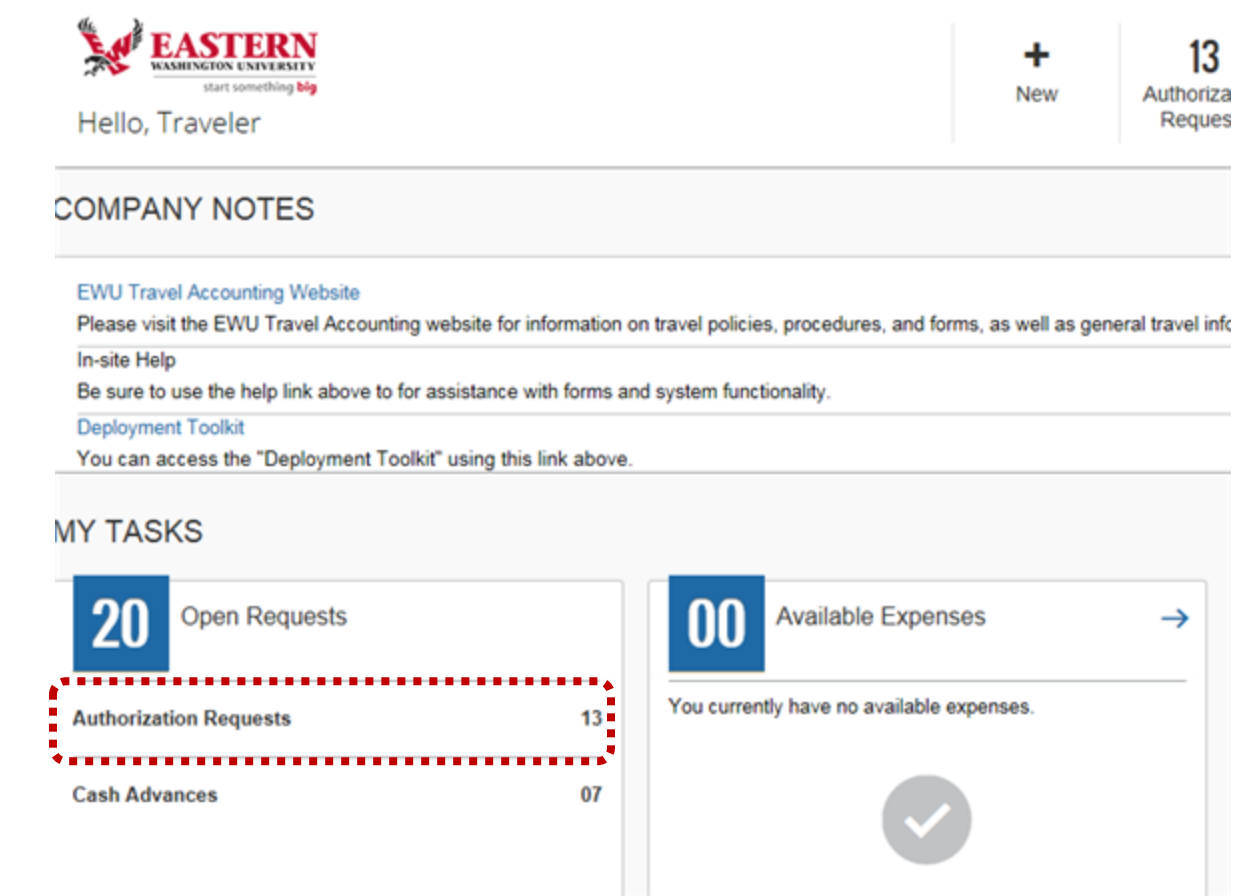

2. Click **Expense** for the applicable request from the **Active Requests** list.

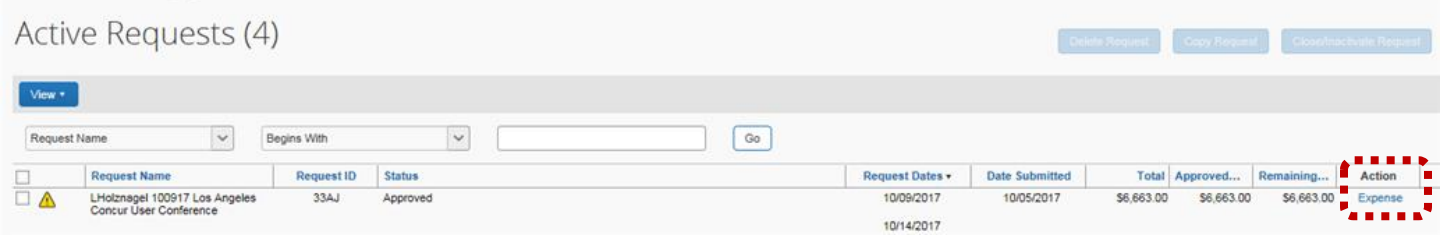

3. The **Create a New Expense Report** page displays. Click **Next**.

# Create a New Expense Report

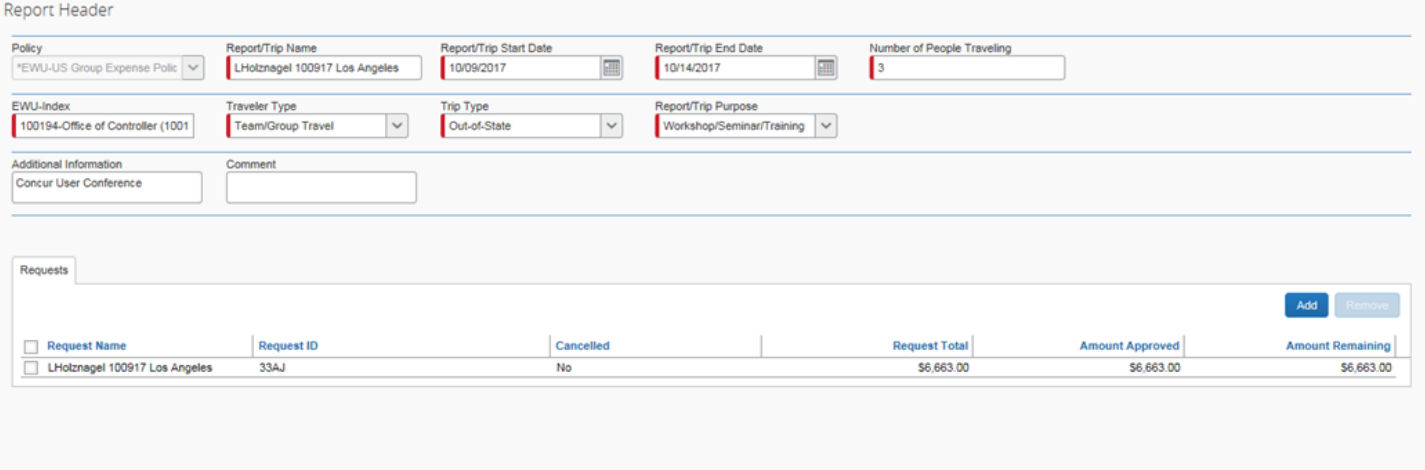

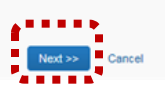

4. The **Travel Allowances** system message displays. *Note*: Select **No** for group travel.

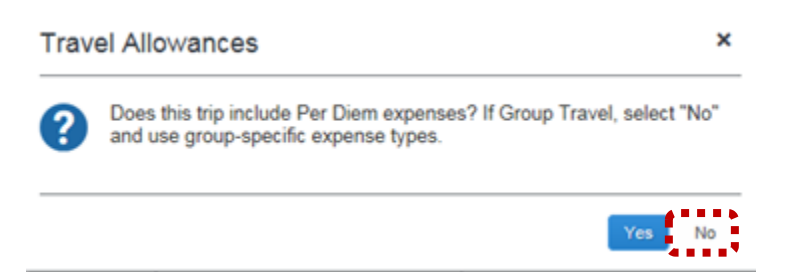

- 5. The **Expenses** page displays. All expenses must be added (including expenses already entered in the travel request).
- *Note*: It is recommended that a copy of the request be printed or downloaded prior to entering expenses. Access the

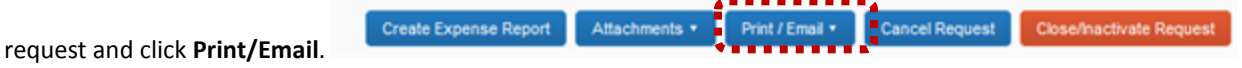

 Click the applicable expense type in the right-hand column (for example **Group Hotel, Airfare, Seminar/Conference Registration**). Complete all required fields for that expense type.

o For Group Meals - Enter the total per diem amount from the Request.

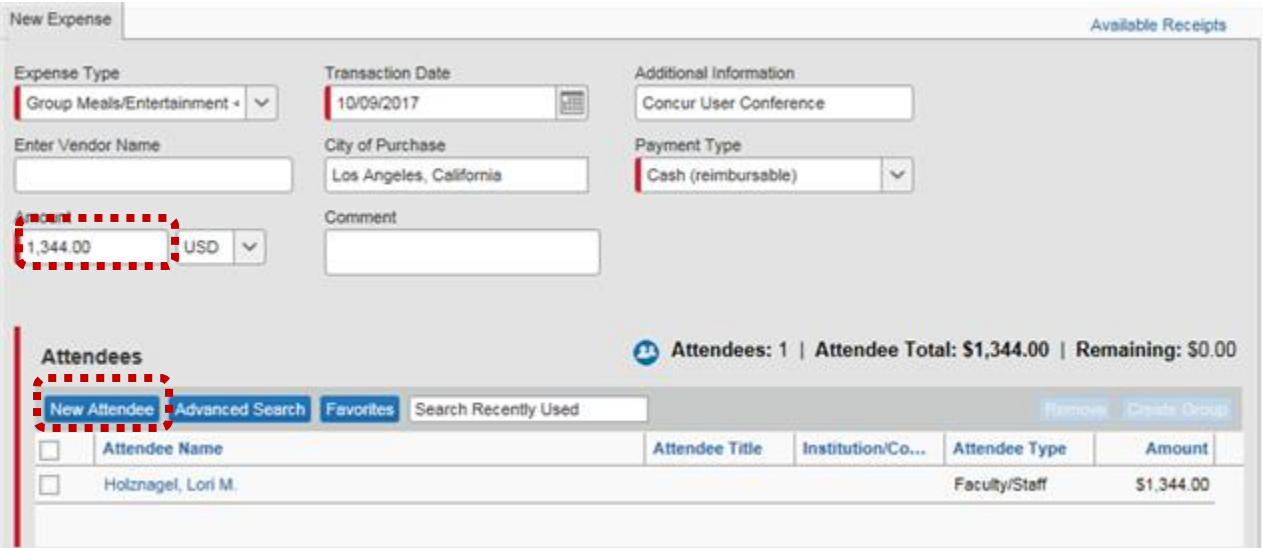

o Click **New Attendee** to add additional travelers.Enter the attendee type and first and last name. Click **Save & Add Another** to add additional attendees.

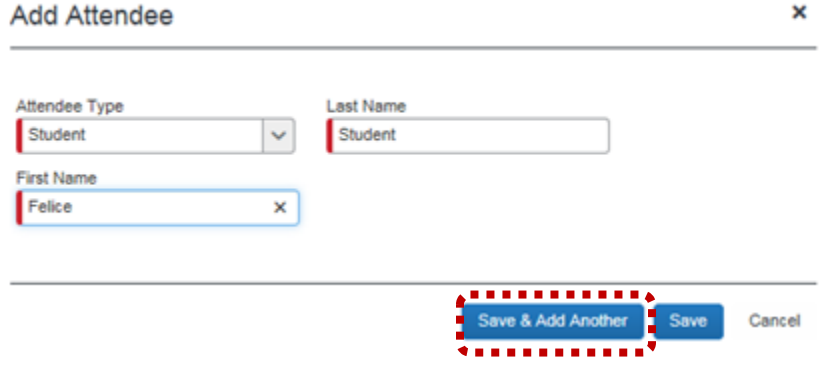

### o Click **Save**.

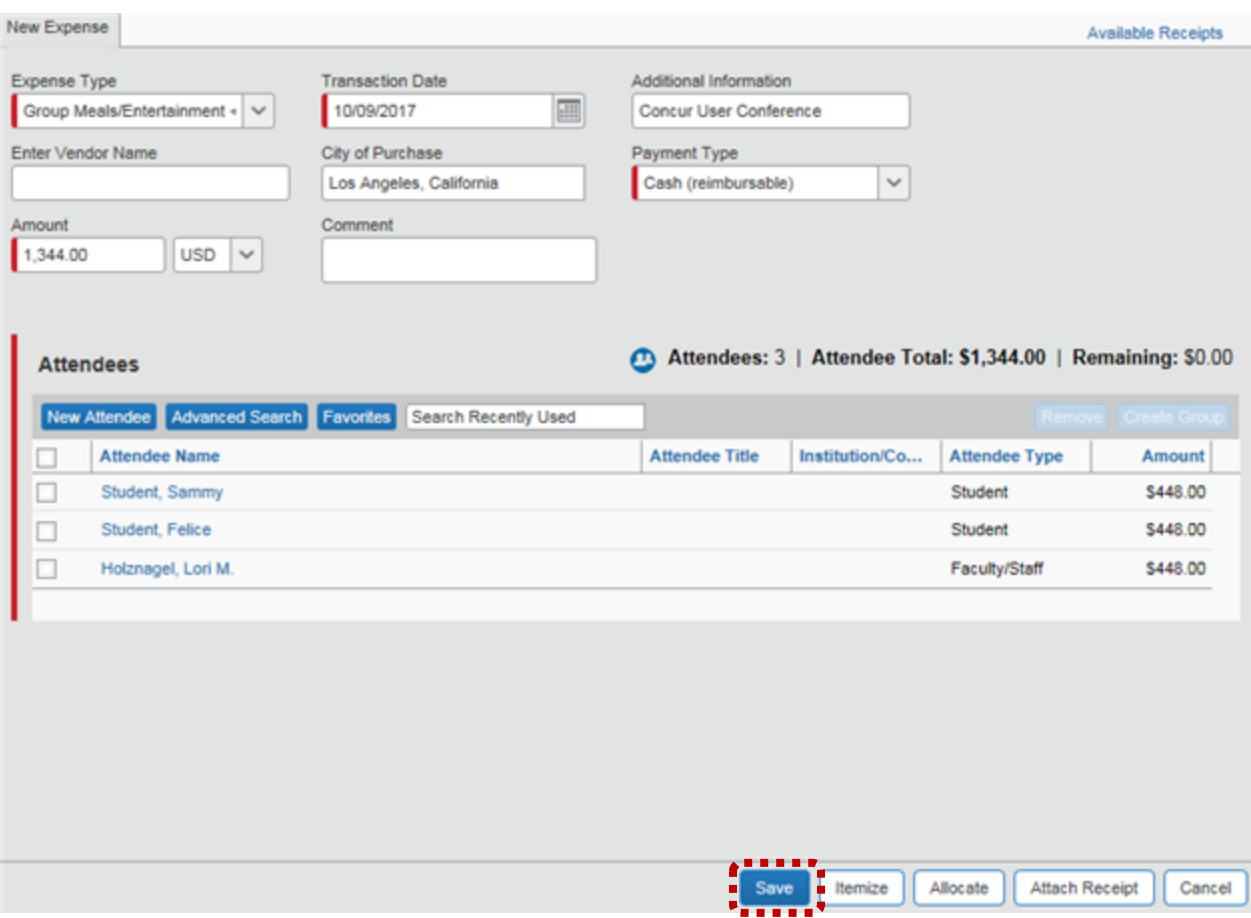

*Note*: A *Group Travel Roster* form must be attached for each day of per diem meals. Visit the Travel Accounting site, https://sites.ewu.edu/financialservices/office-of-controller/travel-accounting/ and download the form:

**Travel Forms** 

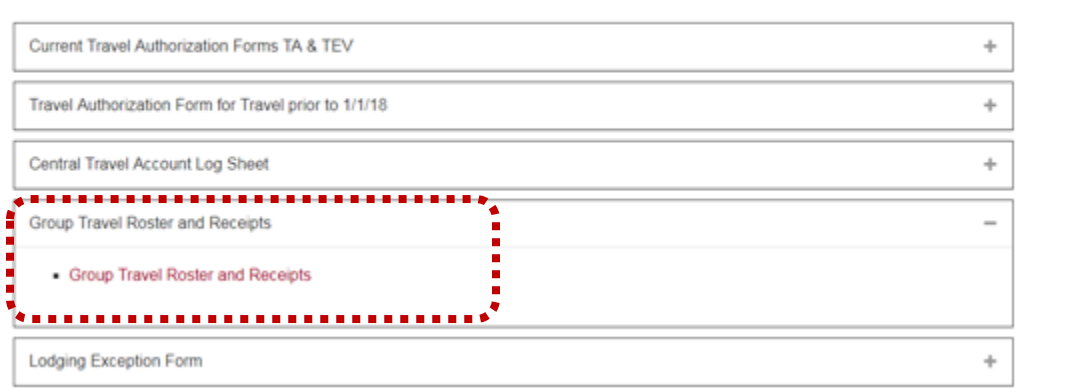

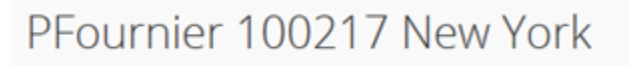

Details \*

Receipts \*

Print / Email \*

**Import Expenses** 

To add additional expenses, click **+ New Expense**.

+ New Expense

**TELEVISI** 

- As expense types are added, be sure to view any additional information (indicated by an exclamation point: **or** in the expense list).
- 6. Continue to add all applicable expenses. The report should account for a full cost of the trip, regardless of payments type. Be sure to specify payment type in the drop down box for each expense.

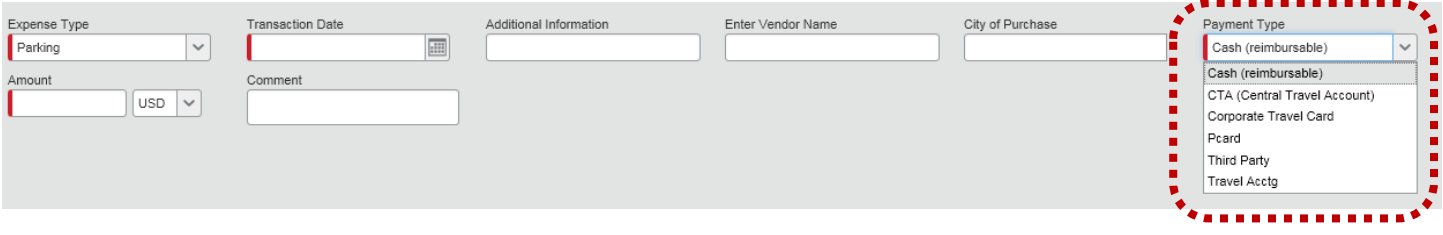

## The total cost is displays. Click **Submit Report**.

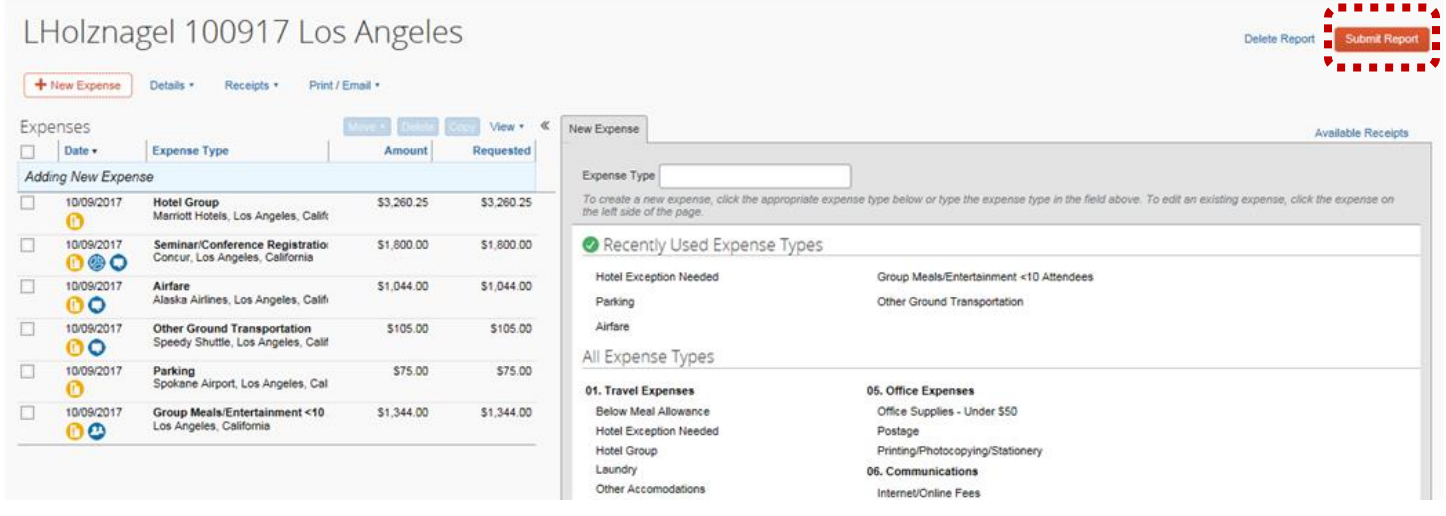

7. The **Final Review** page displays. Click **Attach Receipt** Images. Add required receipts; select the applicable expense checkbox. Click **Browse** to search for and add the receipt. Click **Upload**.

#### **Final Review**

#### **User Electronic Agreement**

By clicking on the 'Accept & Submit' button, I certify that:

1. This is a true and accurate accounting of expenses incurred to accomplish official business for Eastern Washington University and there are no expenses claimed as reimbursable which relate to personal or unallowable expenses.

2. All required receipt images have been attached to this report.

3. I have not received, nor will I receive, reimbursement from any other source(s) for the expenses claimed.

4. In the event of overpayment or if payment is received from another source for any portion of the expenses

claimed I assume responsibility for repaying Eastern Washington University in full for those expenses.

#### **Reminder: Receipts Required!**

According to company policy, you must provide receipts for the expenses listed below. You may attach scanned images to individual expenses or to the report.

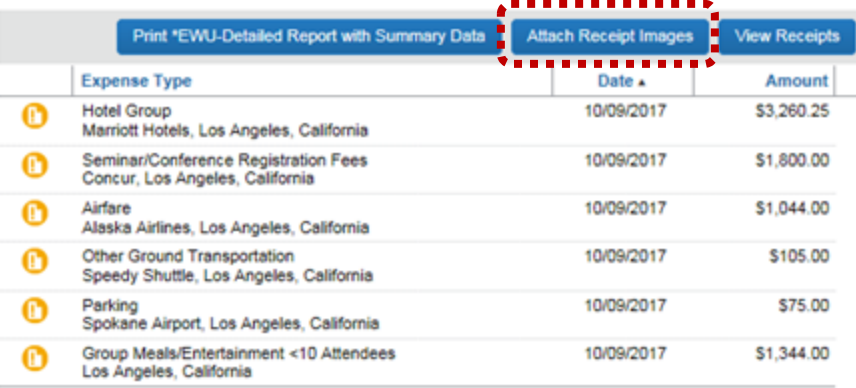

Accept & Submit Cancel

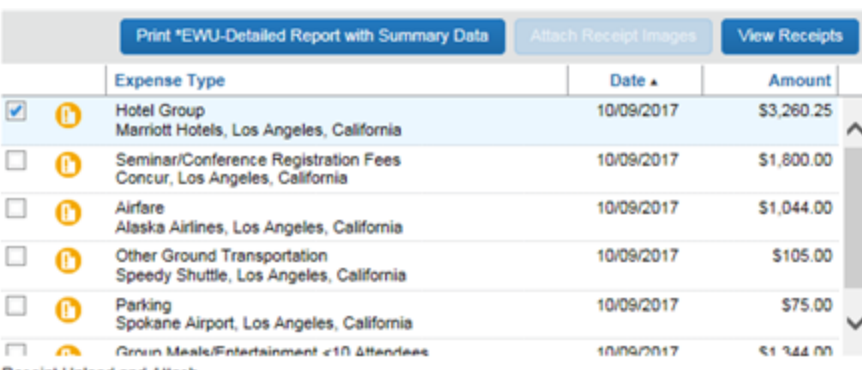

Receipt Upload and Attach

To attach a file to an expense line item first select it, then choose and upload the file. Line item attachment should be used when the file is for a single expense line item. To attach a file to the Available Receipts, choose and upload up to 10 files, without selecting an expense line item.

For best results, scan images in black & white with a resolution of 300 DPI or lower.

Click Browse and select a .png, .jpg, .jpeg, .pdf, .html, .tif or .tiff file for upload. 5 MB limit per file.

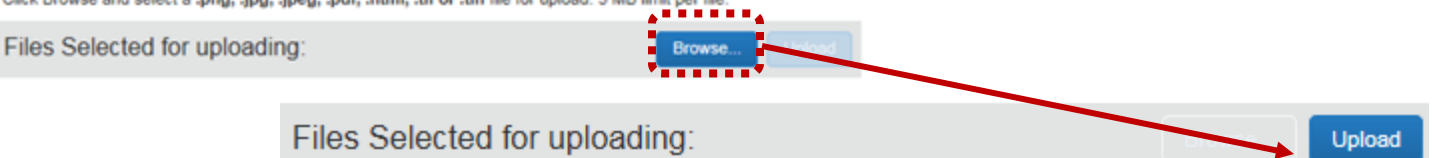

8. Click **Accept & Submit** to complete the expense report:

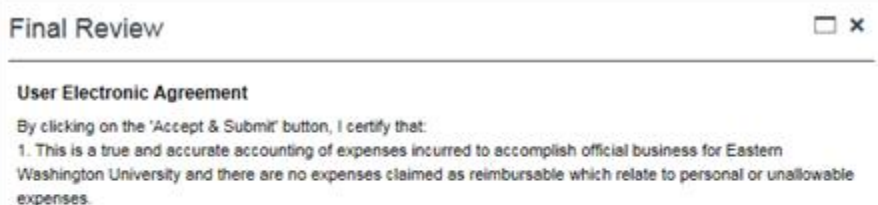

2. All required receipt images have been attached to this report.

3. I have not received, nor will I receive, reimbursement from any other source(s) for the expenses claimed. 4. In the event of overpayment or if payment is received from another source for any portion of the expenses claimed I assume responsibility for repaying Eastern Washington University in full for those expenses.

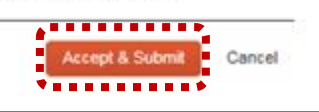

#### MILEAGE REIMBURSEMENT

Post-trip travel reimbursement requests must be completed and submitted to Travel Accounting by the 10th of the month following trip completion. The following provides information on submitting monthly mileage reimbursement requests.

**Note:** Prior to submitting monthly mileage reimbursement the traveler's vehicle must be set-up in Profile Settings.

#### PROFILE SETTINGS

.

1. In the top right-hand corner of the home page select **Profile**. Click **Profile Settings**.

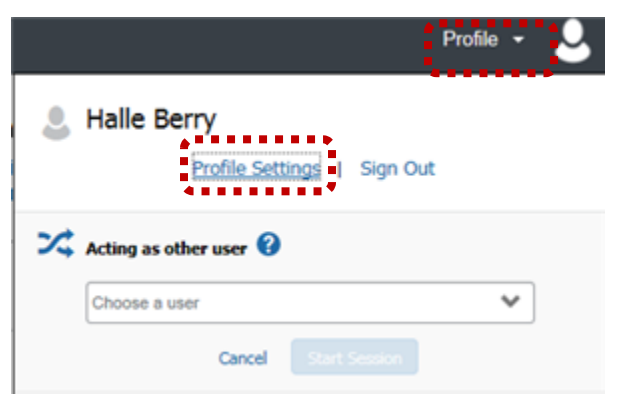

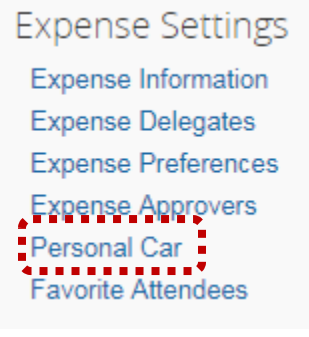

2. In the left-hand column under **Expense Settings**, select **Personal Car**:

3. The **Personal Car Registration** page displays. Click **New**:

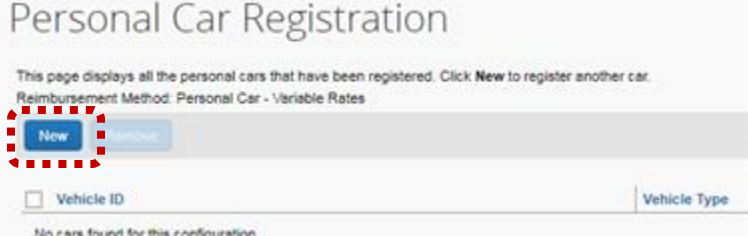

- 4. Enter the following:
	- **Vehicle ID** Enter POV (personal owned vehicle) and the applicable reimbursement rate (Standard for the standard rate, Idaho contract for the contract rate). For example; **POV – Standard** or **POV – Idaho Contract**.
	- **Vehicle Type** Select the corresponding rate (**Idaho Contact Rate** or **Standard Rate**) from the drop-down list.

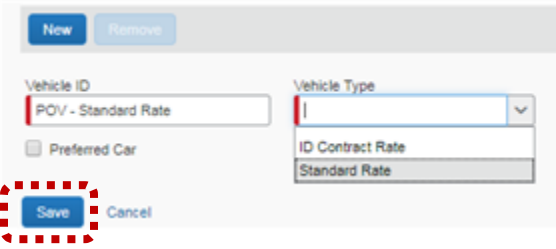

#### 5. Click **Save**.

*Note*: If the traveler is eligible for reimbursement for both rates, click **New** and repeat steps 4-5.

#### MILEAGE EXPENSE REIMBURSEMENT

1. On the main menu, click **Expense**.

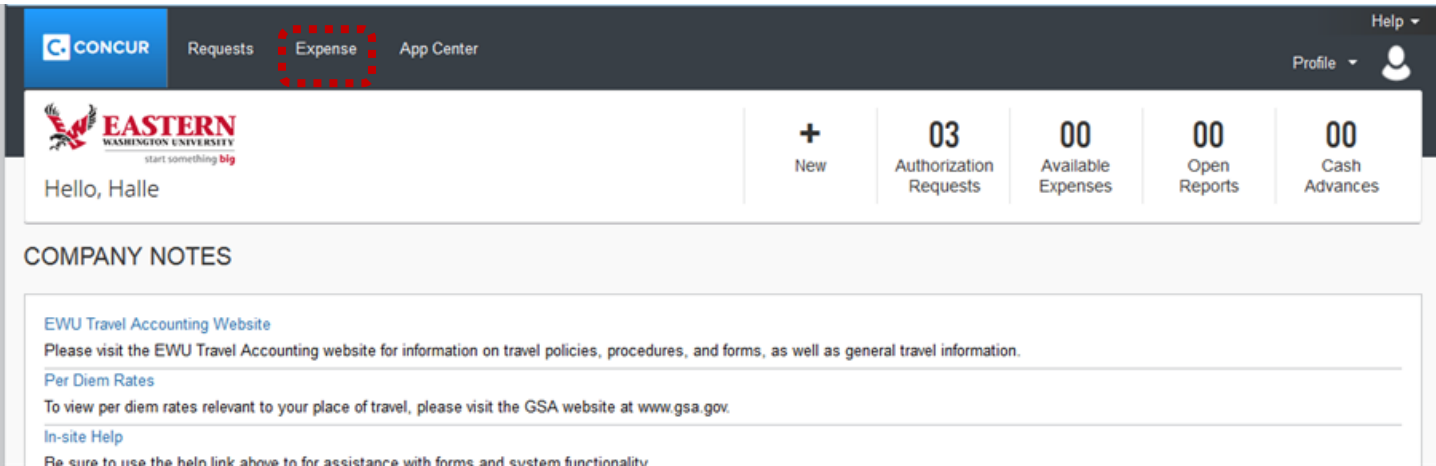

2. The **Manage Expenses** page displays. Select **Create New Report**.

**Concur User's Guide**

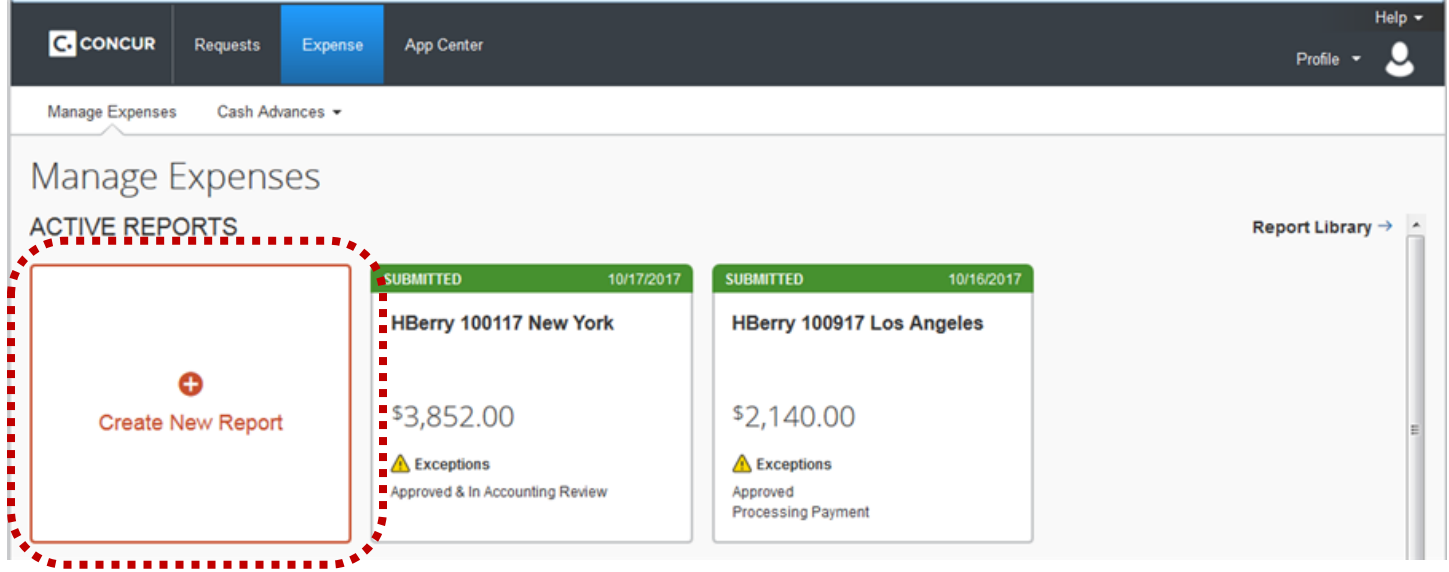

- 3. Enter the following in the **Create a New Expense Report** page:
	- **Request Policy** \*EWU-Travel Request Policy-NIT × \*EWU-Travel Request Policy-NIT \*EWU-Group Travel Request Policy-NIT
- 4. **Policy** Select the applicable trip type from the drop-down:
- 5. **Report/Trip Name** The report name is entered in the following format: the travelers first initial and last name; space; the

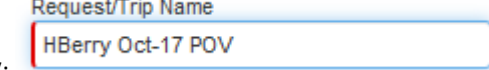

month of travel; dash 2 digit year; space; POV:

6. **Report/Trip Start Date** – Use the calendar icon to select the first day of the month:

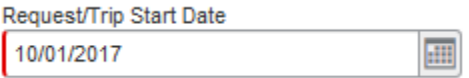

7. **Report/Trip End Date** – Use the calendar icon to select the last day of the month:

Request/Trip End Date

10/31/2017 圃

8. **Index** – The index defaults based on the user profile. If the index needs to be changed, click **Index** field and select from the drop-down, or click **X** to remove the existing index and type in the applicable index.

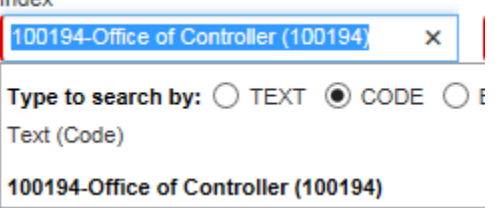

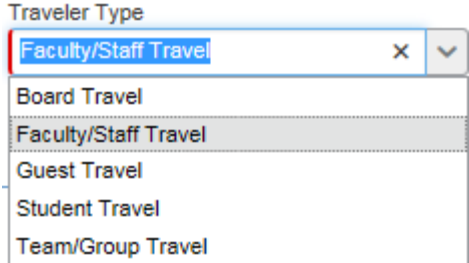

9. **Traveler Type**: Select the applicable traveler type from the drop-down:

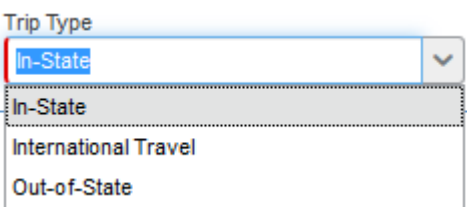

10. **Trip Type**: Select the applicable trip type from the drop-down:

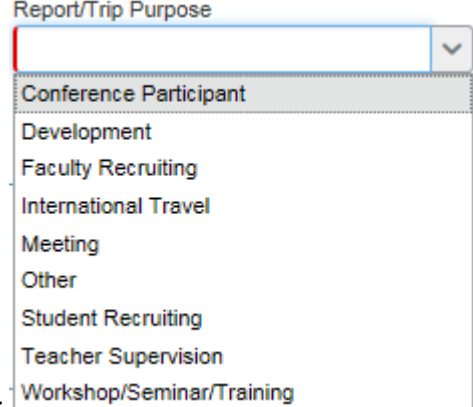

- 11. **Report/Trip Purpose** Select the trip purpose from the drop-down: Workshop/Seminar/Training
- 12. **Additional Information**  Enter the following; *Mileage for Month and Year* (this is a required field):

## Additional Information

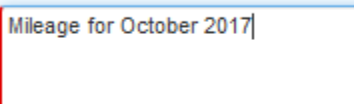

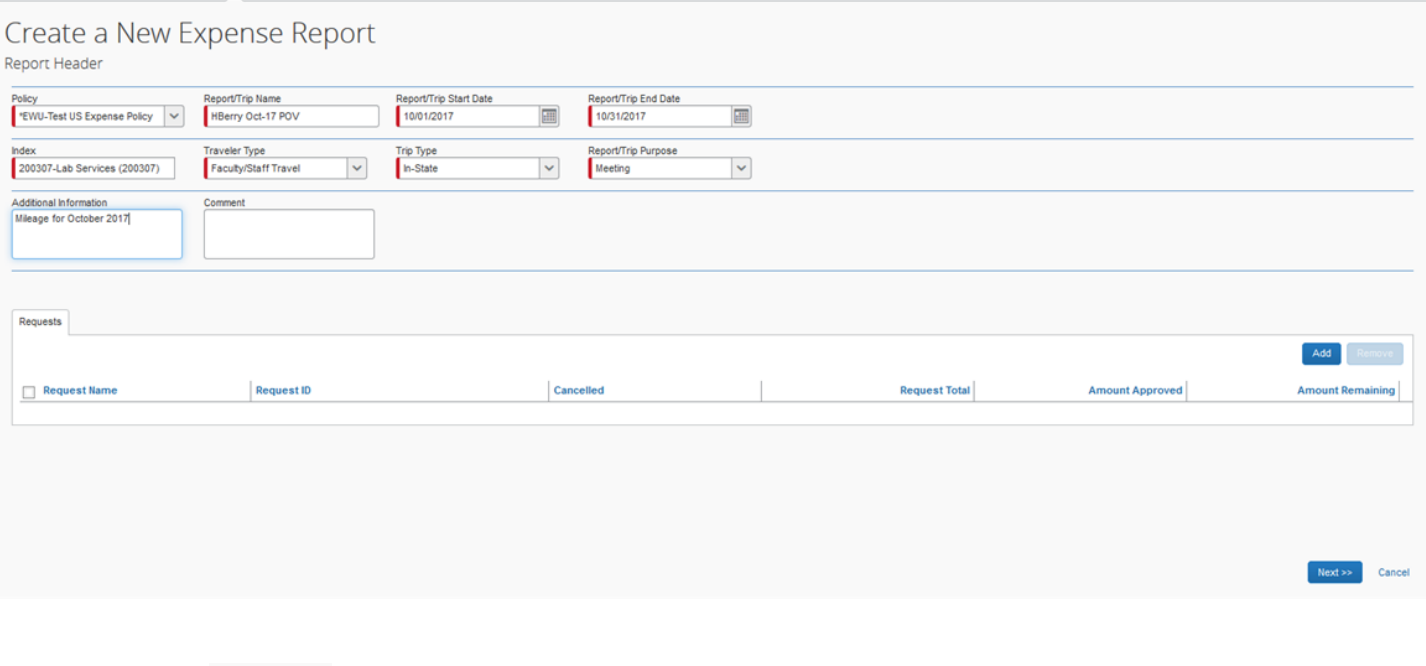

17. The Travel Allowances dialog displays. Unless day-trip meals are being claimed, click **No**.

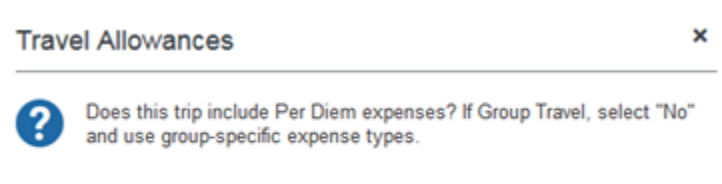

18. The **New Expense** tab displays. Select **Personal Car Mileage** from the expense type list.

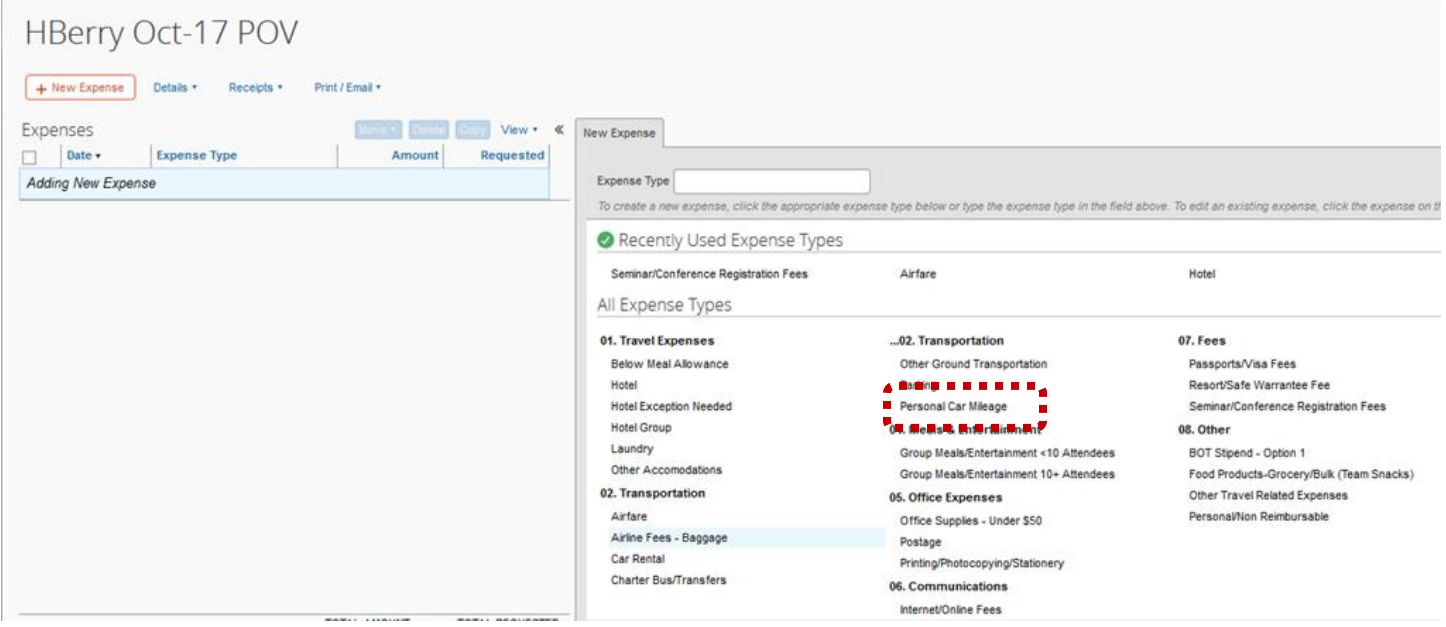

 $Yes$   $No$ 

16. Click **Next**:

 $Next$ 

19. Enter the required fields (indicated by red bar). **Note**: The system calculates the correct mileage reimbursement rate based on the Vehicle ID selected.

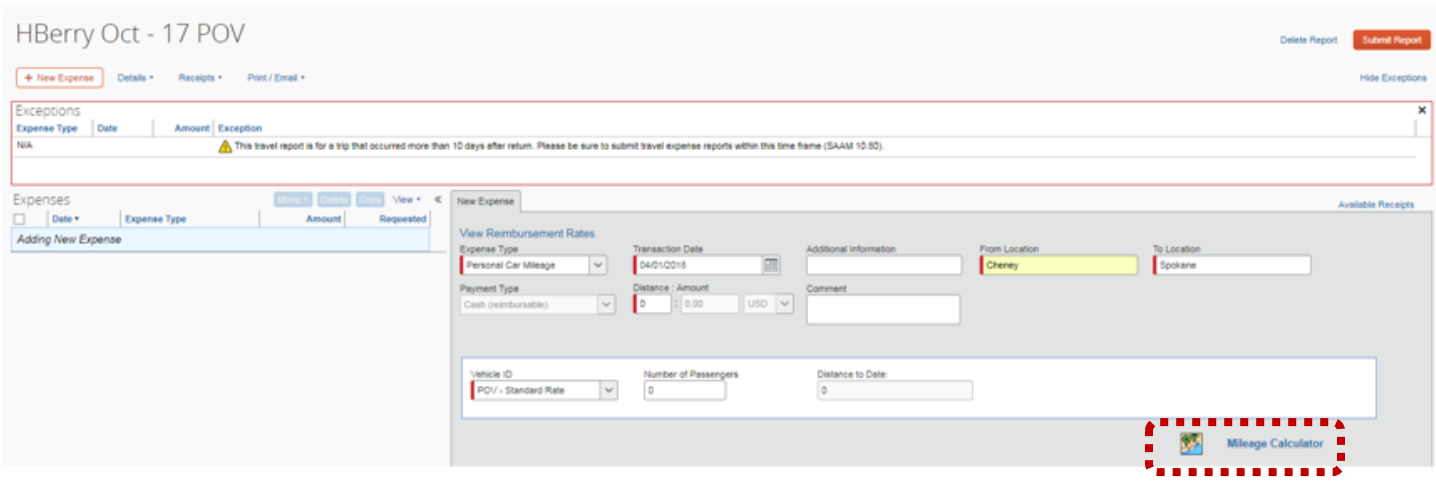

### 20. Click **Mileage Calculator**. A map displays based on the From and To locations. Click **Add Mileage to Expense**.

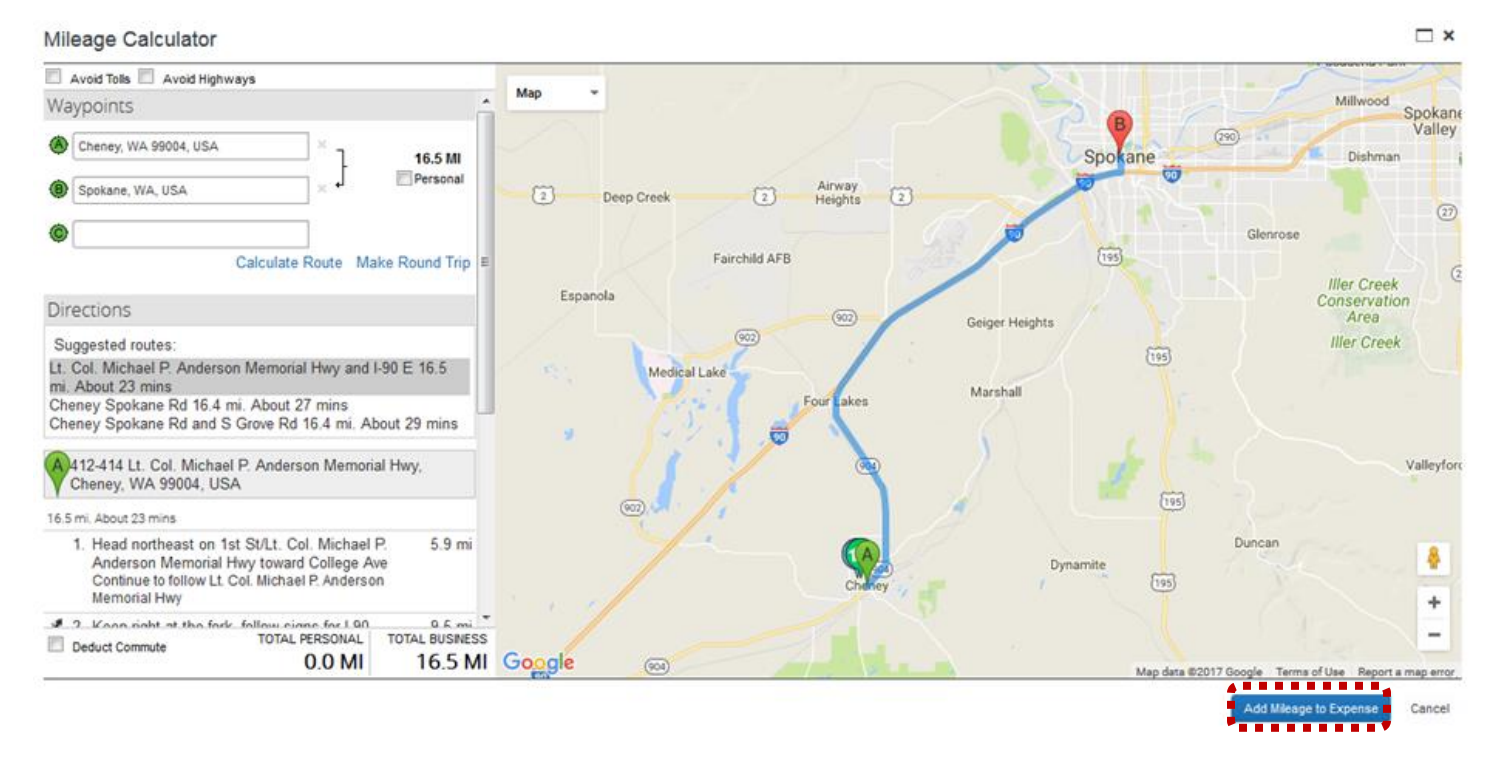

#### 21. Click **Save**.

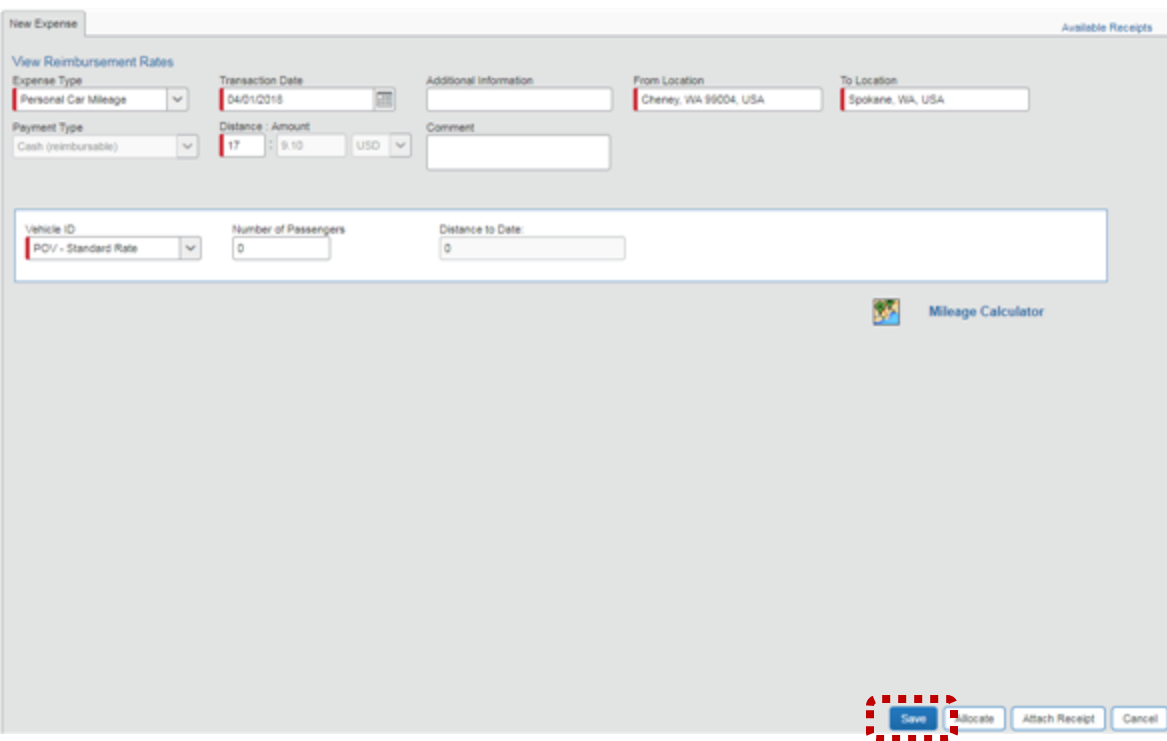

- 22. Continue to add all POV trips for the month (click **New Expense** to add additional trips and repeat steps above).
- 23. Click **Submit Report** when finished.

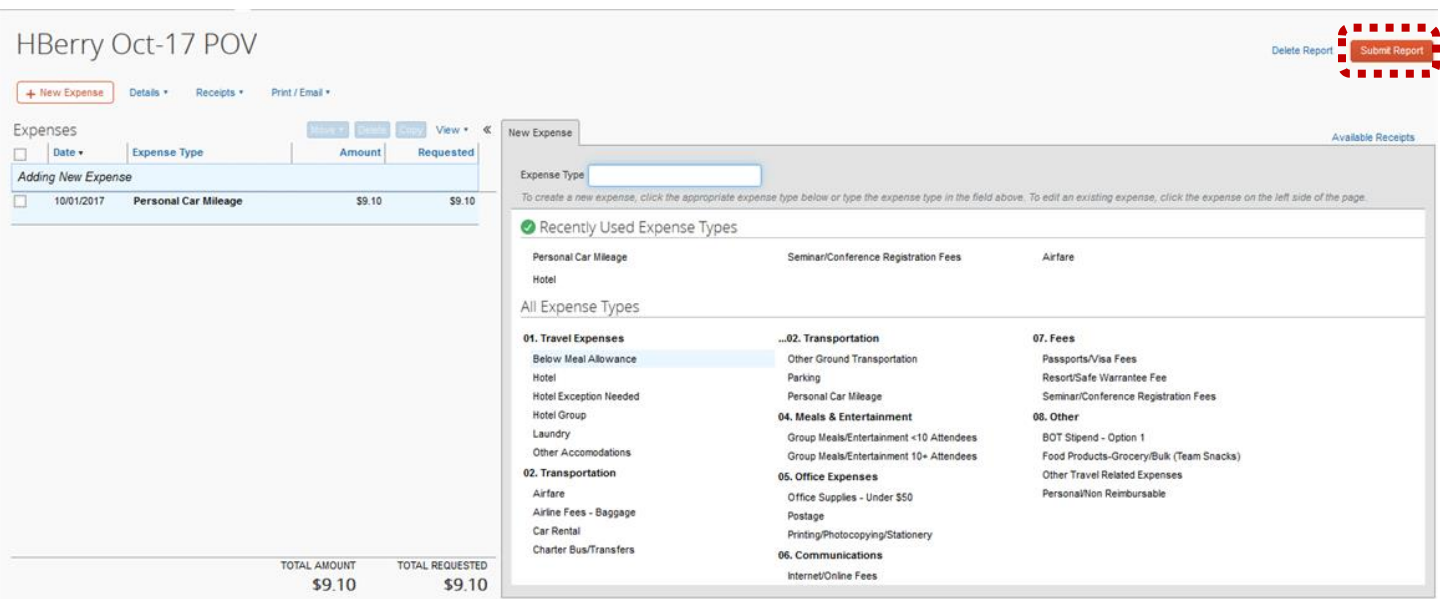

## TRAVEL AUTHORIZATION (TA) APPROVAL

Prior to travel, a travel authorization (TA) is created. The TA includes all necessary information for a reviewer to know where, when and why the trip is requested to take place. The TA also provides an estimate of what a trip will cost and how it will be funded.

#### HOW DO I KNOW A TRAVEL AUTHORIZATION IS READY FOR REVIEW?

After the traveler or a delegate completes a travel authorization, the traveler submits it for review. The travel authorization will automatically forward through Workflow to the traveler's immediate supervisor for review. After the initial review, the supervisor has an option to forward the travel authorization for additional review or submit to Travel Accounting for review and processing. If you are the immediate supervisor or a reviewer Concur forwards the travel authorization to you for review, you will receive an email asking you to review the travel authorization. Follow these instructions on how to access and review the travel authorization.

### TRAVEL AUTHORIZATION APPROVAL

The following provides instructions on approving travel authorizations. Approval notifications are sent to the approver identified on the traveler's profile. *Note:* If a delegate has created the travel request, an email notification is sent to the traveler. The traveler must submit the request.

1. When travel has been submitted for approval an email notification is automatically generated.

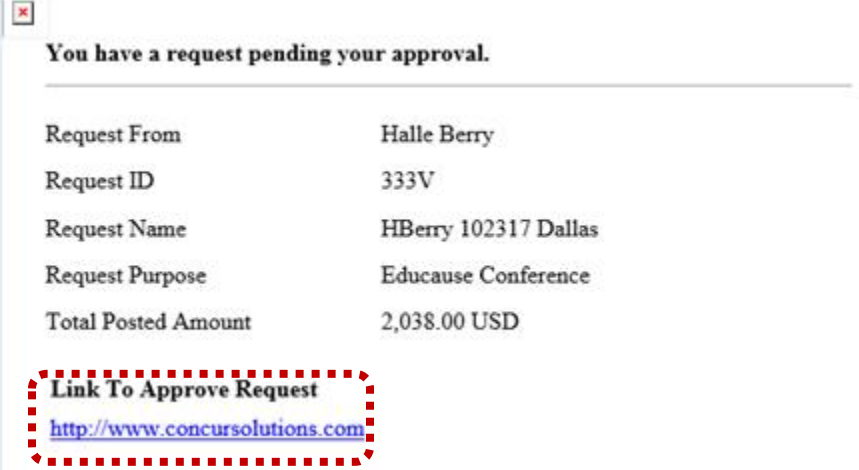

- 2. Click the link in the email to access the request.
- 3. The travel request displays. Review the header information and any comments associated with the request (including the cash advance amount, if applicable) and click **Expense Summary** to review expenses.

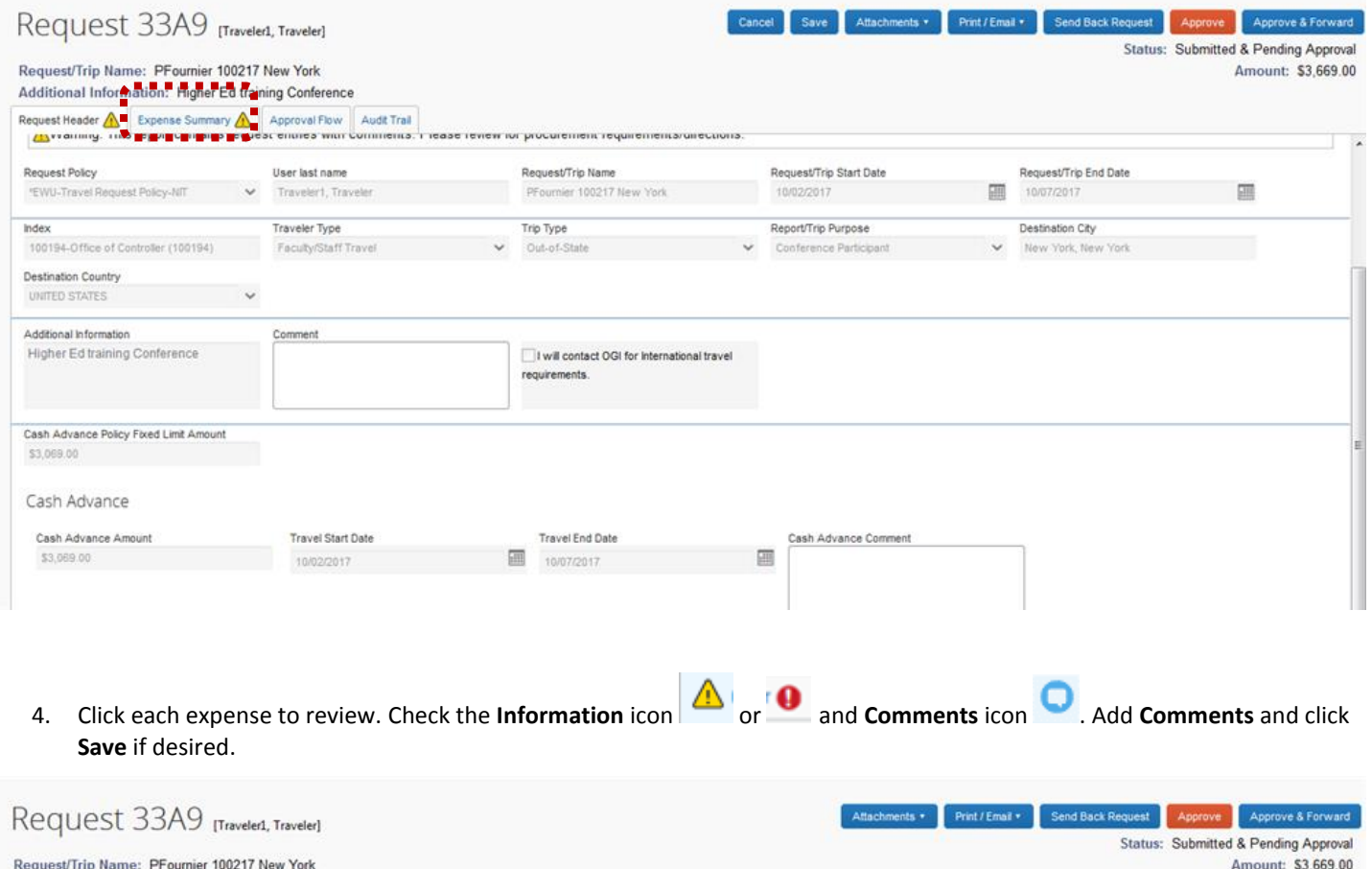

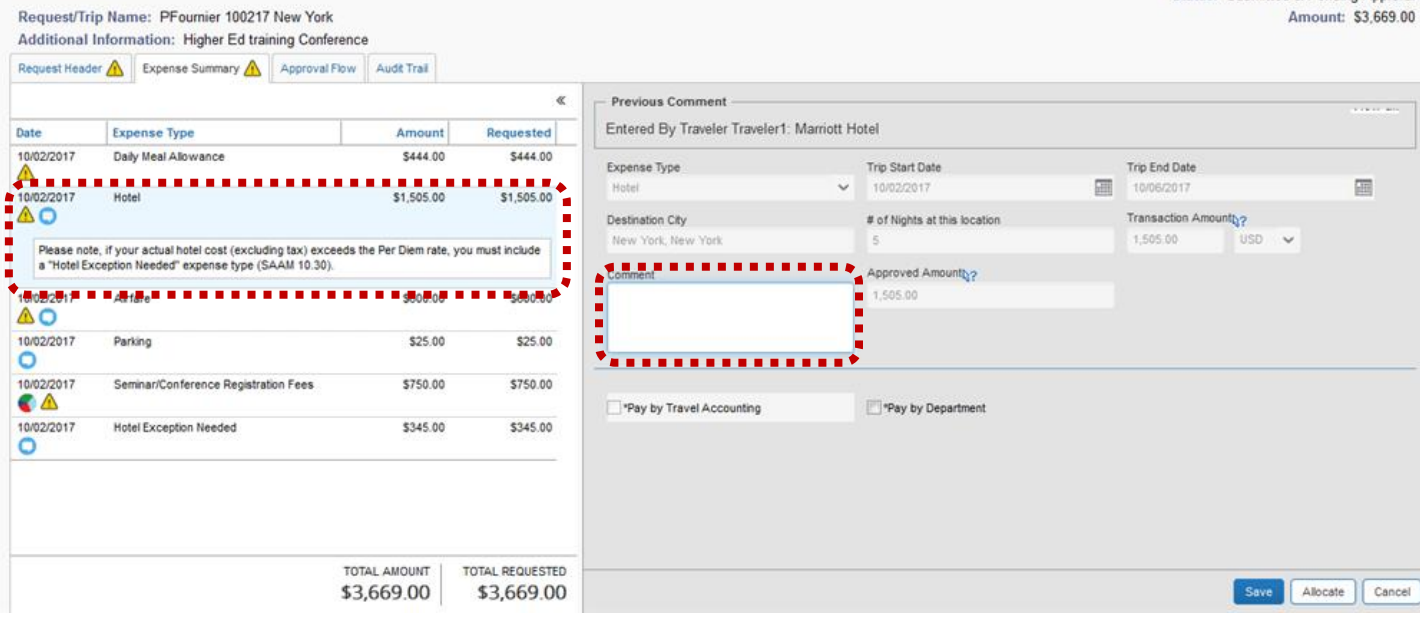

Send Back to User

Approve

Approve & Forward

- 5. Continue to review all expenses.
- 6. Once all expenses have been reviewed click one of the following:

 **Send Back to User** – Returns the request to the delegate (or traveler). Enter the reason for returning in **Comment** and click **OK**. The delegate (or traveler) will be notified via email.

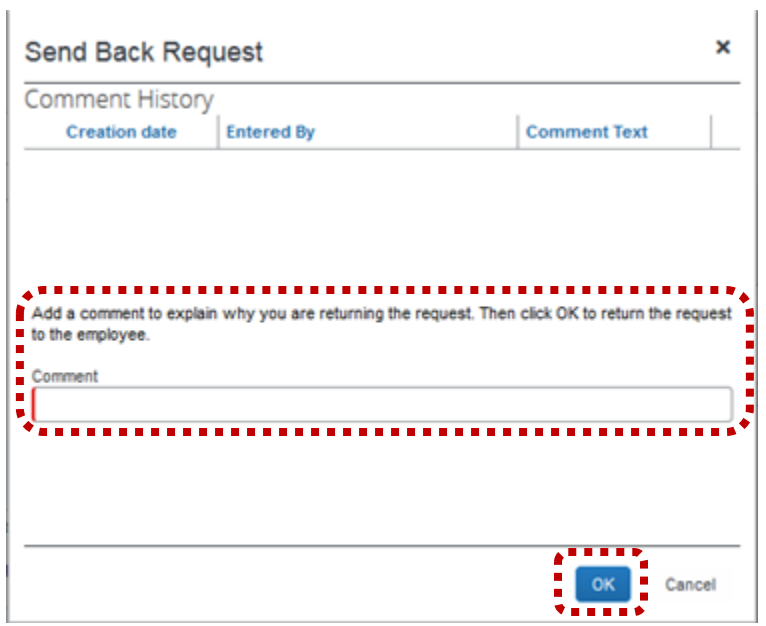

- **Approve** Sends the TA directly to Travel Accounting for final approval.
- **Approve & Forward** Used to send to another Approver.

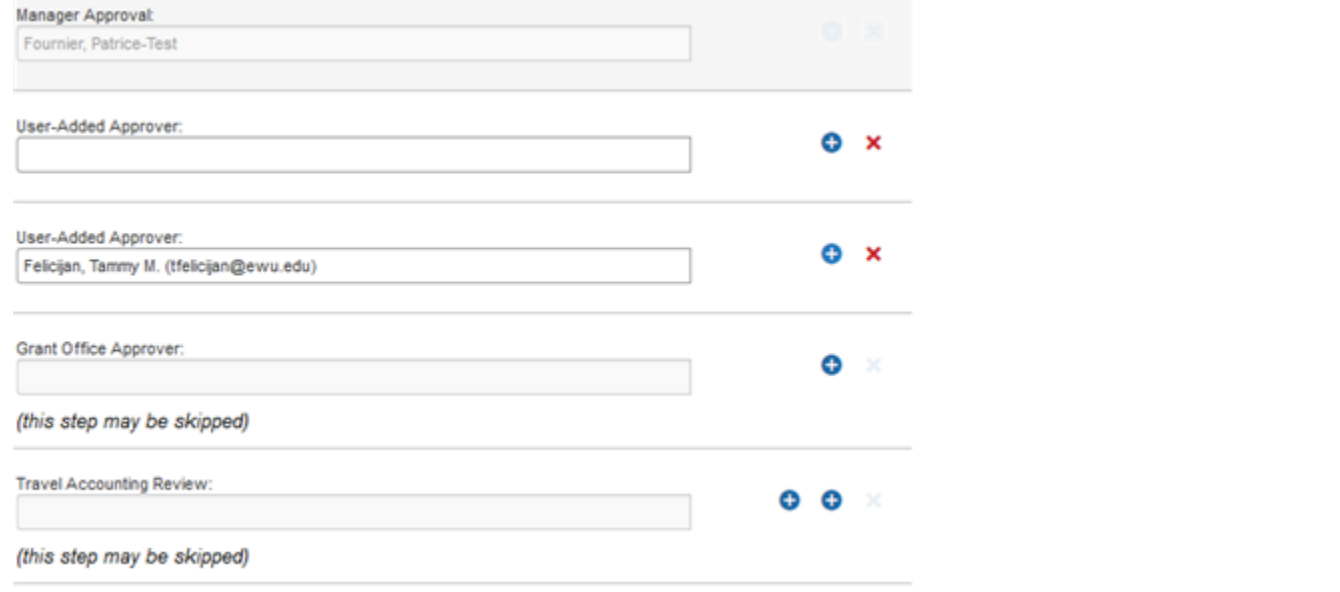

o Click in the User-Added Approver field and search for the desired additional approver. Click the plus sign <sup>1</sup>to add another approver.

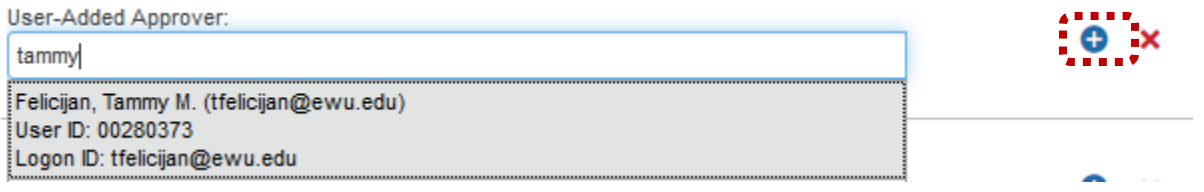

7. To access requests directly from the Concur home page, click **Required Approvals** to access the travel request.

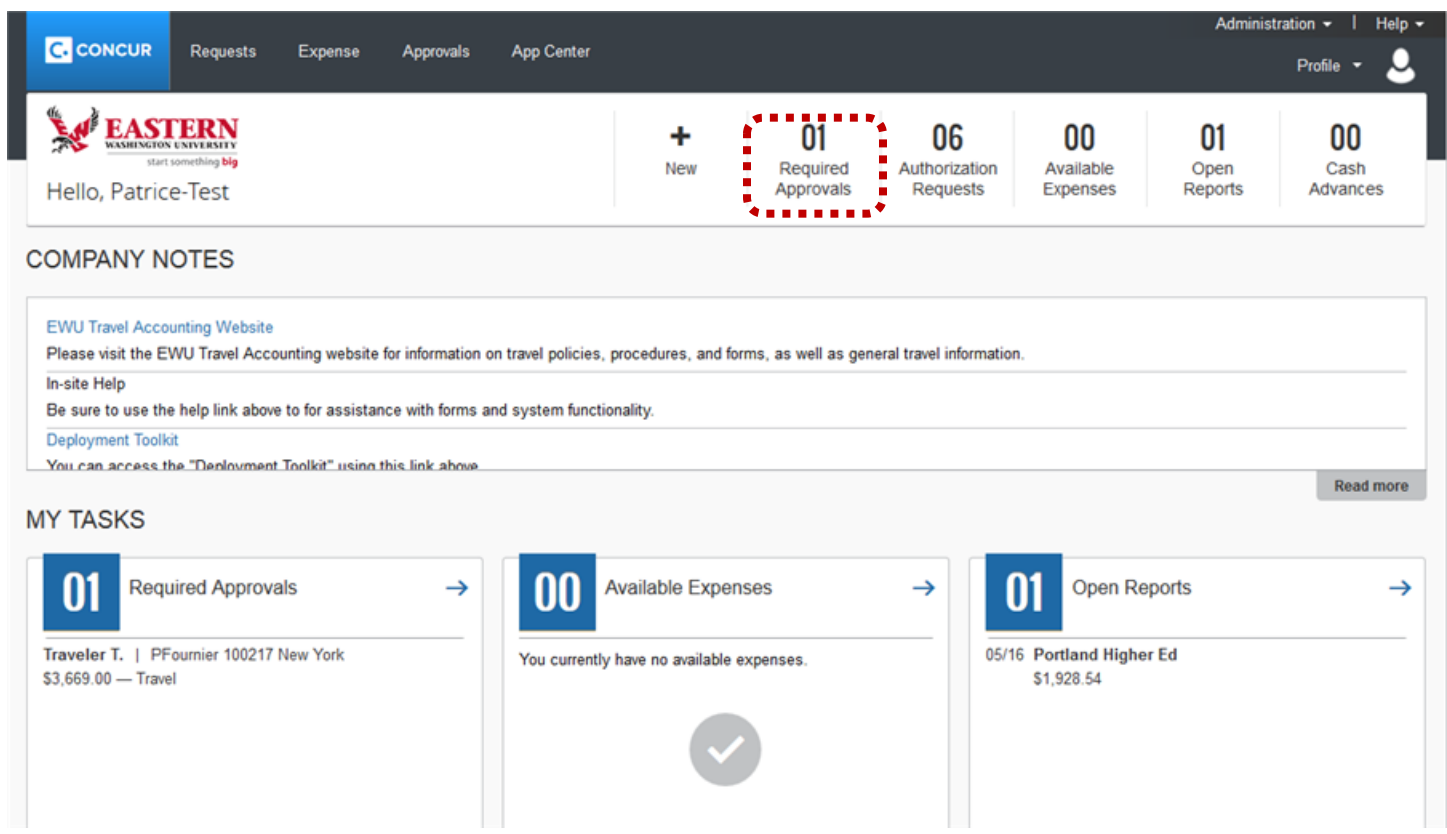

## 8. Click **Requests**.

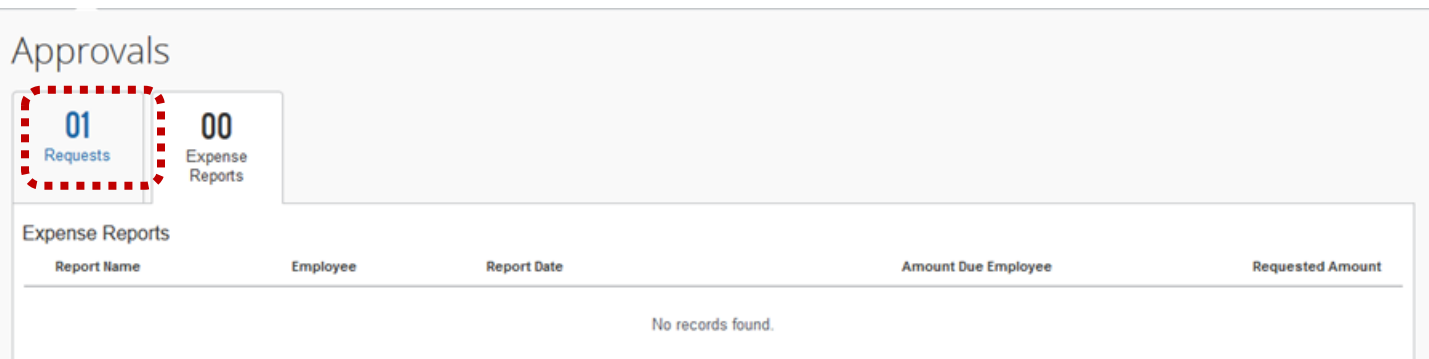

9. Click the applicable **Request ID**.

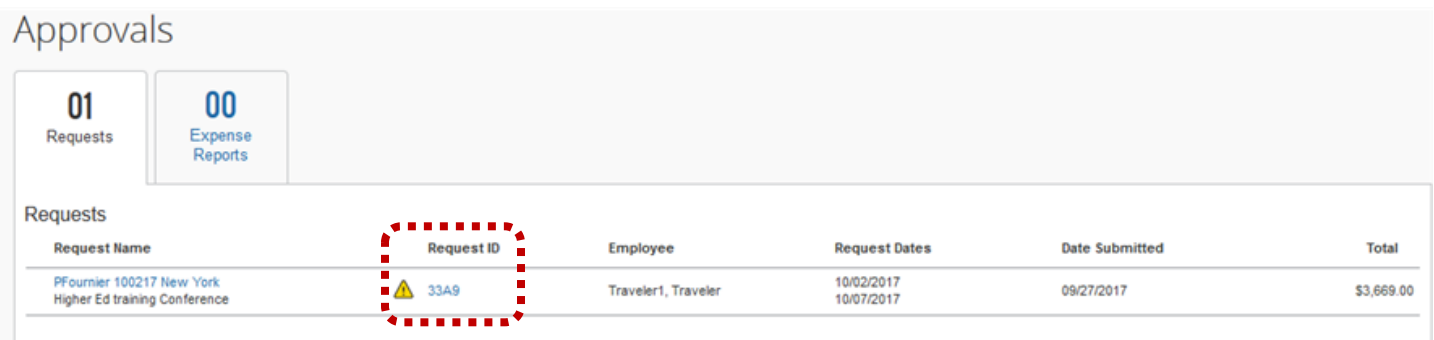

#### *Note*: Follow the steps above for approving.

## TRAVEL EXPENSE REPORTS

Once travel is completed, a Travel Expense Report (TR) must be submitted to report actual expenses and close travel. Also, additional expenses may be reported. The TR creates the reimbursement (if applicable) and releases the budget encumbered by the associated TA. The following provides instructions on creating TRs in Concur.

1. From the Concur home page, select **Authorization Requests** from the **Open Requests** section:

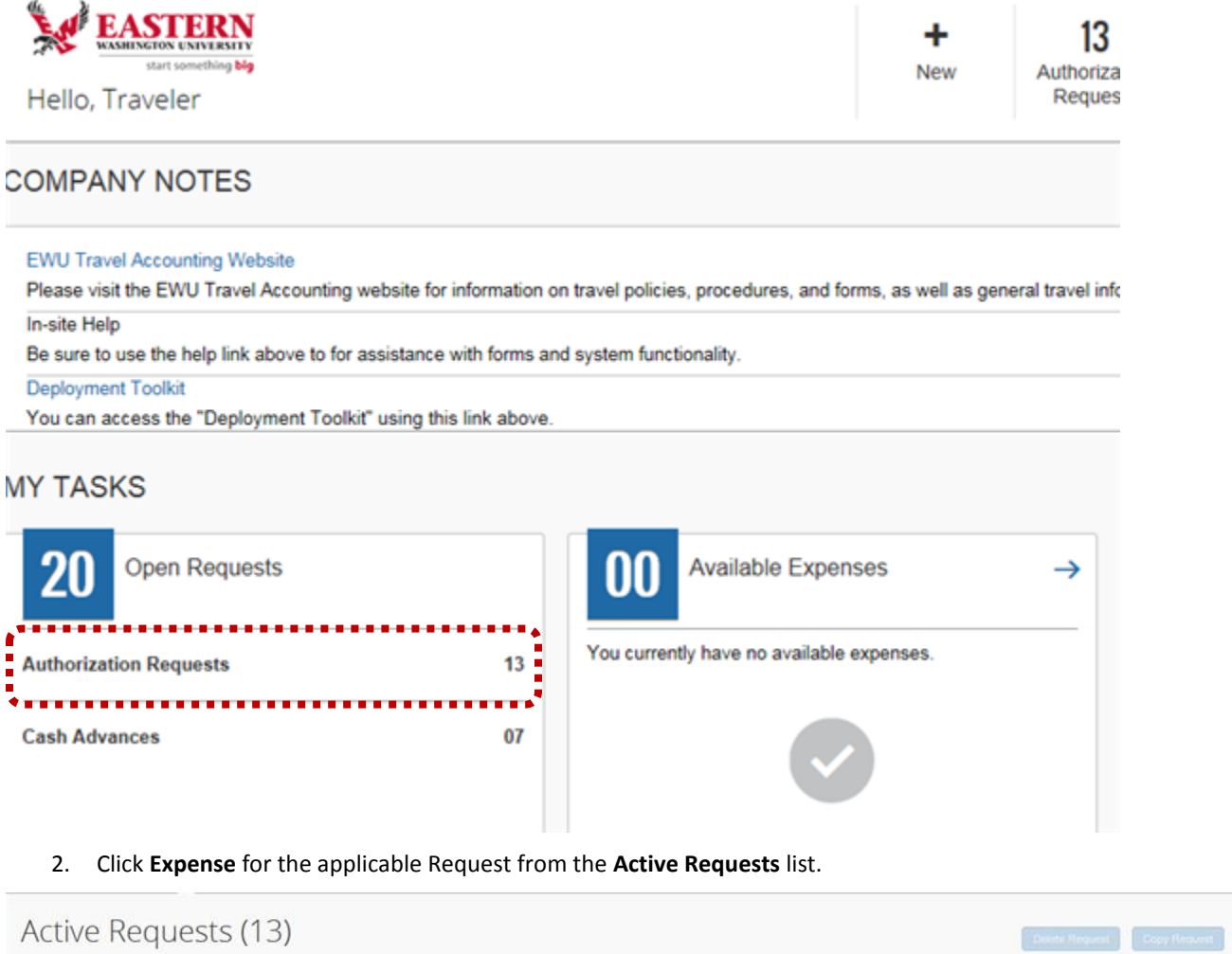

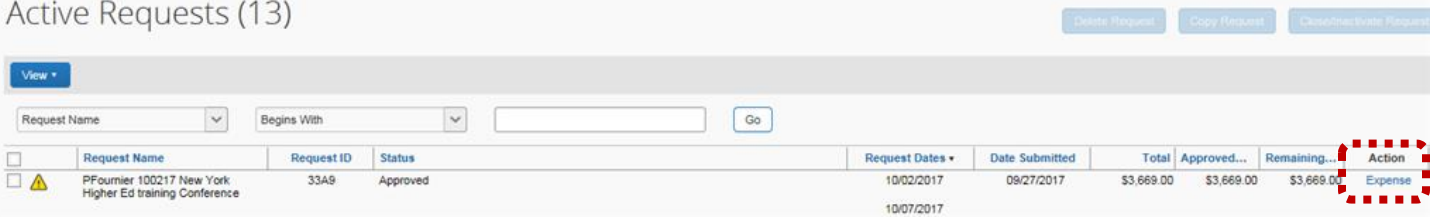

3. The **Create a New Expense Report** page displays. Click **Next**.

**Concur User's Guide**

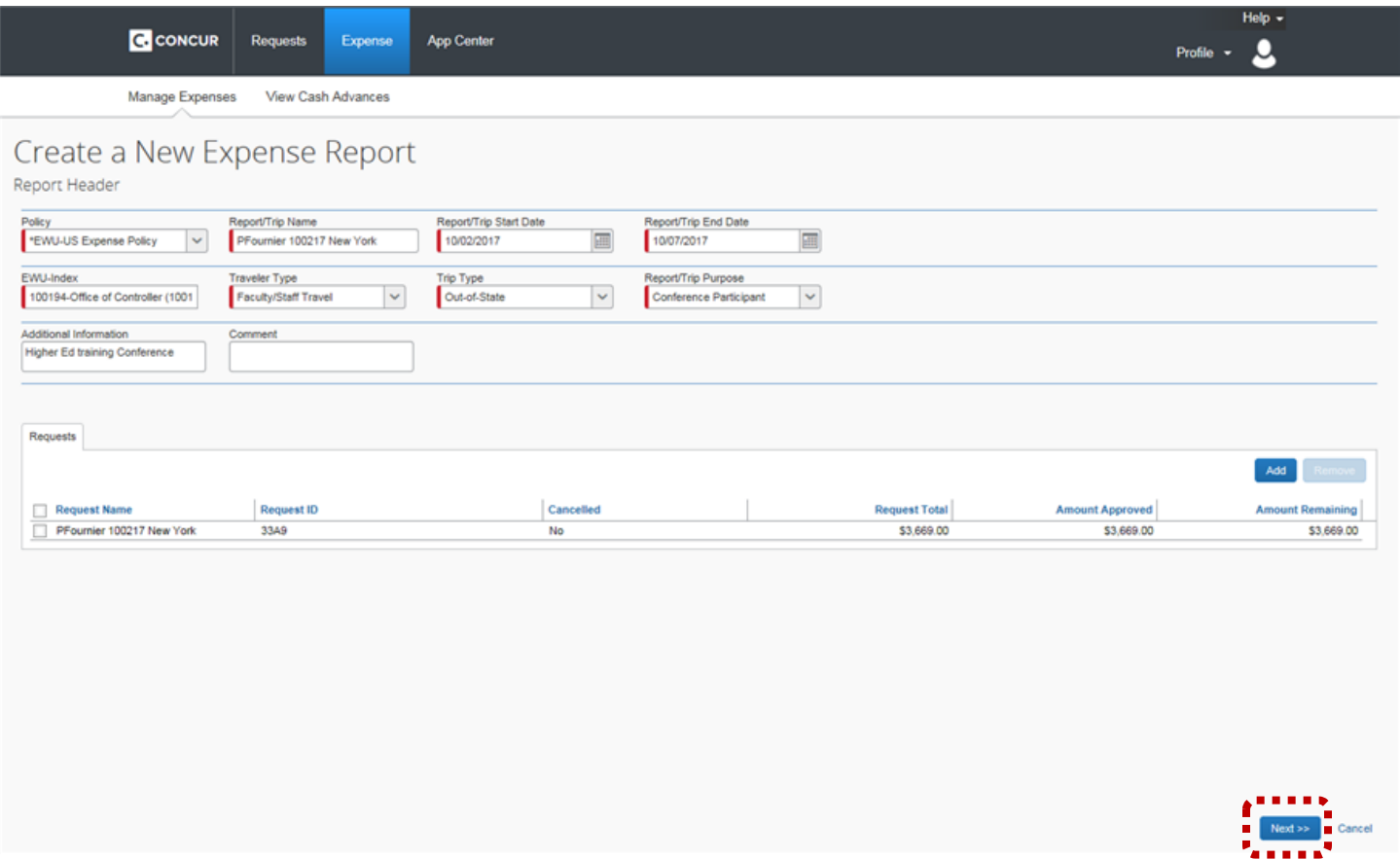

4. The **Travel Allowances** system message displays. Select the applicable response:

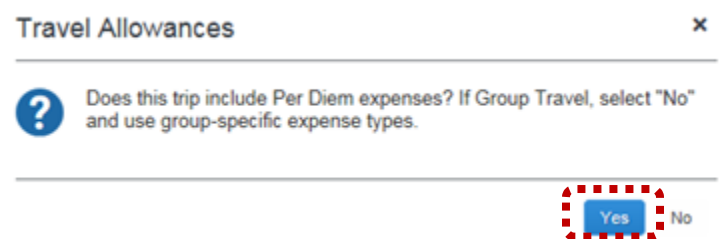

- 5. The **Travel Allowances** page display. The trip itinerary must be added. Enter trip departure information and click **Save**. . Enter trip return information and click **Save**
- $\triangleright$  This page also allows additional itineraries to be added if there were multiple legs of the trip. If applicable, enter additional itineraries clicking **Save** after each is entered.
- After the itinerary(ies) has been added, click **Next**.

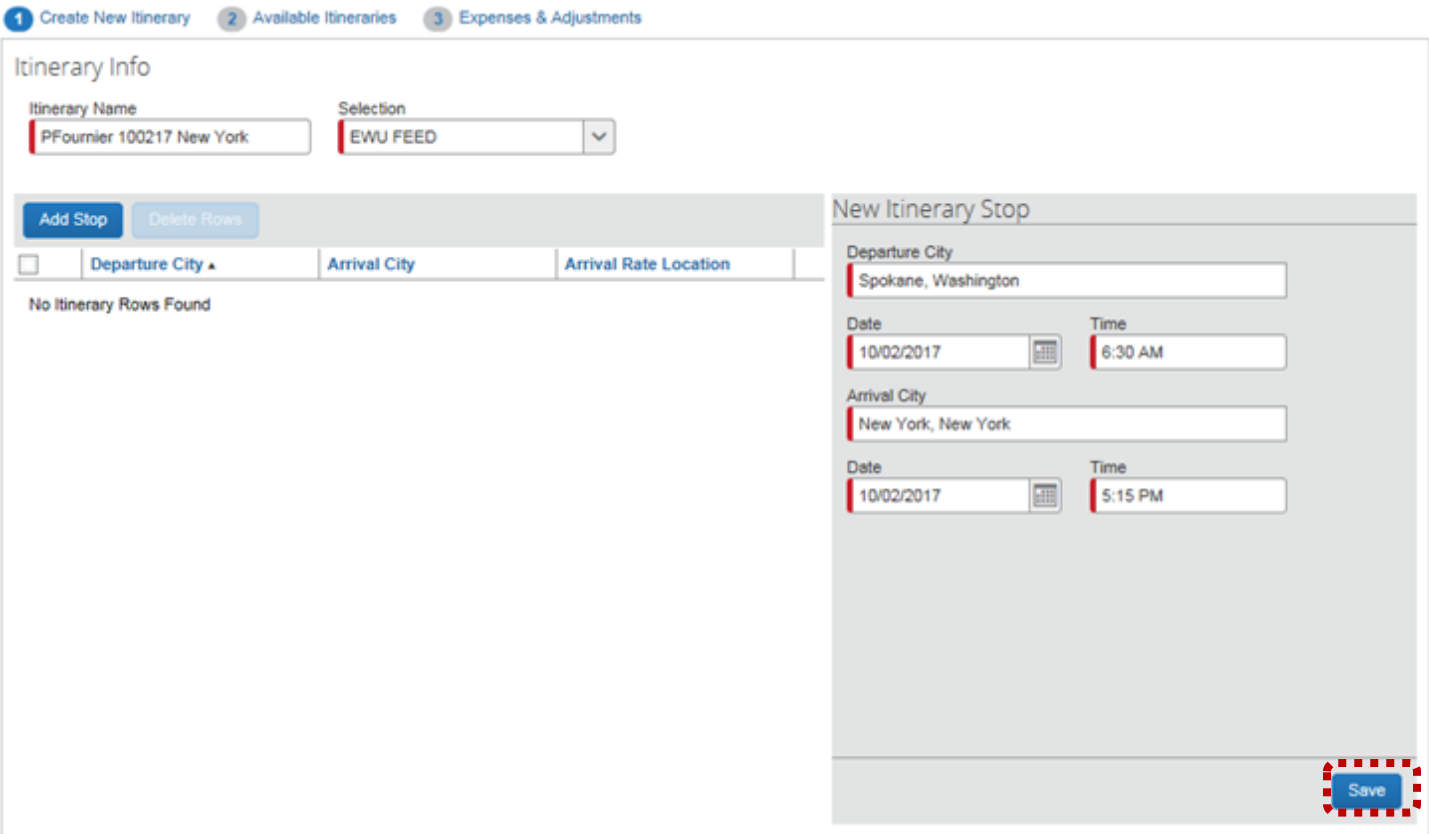

6. After all itineraries have been added the **Travel Allowances** itineraries displays. Click **Next**.

 $\square$  x

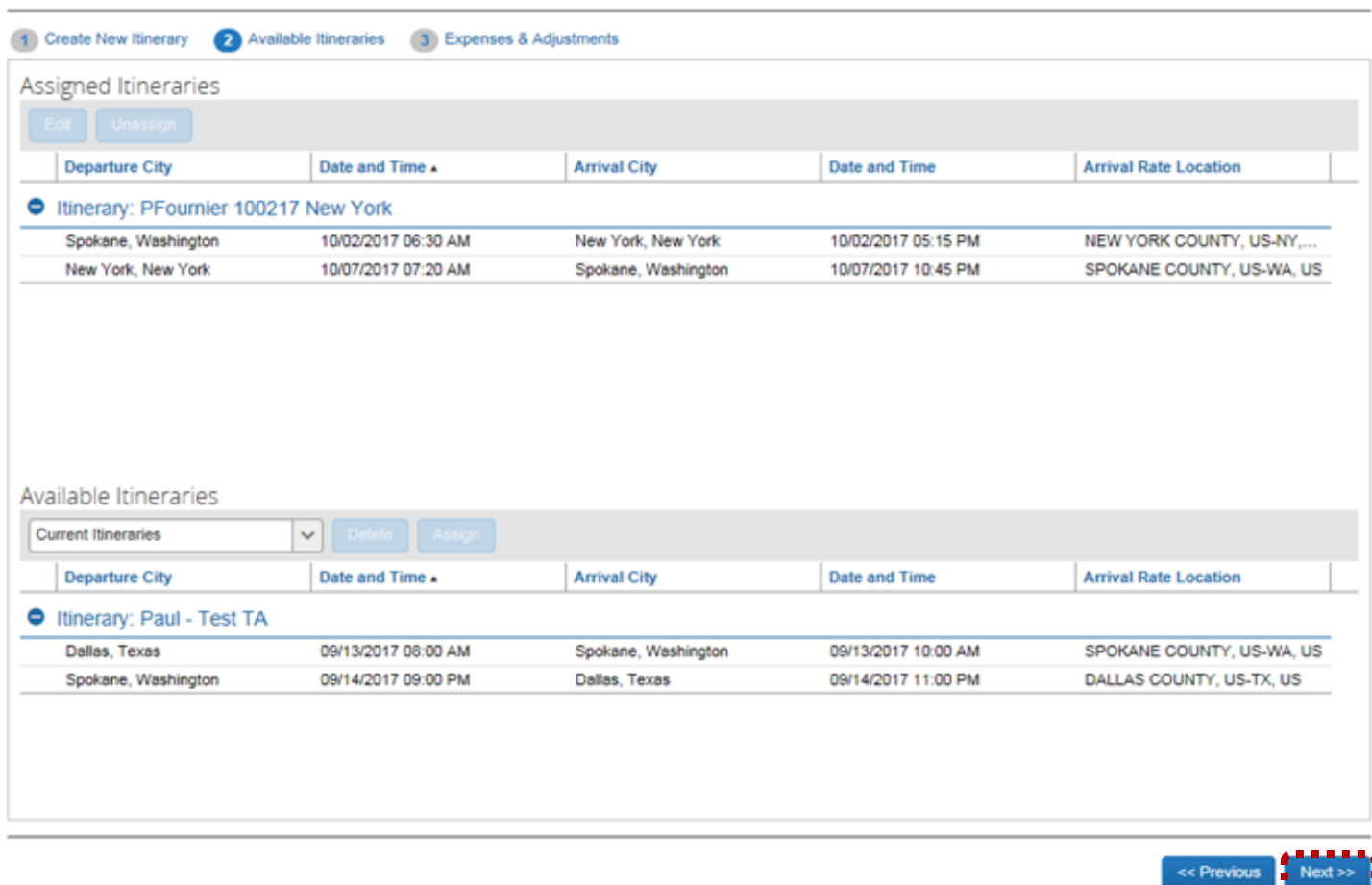

Travel Allowances For Report: PFournier 100217 New York

7. The meal allowances page displays (if per diem expenses were included). If meals were provided, select the applicable meals and click **Create Expenses**.

*Note:* Travelers must be in travel status during the entire meal period to be eligible for reimbursement. If you are not in travel status during the meal period, please check meals that do not meet this criteria. Breakfast: 7 to 8am, Lunch: 12 to 1pm, Dinner: 6 to 7pm.

 $\Box$  x

## Travel Allowances For Report: PFournier 100217 New York

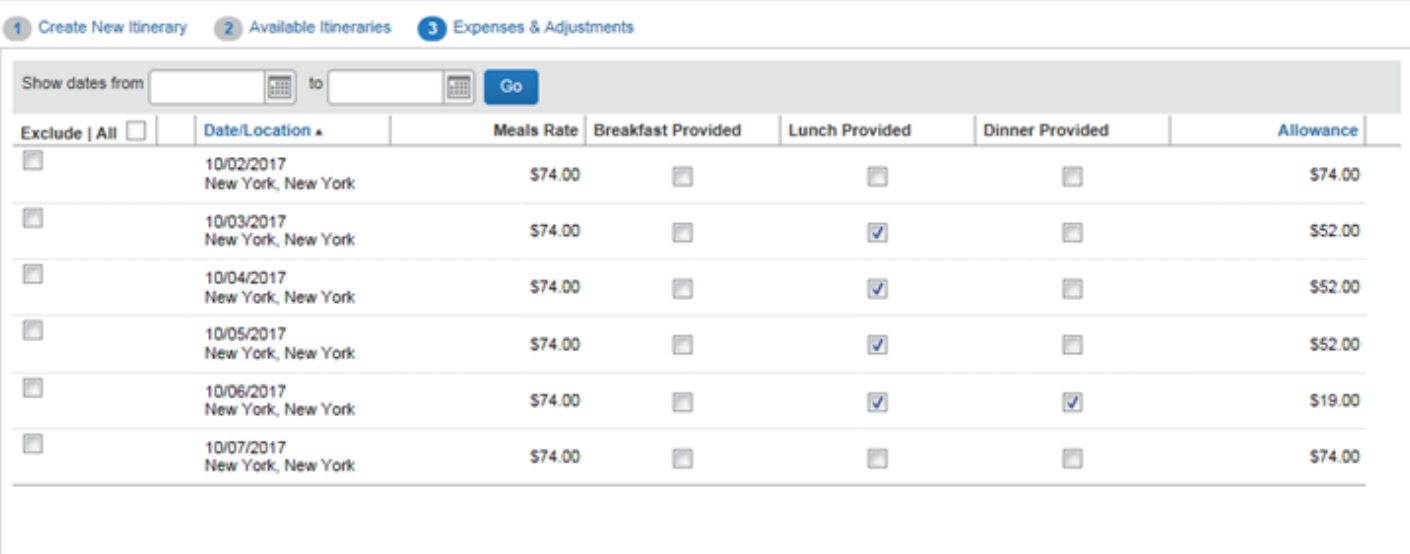

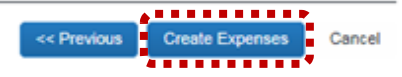

- 8. The **Expenses** page displays. All expenses must be added (including expenses already entered in the travel request).
- *Note*: It is recommended that a copy of the request be printed or downloaded prior to entering expenses. Access the

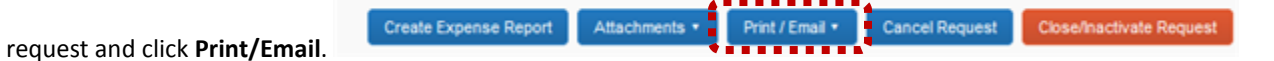

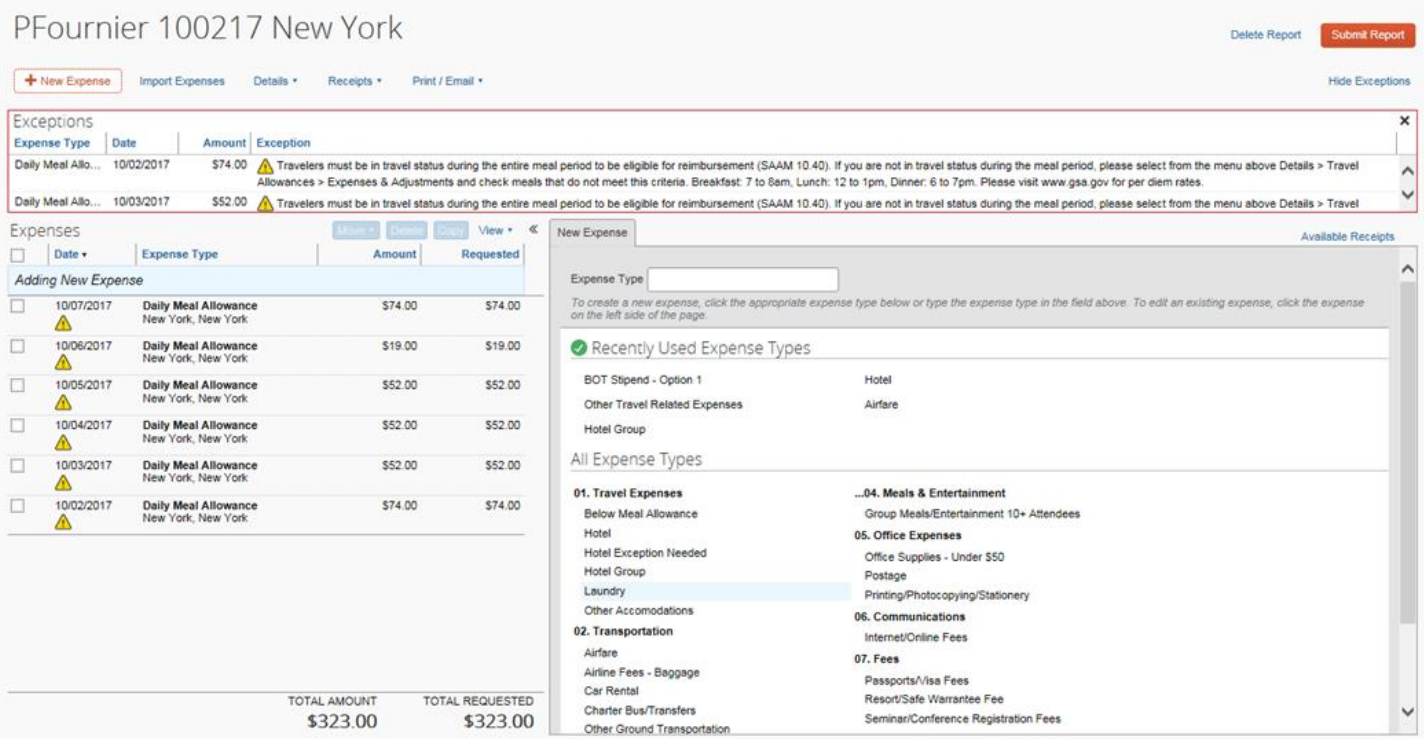

9. Click the applicable expense type in the right-hand column (for example **Hotel Exception, Airfare, Seminar/Conference Registration**). Complete all required fields for that expense type.

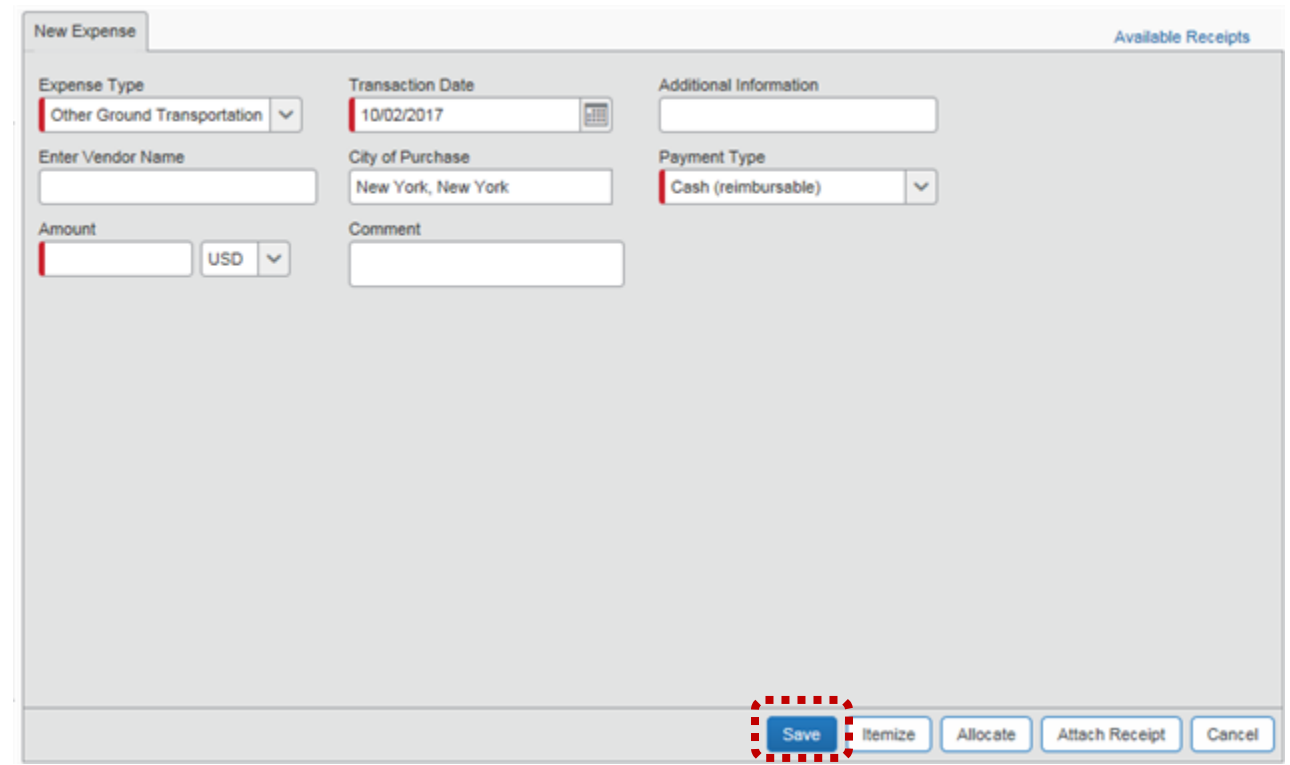

 *Note*: Hotel expenses must be itemized. If the hotel amount exceeds the per diem rate due to an hotel exception, deselect the **Travel Allowance** check box (this releases the per diem) After entering the expense, click **Itemize**.
### **Concur User's Guide**

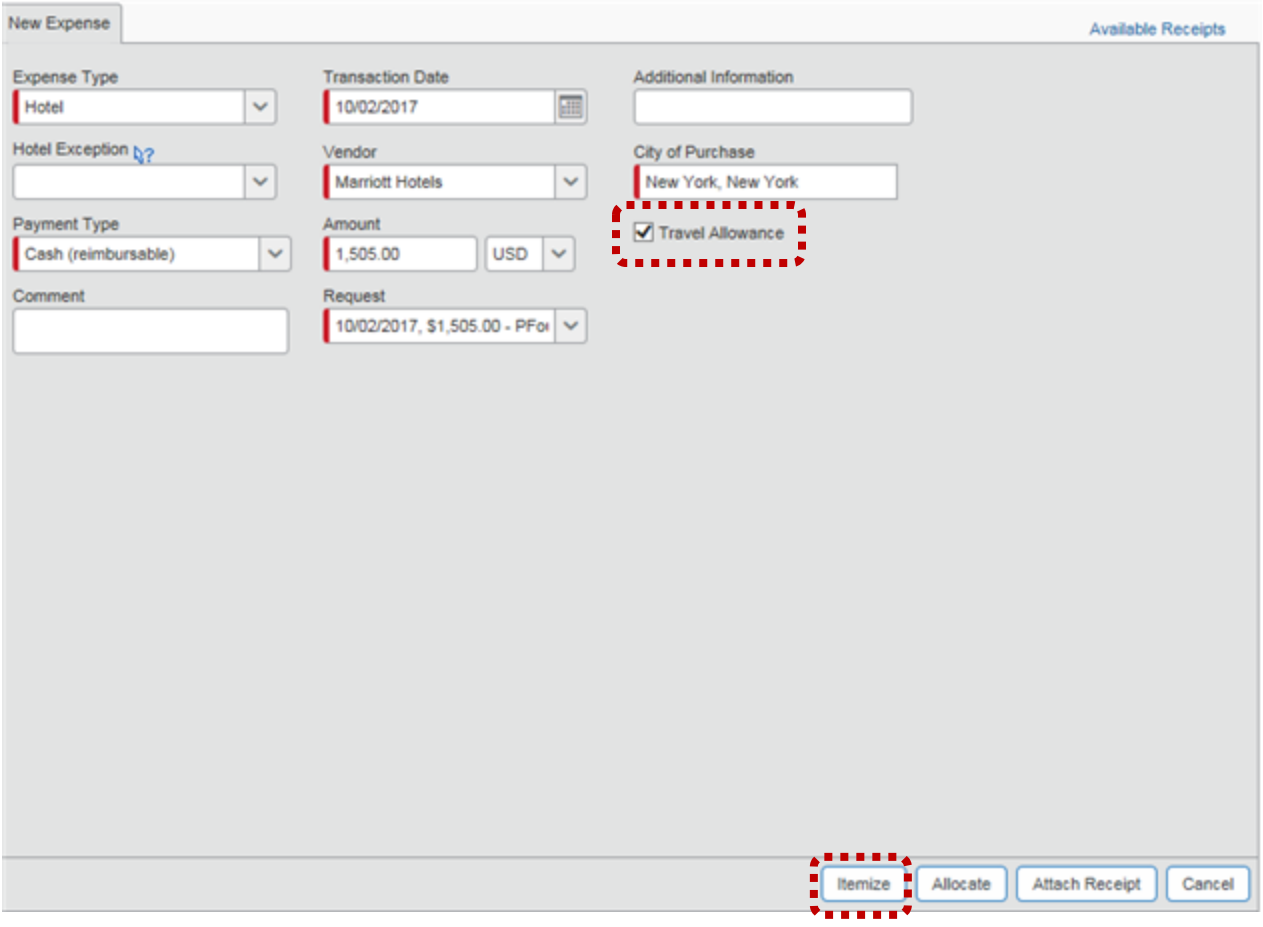

## Complete the required fields and click **Save Itemizations**.

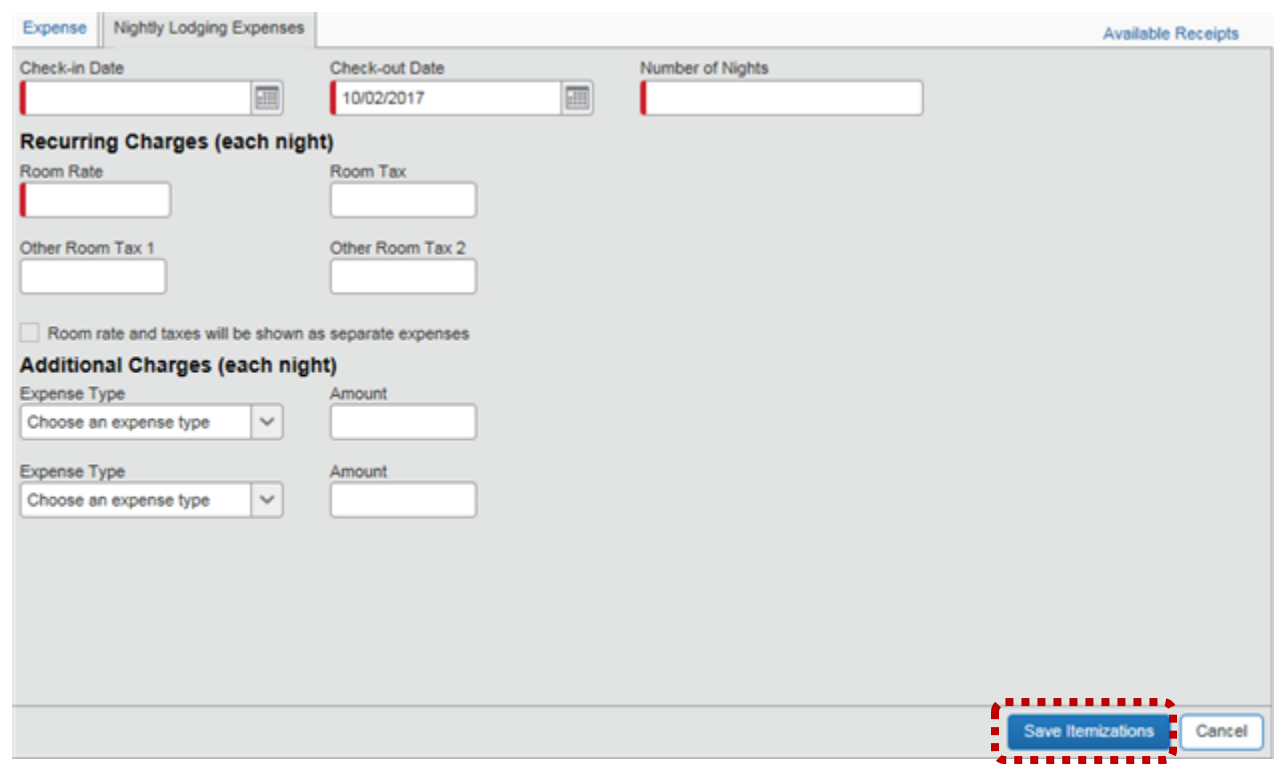

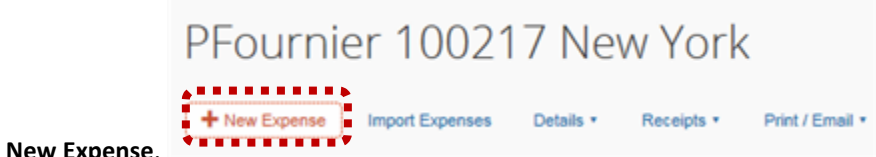

10. To add additional expenses, click **+ New Expense**.

*Note*: When adding a hotel exception, enter the *total* difference between the per diem amount and the hotel charge. Select the **Hotel Exception** reason from the drop-down.

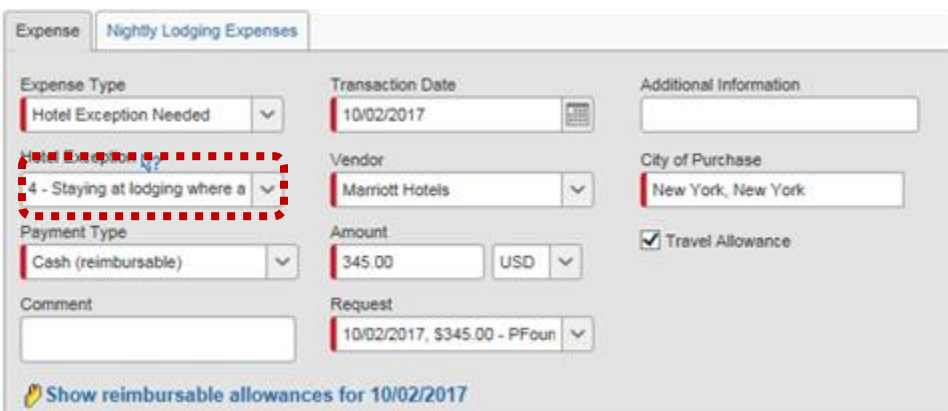

The report should account for a full cost of the trip, regardless of payments type. Be sure to specify payment type in the drop down box for each expense.

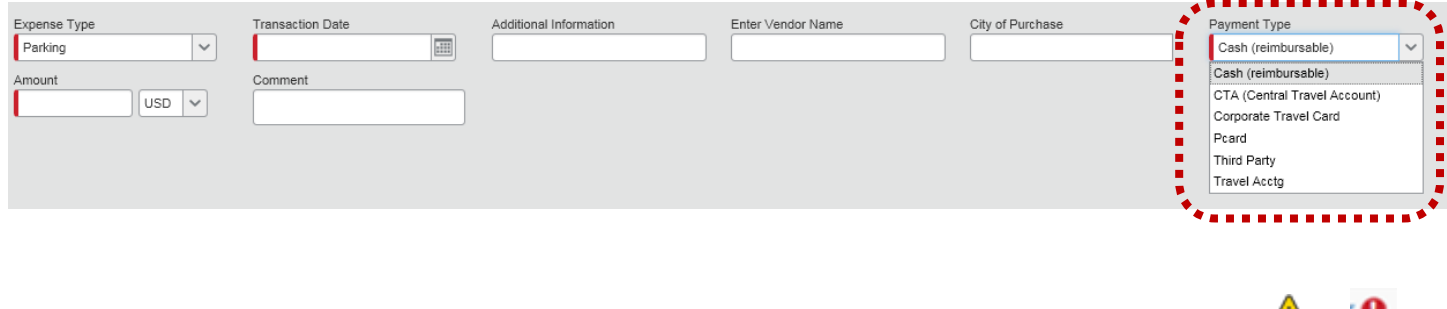

11. As expense types are added, be sure to view any additional information (indicated by an exclamation point:  $\Box$  or in the expense list).

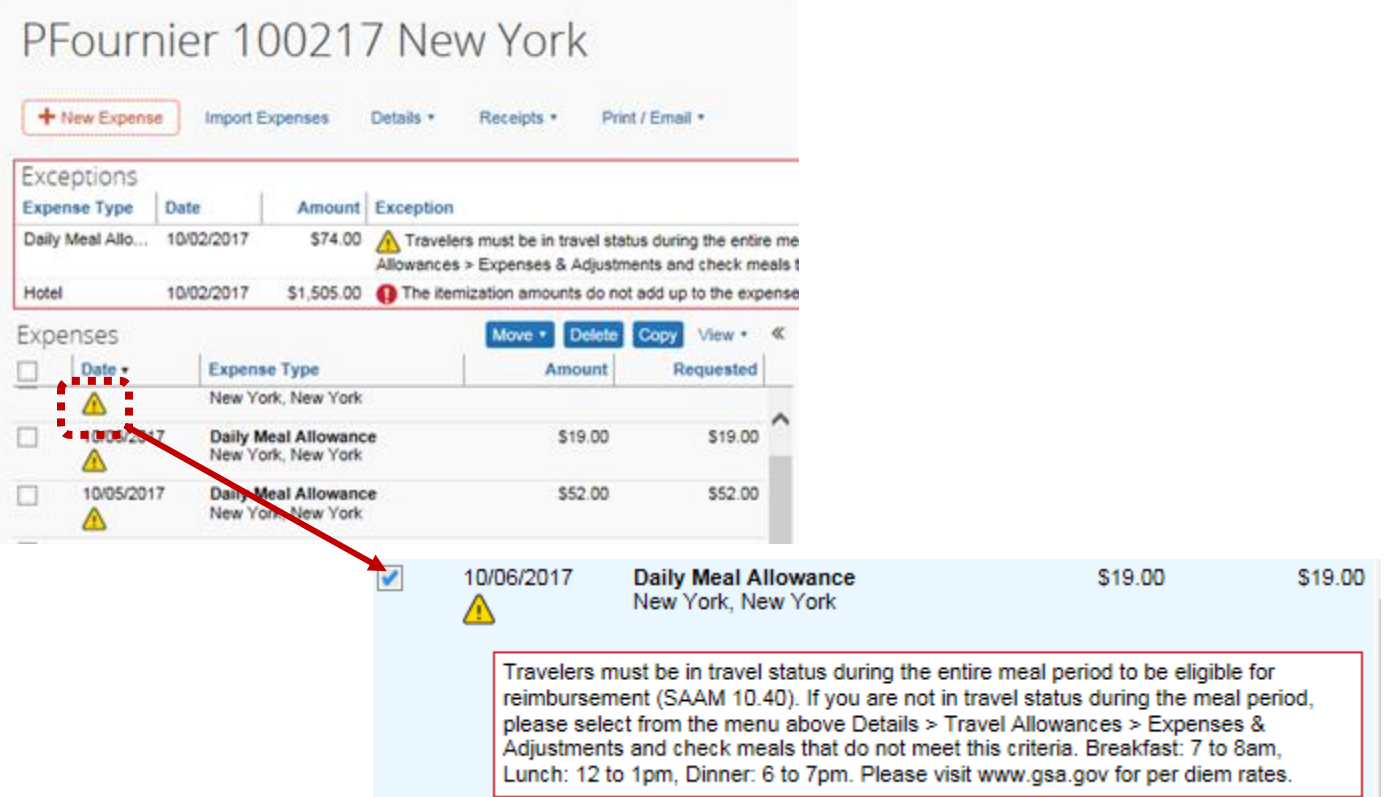

12. To allocate a travel expense to an index different from the default index, add the applicable expense type. In the bottom right corner, click **Allocate**:

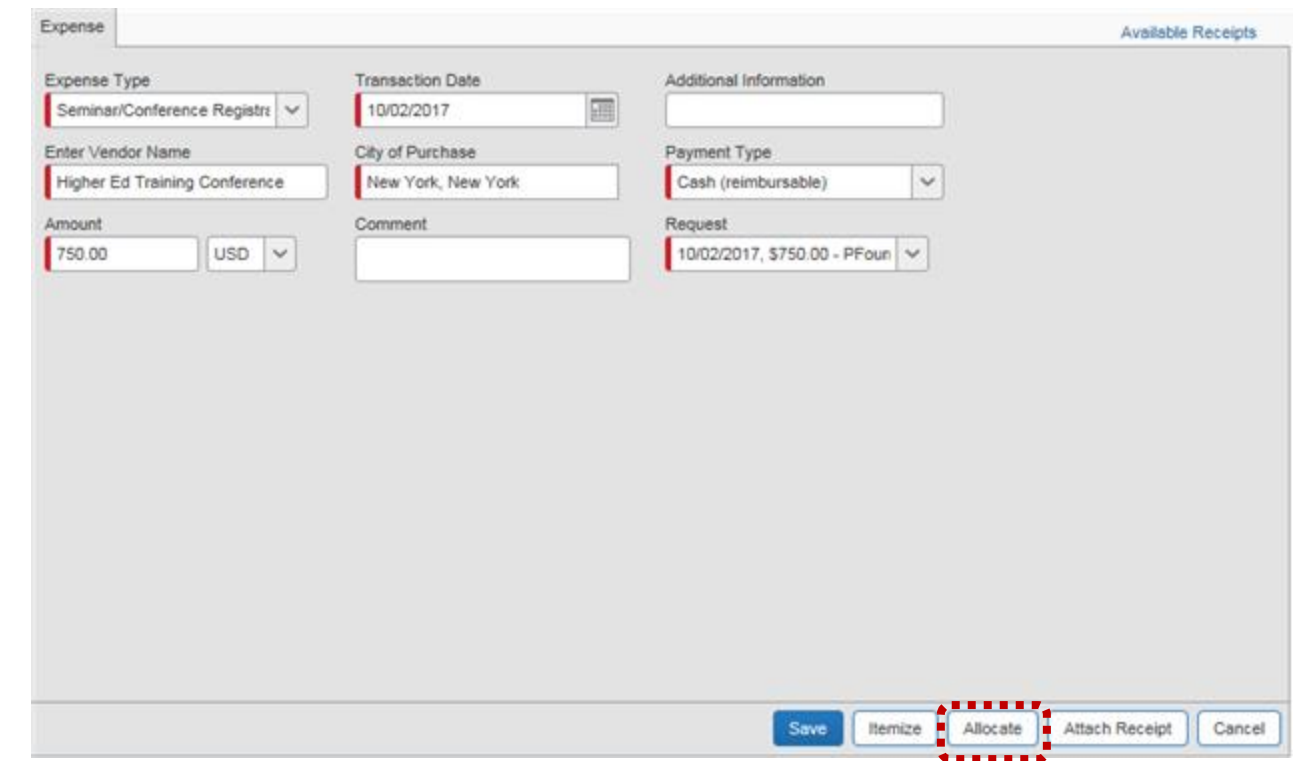

 The **Allocations for Request** page displays. Select the applicable expense type (for example; Seminar/Conference) checkbox. Click **Allocate Selected Expenses**.

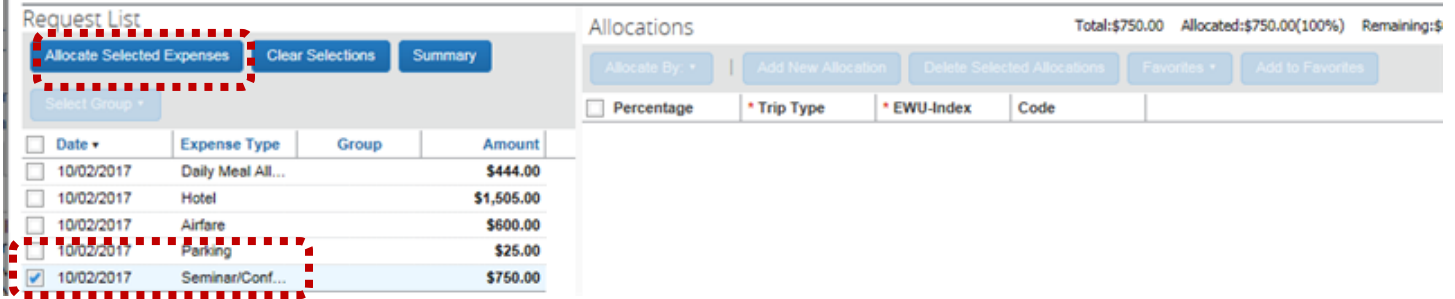

Click in the **EWU-Index** field and either select from the drop-down, or enter the index number manually. Click **Save**.

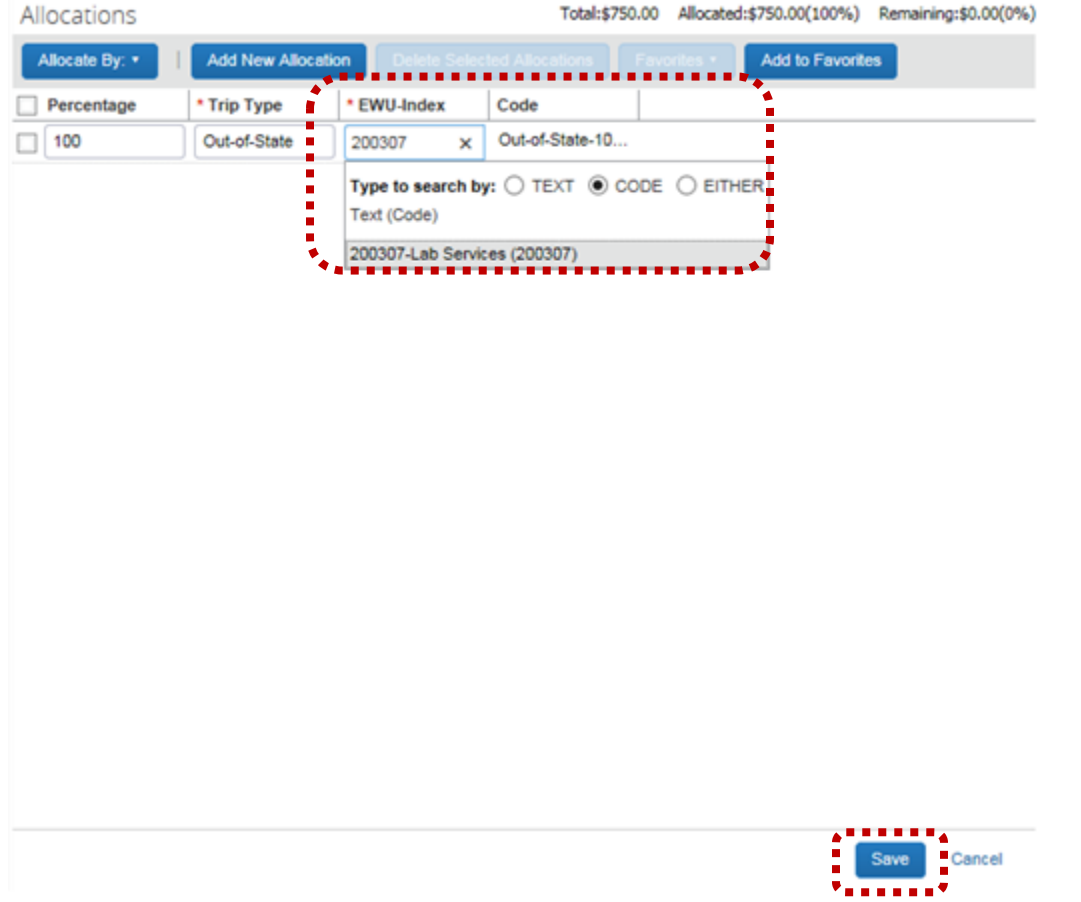

 Allocations can be made by percent or amount. Click **Allocate By** and make the appropriate selection. Adjust the percentage or amount as needed. Click **Save**.

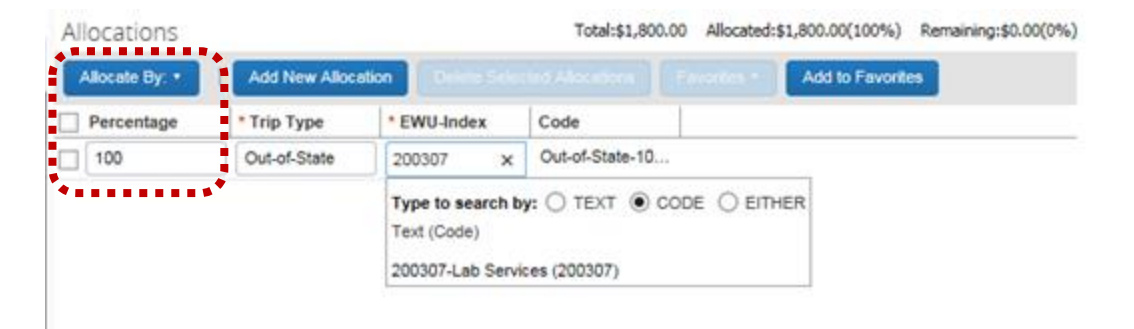

13. Continue to add all applicable expenses. The total cost is displays. Click **Submit Report**.

|              | + New Expense                                                | PFournier 100217 New York<br><b>Import Expenses</b><br>Details                                                                 | Receipts *              | Print / Email +                   |                                                                                        |                                                   | Delete Report Catalulus Room<br>Hide Exceptions                                                                                                    |                               |
|--------------|--------------------------------------------------------------|----------------------------------------------------------------------------------------------------|-------------------------|-----------------------------------|----------------------------------------------------------------------------------------|---------------------------------------------------|----------------------------------------------------------------------------------------------------|-------------------------------|
| Hotel        | Exceptions<br><b>Expense Type</b><br>Date<br>Daily Meal Allo | <b>Amount</b> Exception<br>10/02/2017<br>10/02/2017<br>\$1,505.00 The itemization amounts do not add up to the expense amount. |                         |                                   |                                                                                        |                                                   | \$74.00 A Travelers must be in travel status during the entire meal period to be eligible for reimbursement (SAAM 10.40). If you are not in travel status during the meal period, please select from the menu above Details > T<br>Allowances > Expenses & Adjustments and check meals that do not meet this criteria. Breakfast: 7 to 8am, Lunch: 12 to 1pm, Dinner: 6 to 7pm. Please visit www.gsa.gov for per diem rates, | ×<br>$\wedge$<br>$\checkmark$ |
| Expenses     |                                                              |                                                                                                    | <b>Delete</b><br>Move * | Copy<br>View *<br>$\ll$           | Expense                                                                                |                                                   | Available Receipts                                                                                                    |                               |
| Ω            | Date =<br>10/07/2017                                         | <b>Expense Type</b><br><b>Daily Meal Allowance</b><br>New York, New York                                                       | Amount<br>\$74.00       | Requested<br>\$74.00<br>$\lambda$ | Expense Type<br>Seminar/Conference Registra                                            | <b>Transaction Date</b><br>画<br>10/02/2017        | Additional Information                                                                                                    |                               |
|              | 10/06/2017                                                   | <b>Daily Meal Allowance</b><br>New York, New York                                                                              | \$19.00                 | \$19.00                           | Enter Vendor Name<br>Higher Ed Training Conference<br>Amount<br>750.00<br>$USD$ $\vee$ | City of Purchase<br>New York, New York<br>Comment | Payment Type<br>$\checkmark$<br>Cash (reimbursable)<br>Request<br>10/02/2017, \$750.00 - PFour V                                                                                                    |                               |
| o            | 10/05/2017                                                   | Daily Meal Allowance<br>New York, New York                                                                                     | \$52.00                 | \$52.00                           |                                                                                        |                                                   |                                                                                                    |                               |
| u            | 10/04/2017                                                   | <b>Daily Meal Allowance</b><br>New York, New York                                                                              | \$52.00                 | \$52.00                           |                                                                                        |                                                   |                                                                                                    |                               |
| u            | 10/03/2017                                                   | <b>Daily Meal Allowance</b><br>New York, New York                                                                              | \$52.00                 | \$52.00                           |                                                                                        |                                                   |                                                                                                    |                               |
| o            | 10/02/2017                                                   | <b>Daily Meal Allowance</b><br>New York, New York                                                                              | \$74.00                 | \$74.00                           |                                                                                        |                                                   |                                                                                                    |                               |
| $\Box$       | 10/02/2017<br>00                                             | Hotel<br>Marriott Hotels, New York, New Yo                                                                                     | \$1,505.00              | \$1,370.22                        |                                                                                        |                                                   |                                                                                                    |                               |
|              | 10/02/2017<br>m                                              | <b>Hotel Exception Needed</b><br>Marriott Hotels, New York, New Yo                                                             | \$345.00                | \$134.78                          |                                                                                        |                                                   |                                                                                                    |                               |
| П            | 10/02/2017<br>m                                              | Airfare<br>American Airlines, New York, New                                                                                    | \$600.00                | \$600.00                          |                                                                                        |                                                   |                                                                                                    |                               |
| $\checkmark$ | 10/02/2017<br>00                                             | Seminar/Conference Registration<br>Higher Ed Training Conference, Nr.                                                          | \$750.00                | \$750.00<br>$\checkmark$          |                                                                                        |                                                   |                                                                                                    |                               |
|              | 10/02/2017                                                   | Parking                                                                                                    | \$25.00                 | \$25.00                           |                                                                                        |                                                   |                                                                                                    |                               |
|              |                                                              | TOTAL AMOUNT<br>\$4,170.50                                                                                                    |                         | TOTAL REQUESTED<br>\$3,203.00     |                                                                                        |                                                   | Allocate<br>Attach Receipt<br>Save<br>Itemize                                                                                                    | Cancel                        |

14. The **Final Review** page displays. Add required receipts; select the applicable expense check-box. Click **Browse** to search for and add the receipt. Click **Upload**.

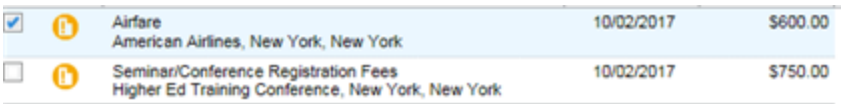

#### Receipt Upload and Attach

To attach a file to an expense line item first select it, then choose and upload the file. Line item attachment should be used when the file is for a single expense line item. To attach a file to the Available Receipts, choose and upload up to 10 files, without selecting an expense line item. For best results, scan images in black & white with a resolution of 300 DPI or lower.

No Receipt? Create a missing Receipt Affidavit here.

Click Browse and select a .png, .jpg, .jpeg, .pdf, .html, .tif or .tiff file for upload. 5 MB limit per file.

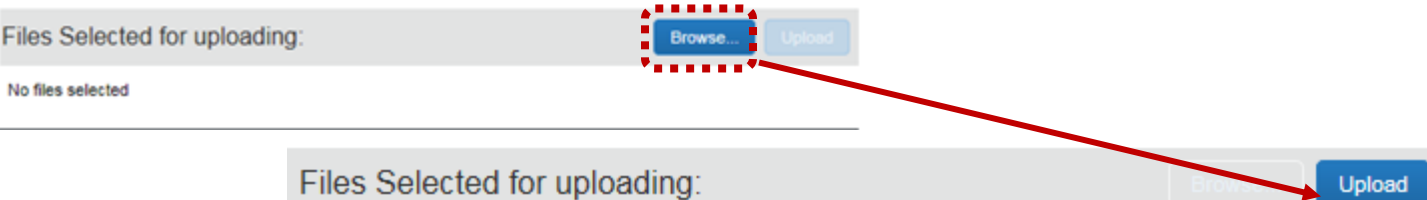

15. Click **Accept & Submit** to complete the expense report:

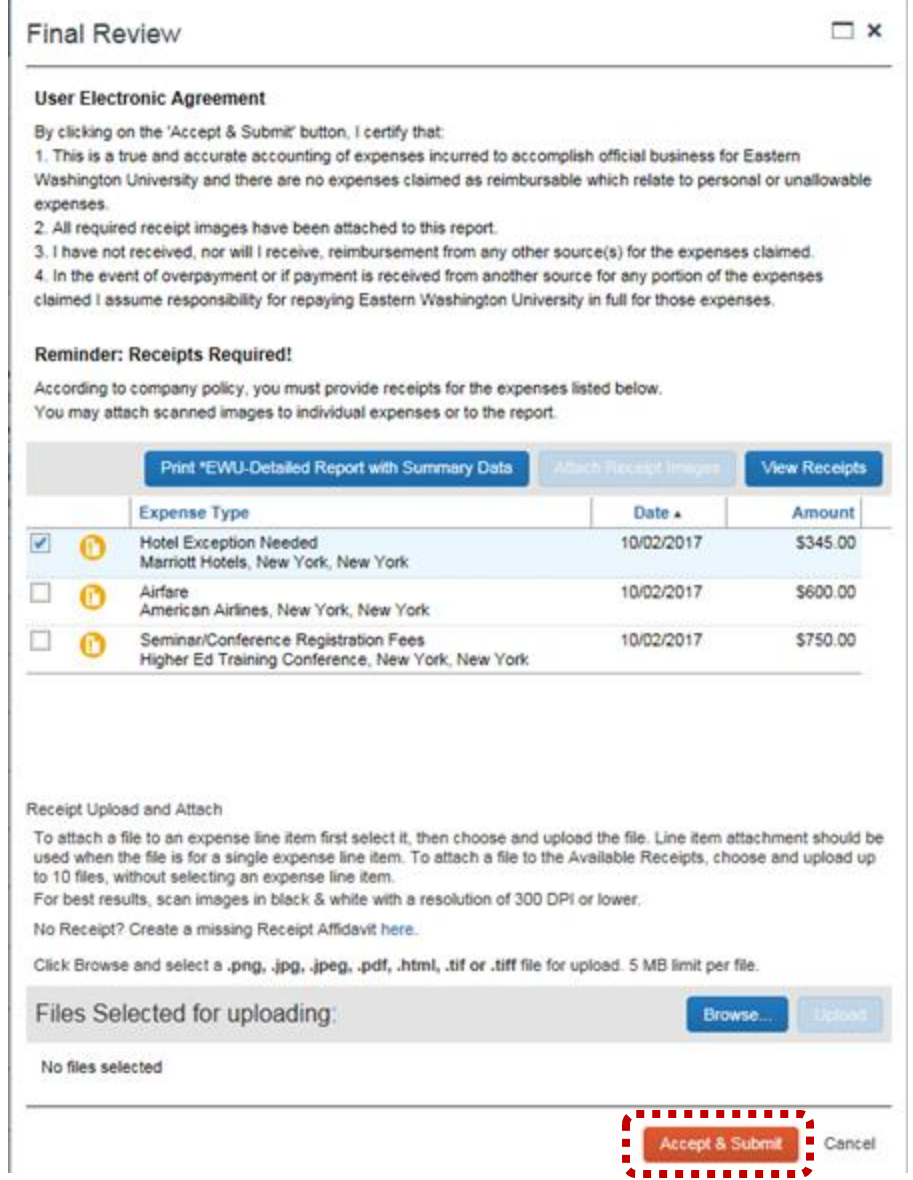

### TRAVEL EXPENSE REIMBURSEMENT (TR) APPROVAL

The following provides instructions on approving travel expense reports (TRs) once travel is complete. Reviewing travel reimbursement reports is similar to reviewing travel authorization reports. The difference is that travel authorizations have already been approved when you review a travel reimbursement so, there is no need to route a travel reimbursement through approval chains unless the Traveler did not complete a TA for this trip. Approval notifications are sent to the approver identified on the traveler's profile.

### HOW DO I KNOW A TRAVEL EXPENSE REPORT IS READY FOR REVIEW?

After the traveler or a delegate completes a travel expense report, the traveler submits it for review. The travel expense report will automatically forward through Workflow to the traveler's immediate supervisor for review. After the initial review, the supervisor has an option to forward the travel expense report for additional review or submit to Travel Accounting for review and processing. If you are the immediate supervisor or a reviewer forwards the travel expense report to you for review, you will receive an email asking you to review the travel expense report. Follow these instructions on how to access and review the TR.

1. When a travel expense has been submitted for approval an email notification is automatically generated:

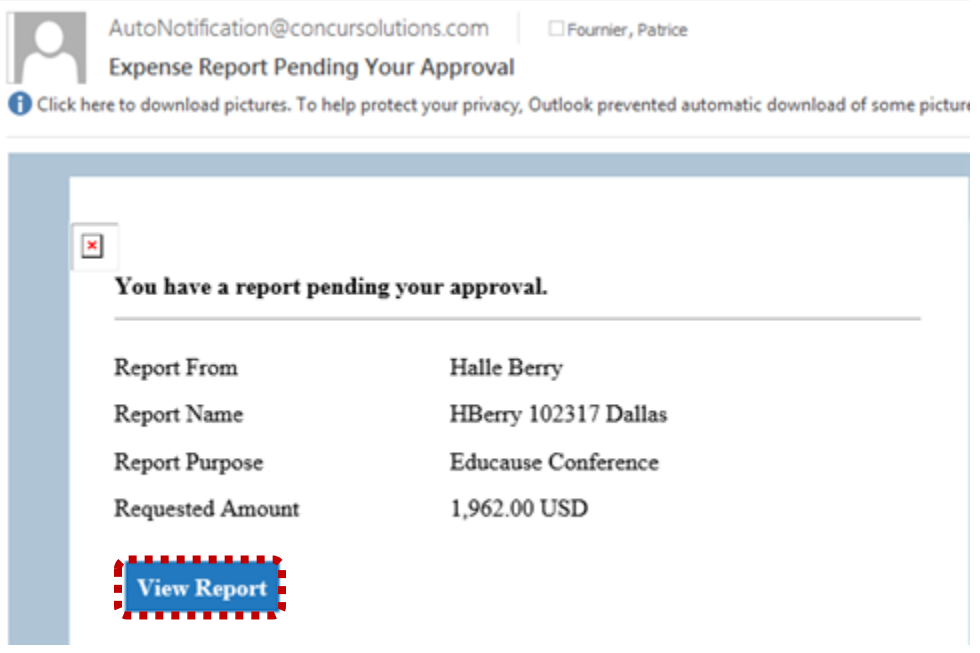

- 2. Click **View Report** to directly access the expense.
- 3. The travel expense displays. Review expense information.

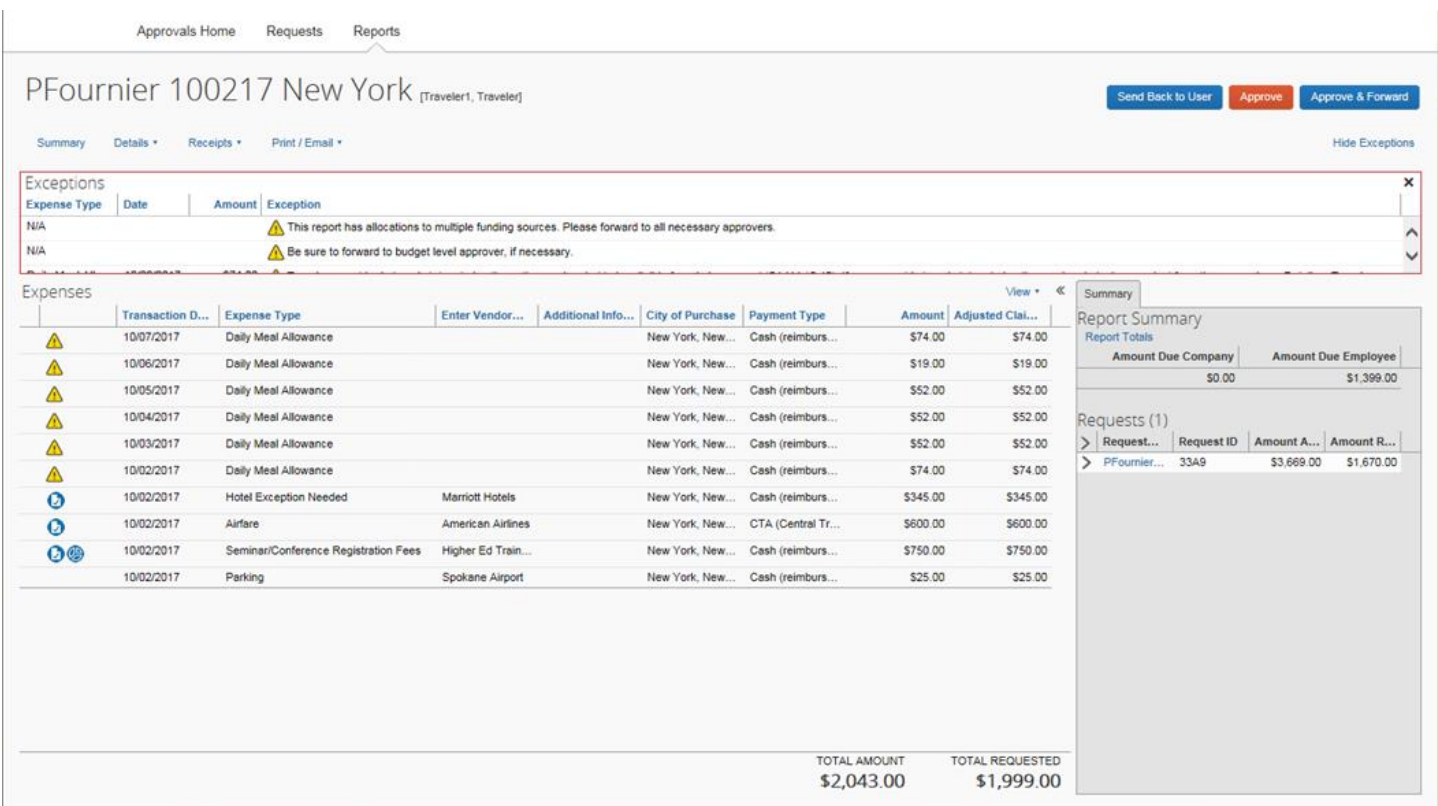

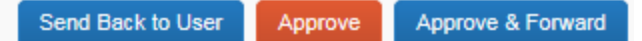

- 4. Once all expenses have been reviewed click one of the following:
- **Send Back to User** Returns the expense to the delegate (or traveler). Enter the reason for returning in **Comment** and click **OK**. The delegate (and/or traveler) will be notified via email.

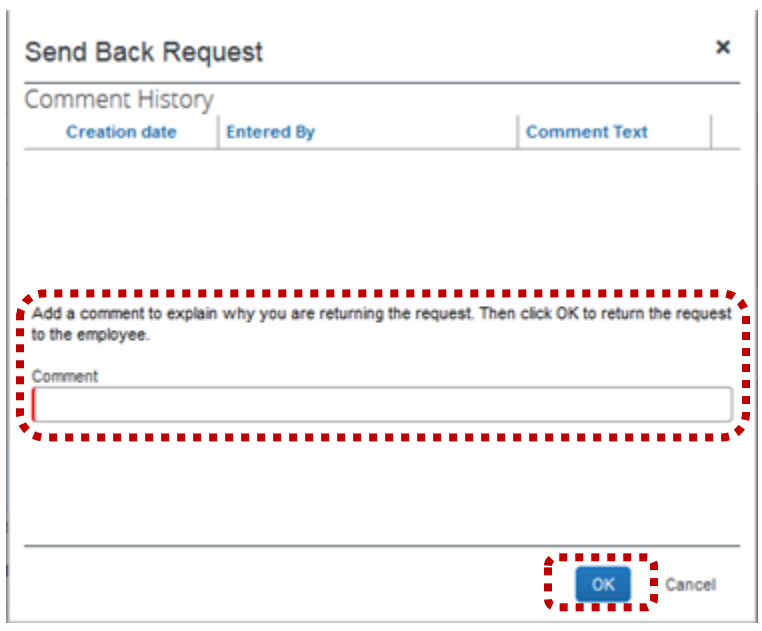

- **Approve** Sends the TR directly to Travel Accounting for final approval.
- **Approve & Forward** Used to send to another Approver.

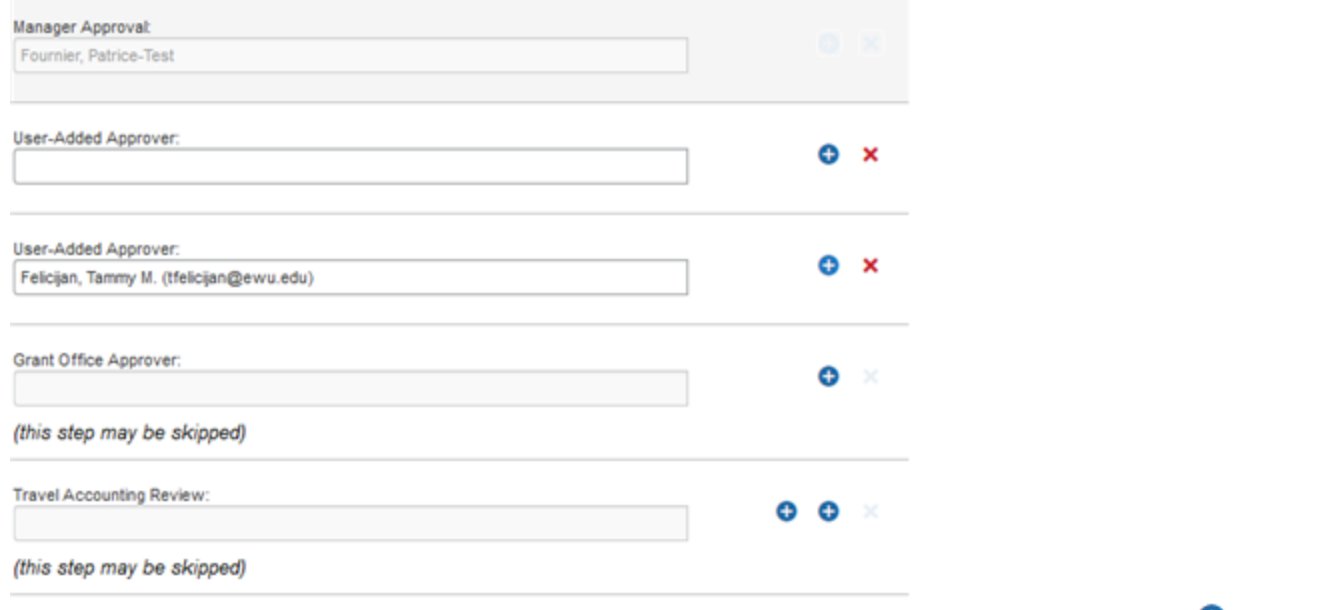

o Click in the User-Added Approver field and search for the desired additional approver. Click the plus sign <sup>1</sup> to add another approver.

**Concur User's Guide**

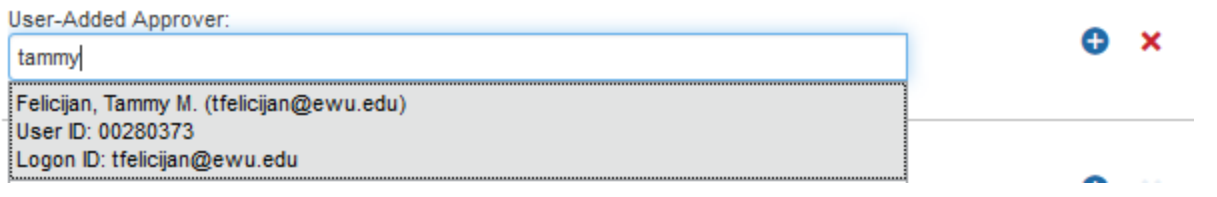

5. To access expenses directly from the Concur home page, click **Required Approvals.**

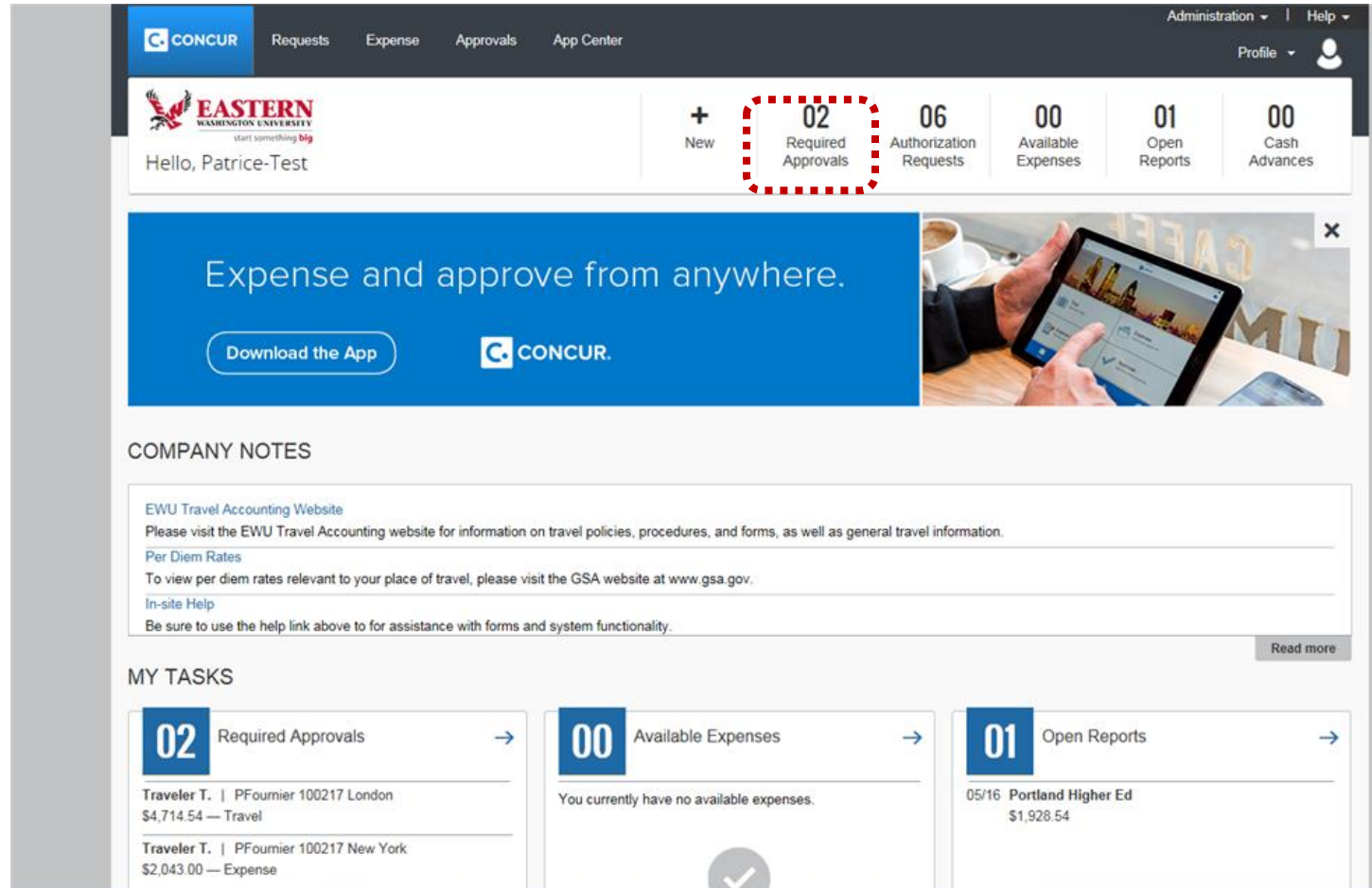

### 6. Select **Expense Reports**.

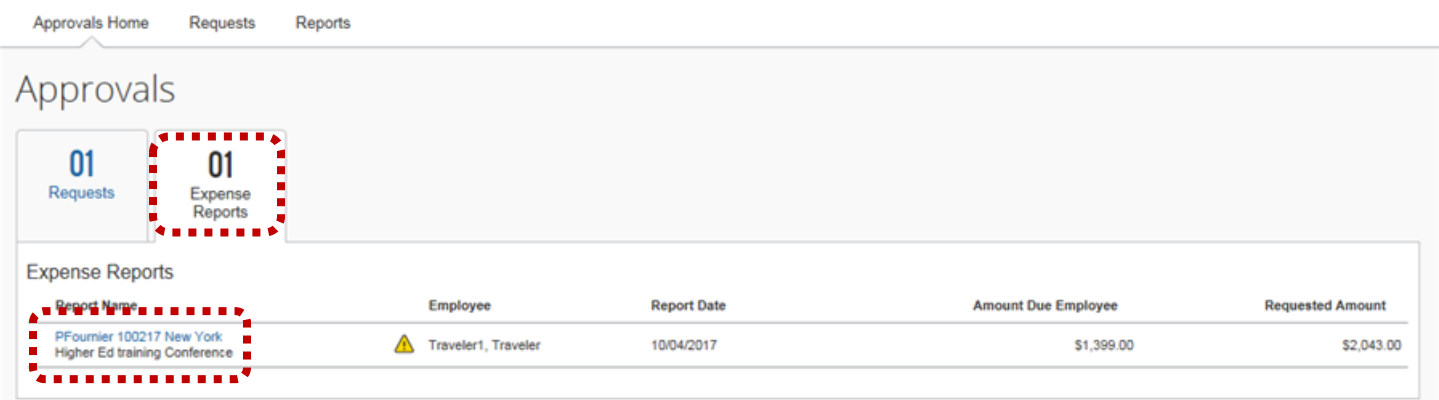

7. Click the applicable expense report.

*Note*: Follow the steps above for approving.

# REVIEWING TRAVEL

The following provides instructions on reviewing travel.

1. Access Concur and click **Requests** or **Expense**.

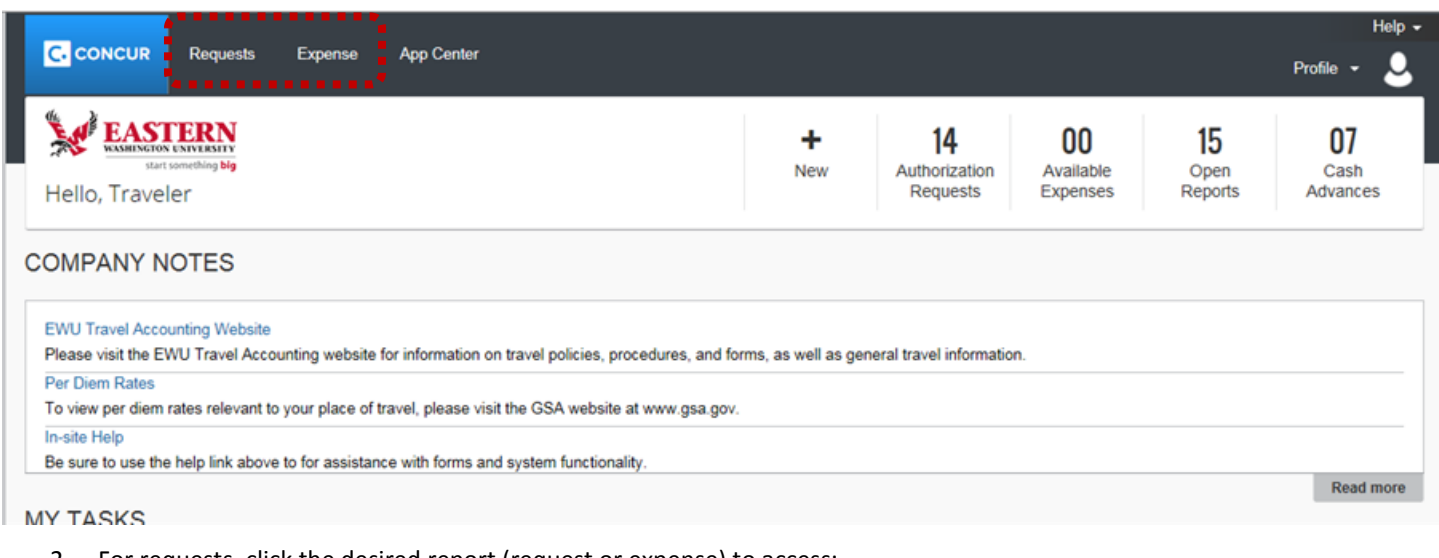

### 2. For requests, click the desired report (request or expense) to access:

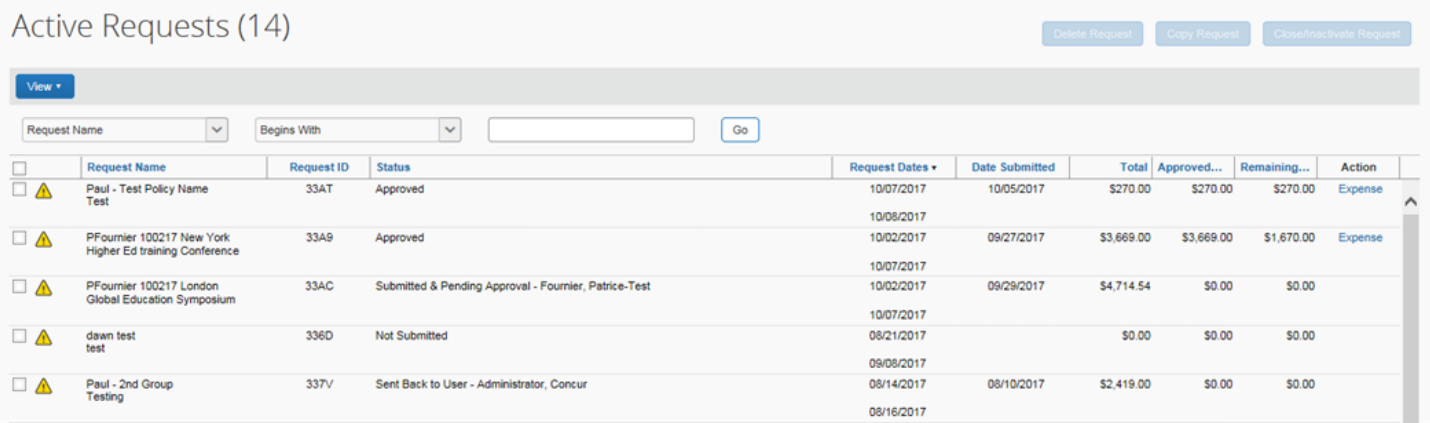

3. Click the tabs to view the desired information:

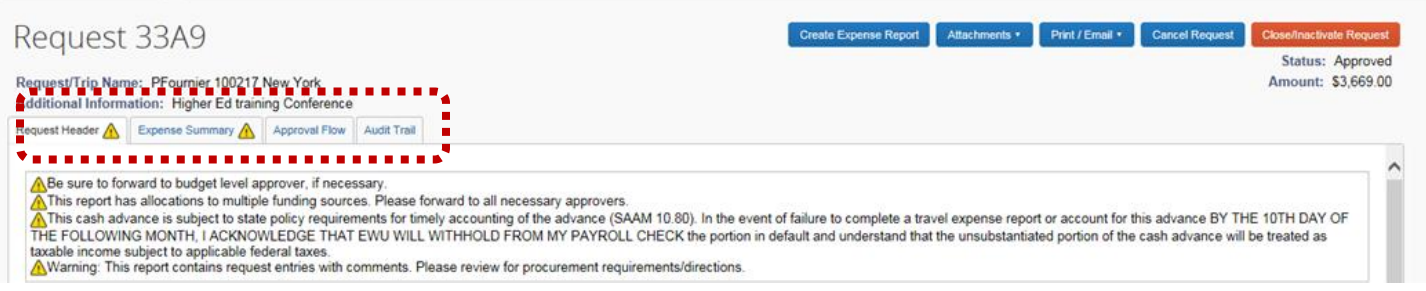

4. For expenses, click the desired expense:

#### Manage Expenses **ACTIVE REPORTS** Report Library → RETURNED 06/08/2017 05/03/2017 **RETURNED** NOT SUBMITTED **Testing Per Diem Meeting with Concur** PFournier 100217 New York 10/03/2017 4 \$296.00 \$1,281.00 \$0.00 **Create New Report** dawn fest ta audit rule Add Hotel Spend -------------------

5. Click **Details** and select the desired option:

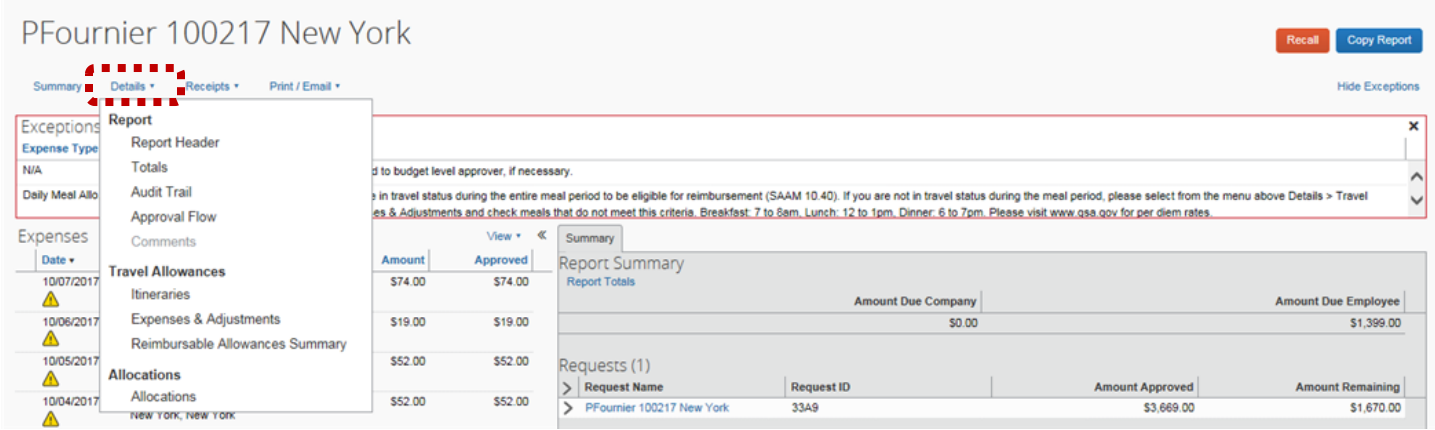

### CANCELLING TRAVEL

The following provides instructions on cancelling travel. Cancelling travel releases the budget encumbrance.

- $\triangleright$  Travel can be cancelled by the approver or by Travel Accounting during the travel authorization report process or during the expense reimbursement approval process.
- 1. Access Concur and click **Requests** or **Expense**.

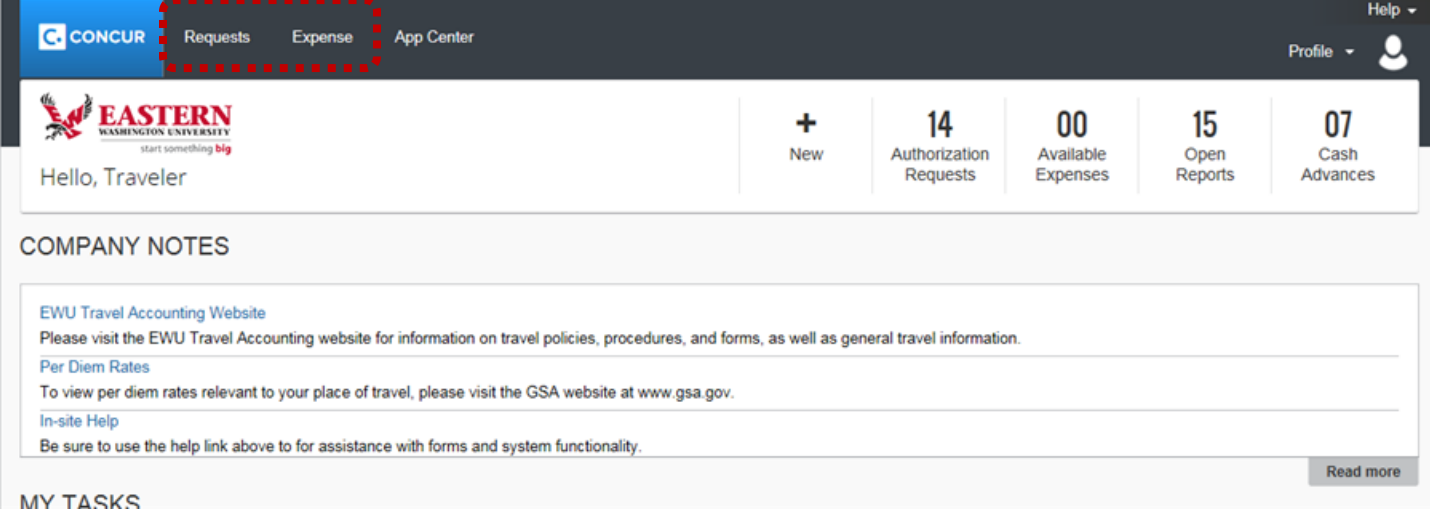

2. For requests, click the desired report (request or expense) to access:

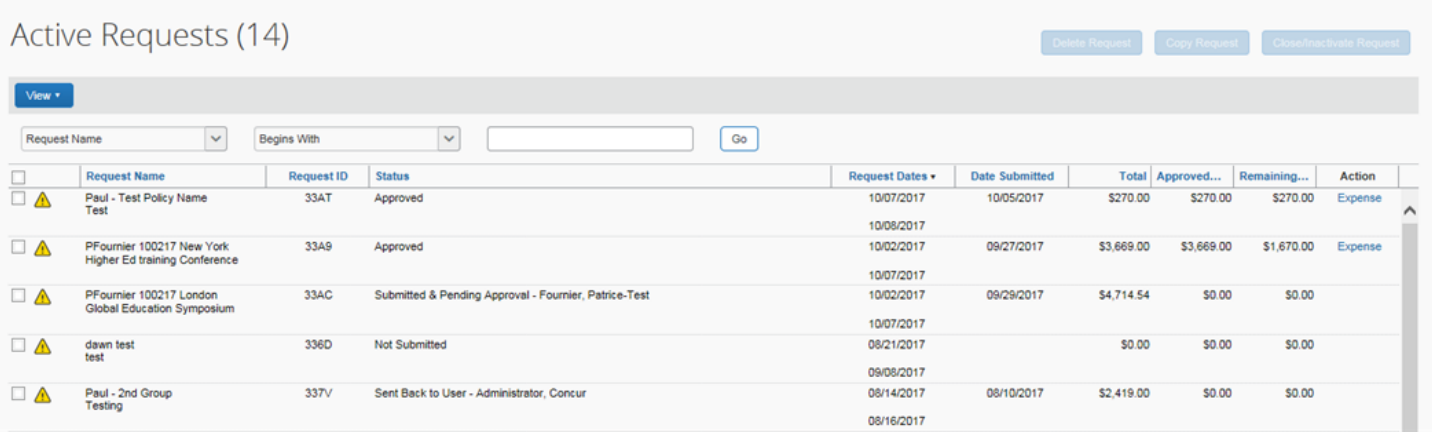

### 3. Click **Cancel Request**.

Manage Requests New Request Quick Search

|                                                              | $\overline{a}$                                                     |  |  |  |  |
|--------------------------------------------------------------|--------------------------------------------------------------------|--|--|--|--|
| Request 33A9                                                 | Create Expense Report Attachments * Print / Email * Cancel Request |  |  |  |  |
|                                                              | . <b>.</b><br><b>Status: Approved</b>                              |  |  |  |  |
| Request/Trip Name: PFournier 100217 New York                 | Amount: \$3,669.00                                                 |  |  |  |  |
| Additional Information: Higher Ed training Conference        |                                                                    |  |  |  |  |
| Request Header A Expense Summary A Approval Flow Audit Trail |                                                                    |  |  |  |  |

2. For expenses, click the desired expense:

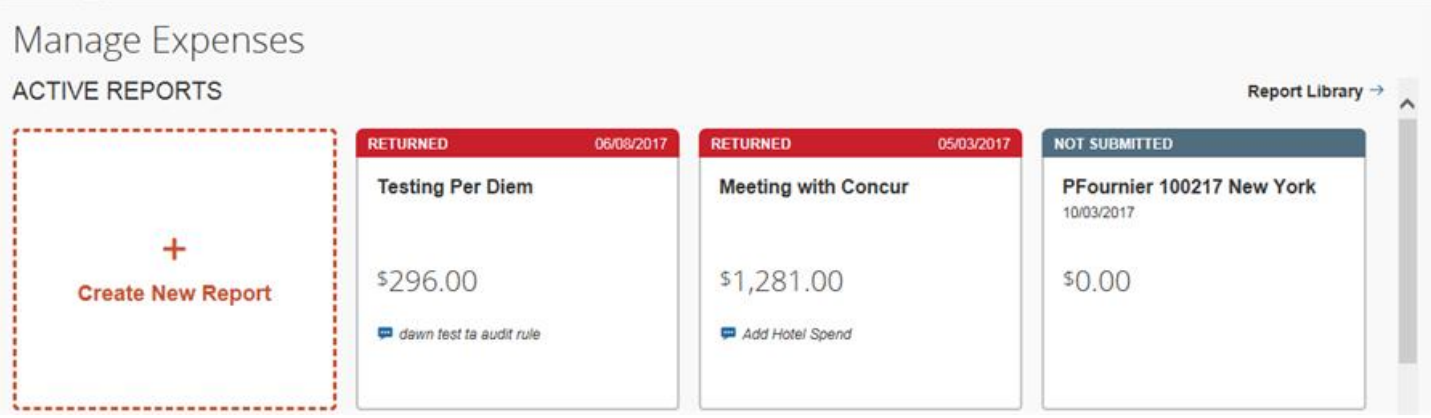

### 3. Click **Delete Report.**

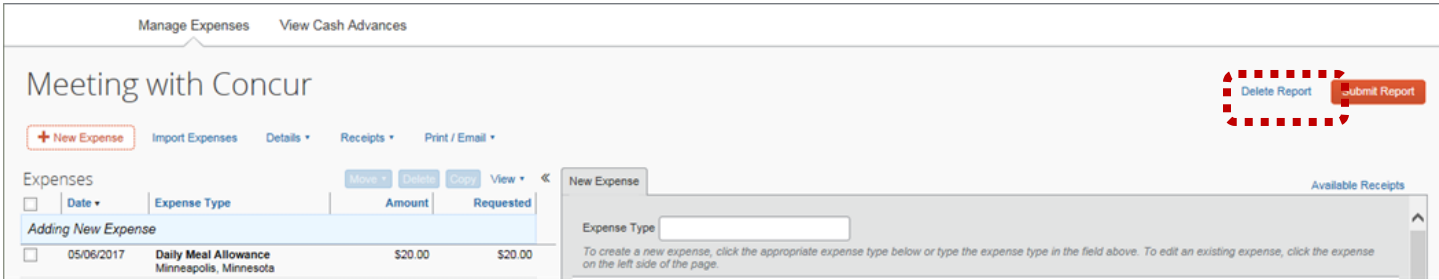

**Note**: If a cash advance was issued it must be returned. Contact Travel Accounting for more information.

### APPENDIX A - CONCUR EWU EMPLOYEE TRAVEL GUIDE

This document describes university travel procedures using the Concur Travel Request and Expense system.<sup>1</sup> This is a companion document to the *[Concur](http://access.ewu.edu/Documents/Office%20of%20the%20Controller/Travel/2014/TEMSUG2014.pdf) Training Guide*, a step-by-step tutorial prepared by the Information Technology Training & Development Office.

These documents should be used in conjunction with other travel guidelines and state travel policy available on the [EWU Travel](http://access.ewu.edu/travel)  [Accounting website.](http://access.ewu.edu/travel) Please visit the website for a description of travel guideline documents and their purpose.

**EWU Employee Travel Guide**: Travel procedures as related to State policy **Concur Employee Travel Guide**: Travel procedures above as related to Concur input **Concur User Training Guide**: Detailed directions for inputting travel into Concur

EWU Travel Accounting 319 Showalter Hall, Cheney, WA 99004 Phone: (509) 359-2449 Email: jwaterman@ewu.edu Website: https://access.ewu.edu/travel-accounting Help Desk Hours: Monday – Friday, 8:00am – 5:00pm PST

Procedures described in this document include the following:

- How to get access to Concur
- Concur user roles
- Explanation of expense types and payment methods
- Paying for transportation or registration fees
- Requesting a cash advance and repayment procedures
- Routing documents for approval
- Cancelling a Travel Authorization
- Attachments and document retention requirements
- Concur document types
- Delegate / Approver Changes and Employee Separations
- Considerations for travel crossing the fiscal year or in the next fiscal year
- Getting Help
- Frequently Asked Questions (FAQs)

### CONCUR FUNCTION OVERVIEW

Concur Travel Request and Expense is an online expense authorization and reimbursement module that is offered as a software as a service system; it is designed specifically for processing travel.<sup>2</sup> Travel requests and approvals are routed electronically using Concur\*s workflow system, an application that generates email notifications prompting users for actions. In this paper-free environment the status of each travel document is tracked throughout the process. Transactions (encumbrances, cash advances and expenses) automatically post in Banner Finance after review and approval by the EWU Travel Accounting Office.

<sup>1</sup> Concur Copyright 2017 – All rights reserved.

<sup>2</sup> In addition to travel expense, Concur has other functionality opportunities that are not included in this rollout, including booking travel, credit card integration, and other types of employee reimbursement.

### CONCUR ROLES

There are four different types of Concur users.<sup>3</sup>

- **Traveler** the employee traveling on university business.<sup>4</sup>
- **Approver** the person(s) approving university business travel. Approvers typically include the traveler's supervisor and budget authority. There can be multiple approvers depending on funding source(s), procurement methods, destination, and other departmental needs. Approval notifications are sent via email prompting action in Concur. Approvals routing is further described later in this document.
- **Delegate/Proxy** typically the departmental travel coordinator/preparer (who might also be the P-card and/or CTA cardholder).<sup>5</sup> The delegate acts on behalf of the traveler(s) to facilitate travel authorization and expense processing. A delegate can be assigned to multiple travelers. Also, a traveler can have more than one delegate.
	- A delegate can also be assigned to an approver. However, a delegate must have an approval role in order to serve as an approver delegate.
	- Delegates can be assigned for a temporary period of time or as a permanent role.
- **Event Manager** typically the department travel coordinator/preparer who is preparing a "master request" for multiple employees with common travel information (such as flight, hotel, conference fees, etc.) attending the same event. The master request is then copied and sent to each attendee for editing and submittal. <sup>6</sup>

### OVERVIEW OF HOW TO TRAVEL USING CONCUR

1. Initial set up

- $\triangleright$  Review the travel guideline and training documents located on the EWU Travel Accounting website.
- > If you would like hands-on training, sign up for Concur training through the [IT Training Scheduler.](https://web.ewu.edu/trainsched/) Classroom training is not required. However, it is recommended for those who require direct instruction.
- $\triangleright$  As an accountable traveler, you are expected to use any responsible means needed to ensure you feel comfortable with the functionality of the system. Access to the Concur system is not dependent on completion of classroom training.<sup>7</sup>
- 2. Log into Concur using your SSO username and password it's web-based and available off-campus. Navigate to the EWU Travel [Accounting](http://access.ewu.edu/travel/banner-travel-and-expense-system) website for a link to the Concur sing-on page. Concur Mobile is also available for access to the system via apps on your mobile device.<sup>8</sup>
	- $\triangleright$  Once logged into Concur, view the in-site training page under the help menu in the upper right hand corner of the main page.

- $6$  This option allows a delegate to create one request for the list of attendees instead of entering identical individual requests for each employee. The travel coordinator must have both the event manager and request proxy roles assigned to be able to view the individual requests once they are created. Assignment of the event manager roles will be coordinated through the Travel Accounting office.
- <sup>7</sup> There are multiple opportunities for training related to Concur Travel Request and Expense, including in-system videos and tutorials, user-guides, as well as classroom sessions for a hands-on approach.
- 8 System requirements: Concur is compatible with most operating systems and web browsers. Access to the mobile app is available through your app store for Apple, Android, Windows, or Blackberry devices. You can manage your mobile settings through your profile on the Concur website.

<sup>3</sup> One or more roles must be assigned to each user as part of their initial set up Approver roles are identified through supervisor assignment in Banner. Workflow is an integrated part of the Concur system.

<sup>&</sup>lt;sup>4</sup> Use of a delegate is encouraged for those employees who travel infrequently or need assistance with Concur. Contact your supervisor or college business office to determine if a delegate exists within your unit.

<sup>5</sup> If acting as a Delegate click on the Profile link and choose a user from the drop down menu. Click the Start Session box and then begin acting on their behalf. The profile link becomes "Acting as …"When the travel request is complete, click the Notify Employee box to submit to Traveler for review. When finished acting as a delegate, click on the "Acting as" link and then click the Done acting for others box. Note: Travelers must first assign the delegate in their profile. Only the traveler can request a cash advance.

- 3. Update your profile in Concur if needed<sup>9</sup>
	- $\triangleright$  Review your personal settings, which include Employee ID, work address, home address, contact information, email address, and emergency contact.
	- $\triangleright$  Review request and expense settings, which include default travel index, assigned supervisor/approver, and assigned delegates. You can add or delete delegates as needed.
	- $\triangleright$  Review other settings such as system settings and mobile app registration.
	- $\triangleright$  See the Concur User Training guide for detailed instructions.
- 4. Create a new Travel Request<sup>10</sup>
	- Detailed instructions for creating a travel request can be found in the EWU User Training Guide.
	- $\triangleright$  Select the appropriate travel policy for the type of travel (i.e. EWU-Travel Request or EWU-Group Travel Request).
		- Group travel uses a different policy to multiply the amount of individuals in the group by the allotted travel allowances (i.e. rate x days x individuals). See the EWU User Training Guide for detailed instructions.
	- $\triangleright$  The report/trip name should be entered as: First initial Last name, Date (MMDDYY), and Destination (first city). Example: JDoe 092715 Austin
	- $\triangleright$  Fill out the remainder request header information, including trip start and end dates, Index, Traveler Type, Trip Type, Request Purpose, Destination City, and Additional Information.
	- $\triangleright$  For international travel, be sure to check the box that indicates your acknowledgment of additional risk management requirements. Be sure to contact Travel Accounting for international insurance information.
	- $\triangleright$  Select the applicable expense type; see Appendix A for definitions. Expense types can be itemized for further detail, and allocated to multiple indexes as needed by clicking on the appropriate box at the bottom of the form.
	- $\triangleright$  If multiple destinations are part of your travel, each destination will need to be entered as a separate expense type line item, indicating how many nights will be spent at each stop. See the EWU User Training Guide for detailed instructions.
	- Attach supporting documents. Preferred file type is pdf. However, accepted file types include: png, jpg, jpeg, pdf, html, til or tiff (do not use MS Office formats).<sup>12</sup> File size is limited to 5MB. Files are uploaded into the Concur system and attached to the request. Examples include:
		- Airline flight itinerary (or airfare quote)
		- Conference agenda (shows any meals provided) and registration form
		- Any other materials needed to assist the P-Card and/or CTA cardholders with procurement and supporting documentation
	- $\triangleright$  If hotel charges (less applicable taxes) will be more than the state-approved travel allowance amount for your area of travel, your supervisor must approve a state-designated exception. If needed, choose "Hotel Exception Needed" from the expense type list and enter the estimated amount that exceeds the standard lodging rate. Choose the reason for the exception as allowed by state travel policy from the drop-down list (see the EWU Travel Accounting website for details). This is how your supervisor approves a lodging exception. See the EWU User Training Guide for detailed instructions.
	- Concur does not procure transportation automatically it doesn't purchase an airline ticket or pay for a rental car. It is the responsibility of the traveler to work with your department (or the travel office) for procurement of travel related costs. Please see the EWU Employee Travel Guide for directions to procure the various components of your travel.

<sup>9</sup> Many components of your profile are preloaded based on Banner system information and are not editable. Please contact Travel Accounting if any of this preloaded information is inaccurate.

 $10$  For future trips, you can copy an existing request instead of creating new one.

- Please use the comments box in each expense type and enter "Pay by Department" or "Pay by Travel Accounting" to signify if procurement/payment should be made by those departments.
- Pay by Department: This signals your department CTA cardholder<sup>11</sup> to pay for transportation and/or your P-card holder to pay for conference registration. Enter the vendor name (or travel agency) and phone number in the comment field.
- **Pay by Travel Accounting**: This signals the EWU Travel Accounting Office to pay for transportation using the central CTA card; the expenses will be distributed to the Banner Index Code(s) assigned to the Request. This method can also be used to pay for expenses that cannot be procured using the CTA or P-Card; a check will be sent to the vendor address provided. Attach the invoice or other supporting detail.

*Note*: The supervisor should route the Request to your cardholder(s) before final routing to EWU Travel Accounting. Refer to routing instructions later in this document and in the EWU User Training Guide.

P-Card and CTA Cardholders: When a new Request is created, Concur generates the next available Request ID which can be used (by the cardholder) as a control number to authorize/track purchases. Reference the Request ID and Trip Name when distributing expenses in PaymentNet.

- 5. Cash advances
	- ▶ Cash advances can be requested using Concur. See the EWU User Training Guide for detailed instructions to request and return a travel advance.
		- When requesting a travel advance, be sure to reduce the available cash advance amount by those items marked as "Pay by Department" or "Pay by Travel Accounting." The system will not automatically reduce your available cash advance based on those checkboxes.
		- If you are including daily meal allowances in your cash advance request, you must consider whether you will be in travel status for each of those meals and reduce your request accordingly by including the "Below Meal Allowance" expense type. You must be in travel status the entire meal period to qualify for reimbursement. See the EWU Employee Travel Guide for more information.
			- o Breakfast 7 8am
			- $\circ$  Lunch 12 1pm
			- $\circ$  Dinner 6 7pm
		- Account for advances upon return from trip by completing the Expense Report. Use the expense type "Cash Advance Return" to identify the amount not used. Return any excess portion to the SFS Cashier's Office. The Cashier will use detail code 6417 to record the recovery and should reference your Request ID associated with the cash advance. Scan and attach your receipt to the Expense Report prior to submission. If you misplace your receipt, ask the SFS Cashiers Office for a duplicate.
		- Student Financial Services Cashier's Office 202 Sutton Hall, Cheney, WA 99004 (509) 359-6372 Hours of operation: Monday – Friday 8:00am – 5:00pm PST

 $11$  CTA (central travel account) is a credit card account issued through EWU Travel Accounting to a designated EWU employee for departmental purchase of transportation expenses. Contact EWU Travel Accounting for more information. P-Cards (purchasing cards) are credit cards issued through the EWU Purchasing Department for purchase of allowable items including conference registration fees. Contact the EWU Purchasing Department for more information.

Note: ACH direct deposit is much faster and more efficient than getting a paper check by mail. The direct deposit form is available from th[e EWU Accounts Payable website.](https://access.ewu.edu/accounts-payable/ap-forms) Frequent travelers can provide further efficiencies by applying for the **EWU** corporate travel card (no need for cash advances).

- 6. Routing for approvals Travel Request
	- $\triangleright$  The traveler user profile within Concur contains the first approver (should always be the traveler's supervisor). This is where the document is routed for the first approval upon submission. Any additional approvals are routed as needed on an ad hoc basis. Approval notifications are sent via email prompting action in Concur.
	- $\triangleright$  Route the document for additional approvals as needed:
		- **Budget authority** for each Index code used to pay expenses.
		- **CTA cardholder** for transportation procurement. The vendor name (or travel agency) and phone number must be included in the Comment field. Attach the flight itinerary to assist the CTA holder with airline ticket purchases.
		- **P-card holder** for conference registration payment. The vendor name and phone number must be included in the comment field. Attach the registration form or include the website URL for online registration.
		- **Department VP or designee** required for travel to foreign countries (excluding British Columbia) or Hawaii.
		- **EWU Grants Office** for sponsored programs (most Index 5 codes). [Requests](mailto:Request) will be automatically forwarded to the Grants office for approval.
		- **Final Approval (Send to Travel Accounting)** for compliance review and final approval/payment. Once approved, the document status will change from "Submitted" to "Approved". Financial transactions such as encumbrances, advances or expenses will post to Banner Finance with reference to the source document.

The date of final approval determines the posting date in Banner Finance. For additional assistance, contact EWU Travel Accounting.

- 7. Create an Expense Report.
	- Upon return from trip, log into Concur, select the associated Request and click "Create Expense Report".
	- $\triangleright$  The Request will be copied into a new Expense Report. The report header information will contain the request header information (trip name, start/end dates, purpose, traveler type, trip type, and index).
	- $\triangleright$  Enter allowable expenses and adjust meal allowances as needed. You will be prompted to specify if travel allowances will be included in the report. If so, fill out the necessary information in the travel itinerary. See the Concur Training Guide for instructions.
		- $\circ$  Indicate which meals were provided to you during your trip (i.e. meals provided at a conference).
		- $\circ$  Adjust the first and last day allowances based on your time of travel. You must be in travel status the entire meal period to qualify for reimbursement. See the EWU Employee Travel Guide for more information.
			- 1. Breakfast 7 8am
			- 2. Lunch  $12 1$ pm
			- 3. Dinner  $6 7$ pm
	- $\triangleright$  Hotel tax is itemized within the Hotel expense type. If Hotel lodging exceeds the standard lodging rate, choose the reason for the exception as allowed by state travel policy from the drop-down list. This is how your supervisor approves a lodging exception.
	- $\triangleright$  Attach supporting documents. Collect/scan your original receipts and attach those documents to each expense type in your Expense Report within Concur. Accepted file types include: png, jpg, jpeg, pdf, html, til or tiff. File size is limited to

5MB. <sup>12</sup> Your documents will be retained in Concur for at least six years (document retention requirement). After your travel document is approved by EWU Travel Accounting, you may toss/shred the original receipts. Examples of supporting documents include the airline flight itinerary, lodging and auto rental receipts, and other travel receipts required by travel policy.

- $\triangleright$  Submit the Expense Report to your direct supervisor who will review and approve, sending the report to Travel Accounting for compliance review and final approval. Expense reports will be processed within five business days. If corrections are needed, the document will be returned via Workflow with comments. The date of final approval determines the posting date in Banner Finance.
- 8. Pre-trip reimbursements: Out-of-pocket purchases such as airfare or conference registrations may be reimbursed pre-trip using the Expense Reports function after the Travel Request is approved. Be sure to attach receipts.
	- $\triangleright$  Create an expense report from the original request. No per diem expenses would be included in a pre-trip reimbursement. Remove cash advance from report by clicking the information icon at the bottom left of the page next to "Outstanding Advance", check the box and click "Delete from Report."
	- $\triangleright$  Choose the expense item to be reimbursed pre-trip and fill out the necessary information. Submit the pre-trip report for approval
	- $\triangleright$  When returning from your trip, create another expense report from the original request and complete the remaining items from your travel.
- 9. Cancelling a trip
	- $\triangleright$  Return any cash advance to the SFS Cashiers Office.
	- Release the budget in Concur; see instructions in the Concur Training Guide*.*
- 10. Concur Document Types<sup>13</sup>
	- $\triangleright$  Travel documents post to Banner Finance using a unique two letter prefix:
		- TA Travel Authorization (encumbrances)
		- TR Expense Report (expenses, encumbrance liquidation)
		- TV Cash advance (general ledger account only)
		- TJ Cash advance recovery (general ledger account only)
- 11. Delegate / Approver Changes and Employee Separations
	- $\triangleright$  Contact EWU Travel Accounting for instructions.
- 12. Considerations for travel crossing fiscal years or in the next fiscal year
	- $\triangleright$  The date the report was pulled from Concur determines the posting date in Banner Finance for the Request and Expense Report.
- 13. Getting Help
	- $\triangleright$  Contact [EWU Travel Accounting](http://access.ewu.edu/travel) for questions about Concur travel procedures or functionality.

<sup>13</sup> Fiscal personnel: posting activities in Banner Finance are as follows:

- TA approved encumbrance posts to assigned index code(s).
- TR approved encumbrance is reversed and expense is posted.
- Cash advances are not encumbered (posts to a general ledger account monitored by EWU Travel Accounting).

<sup>&</sup>lt;sup>12</sup> To reduce the size of scanned documents, reduce resolution to 300 dpi and use black and white rather than color.

#### FREQUENTLY ASKED QUESTIONS (FAQS) FOR CONCUR:

### **1. I'm new to Eastern. How do I get started with Concur for university business travel?**

- Review the travel guideline and training documents located on the travel accounting website.
- If you would like hands-on training, sign up for Concur training through the [IT Training Scheduler.](https://web.ewu.edu/trainsched/)
- Contact EWU Travel Accounting.

### **2. I'm tech savvy. Do I really need to attend Concur training?**

 As an accountable traveler, you are expected to use any responsible means needed to ensure you feel comfortable with the functionality of the system. There are multiple opportunities for training related to Concur Travel Request and Expense, including in-system videos and tutorials, user-guides, as well as classroom sessions for a hands-on approach.

### **3. I attended training but I don't remember how to use Concur. Where can I find help?**

• See th[e Concur website](http://access.ewu.edu/travel/banner-travel-and-expense-system) to access the user guides and other materials. Contact EWU Travel Accounting for further assistance.

### **4. I don't remember my Concur logon or password. What should I do?**

 Your Concur logon ID and password is the same that is used to access the campus network (if using SSO). Submit an IT HelpDesk ticket to request a password reset, if needed.

#### **5. I made a mistake on my TA and it's already been submitted. What should I do now?**

 You may recall a request if it has been submitted but not yet approved. You may cancel a request if it has been approved, however you will need to re-enter the request again. You may also ask your approver to return the request to you.

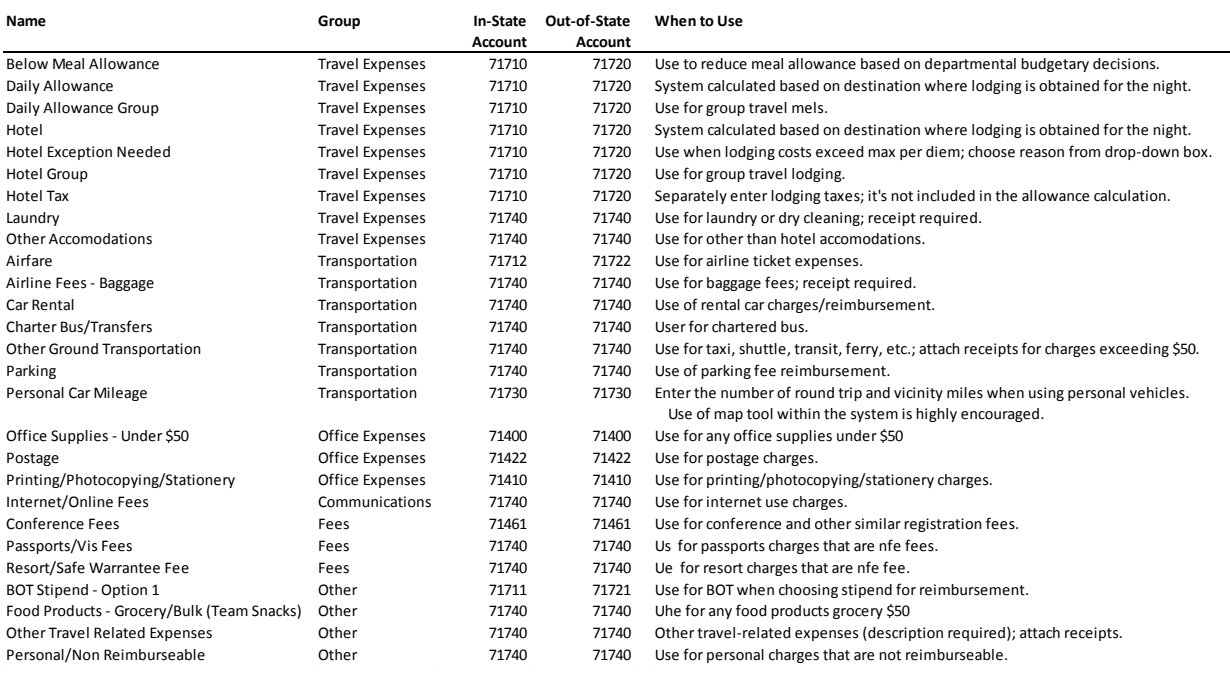

### CONCUR EXPENSE TYPES